# USER'S MANUAL

POS-6511 Series

POS System Powered by Intel® Sandy Bridge Platform

POS-6511 Series M1

# POS-6511 Series POS System With LCD / Touchscreen

# **PREFACE**

#### **COPYRIGHT NOTICE**

This user's manual is meant to assist users in installing and setting up the system. The information contained in this document is subject to change without any notice.

This manual is copyrighted March 2012. You may not reproduce or transmit in any form or by any means, electronic, or mechanical, including photocopying and recording.

#### **ACKNOWLEDGEMENTS**

All trademarks and registered trademarks mentioned herein are the property of their respective owners.

#### **CE NOTICE**

This is a class A product. In a domestic environment this product may cause radio interference in which case the user may be required to take adequate measures.

#### **FCC NOTICE**

This equipment has been tested and found to comply with the limits for a Class A digital device, pursuant to part 15 of the FCC Rules. These limits are designed to provide reasonable protection against harmful interference when the equipment is operated in a commercial environment. This equipment generates, uses, and can radiate radio frequency energy and, if not installed and used in accordance with the instruction manual, may cause harmful interference to radio communications. Operation of this equipment in a residential area is likely to cause harmful interference in which case the user will be required to correct the interference at his own expense.

You are cautioned that any change or modifications to the equipment not expressly approve by the party responsible for compliance could void your authority to operate such equipment.

**CAUTION!** Danger of explosion if battery is incorrectly replaced. Replace only with the same or equivalent type recommended by the manufacturer. Dispose of used batteries according to the manufacturer's instructions.

**WARNING!** Some internal parts of the system may have high electrical voltage. And therefore we strongly recommend that qualified engineers can open and disassemble the system.

The LCD and Touchscreen are easily breakable, please handle them with extra care.

# **TABLE OF CONTENTS**

| CHAPTI | ER 1 INTRODUCTION                        |      |
|--------|------------------------------------------|------|
| 1-1    | About This Manual                        | 1-2  |
| 1-2    | POS System Illustration                  | 1-3  |
| 1-3    | System Specifications                    | 1-6  |
| 1-4    | Safety Precautions                       | 1-8  |
|        |                                          |      |
| CHAPT  | ER 2 SYSTEM CONFIGURATION                |      |
| 2-1    | Jumper & Connector Quick Reference Table | 2-2  |
| 2-2    | Component Locations                      | 2-3  |
| 2-3    | How to Set the Jumpers                   | 2-5  |
| 2-4    | COM Port Connector                       | 2-7  |
| 2-5    | COM Port RI and Voltage Selection        | 2-10 |
| 2-6    | VGA Connector                            | 2-11 |
| 2-7    | I-Button Connector                       | 2-12 |
| 2-8    | I-Button Function Selection              | 2-12 |
| 2-9    | LAN & USB Connector                      | 2-13 |
| 2-10   | USB Connector                            | 2-14 |
| 2-11   | Mini-DIN & USB Connector                 | 2-15 |
| 2-12   | Cash Drawer Connector                    | 2-16 |
| 2-13   | Cash Drawer Power Selection              | 2-16 |
| 2-14   | LED Connector                            | 2-17 |
| 2-15   | Power Connector                          | 2-17 |
| 2-16   | Power Switch Connector                   | 2-17 |
| 2-17   | Fan Connector                            | 2-18 |
| 2-18   | External Speaker Connector               | 2-19 |
| 2-19   | Inverter Connector                       | 2-19 |
| 2-20   | Backlight Type Selection                 | 2-19 |
| 2-21   | MSR/ Card Reader Connector               | 2-20 |
| 2-22   | LVDS Voltage Selection                   | 2-20 |
| 2-23   | LVDS Connector                           | 2-21 |
| 2-24   | SATA & SATA Power Connector              | 2-22 |
| 2-25   | Touch Panel Connector                    | 2-23 |
| 2-26   | Touch Panel Selection                    | 2-23 |
| 2-27   | Clear CMOS Data Selection                | 2-24 |
| 2-28   | Compact Flash Connector                  | 2-25 |
| 2-29   | Printer Connector                        | 2-26 |

| CHAF | TER 3 SOFTWARE UTILITIES                         |      |
|------|--------------------------------------------------|------|
| 3-1  | Introduction                                     | 3-2  |
| 3-2  | Intel® Chipset Software Installation Utility     | 3-3  |
| 3-3  | - · · · · · · · · · · · · · · · · · · ·          | 3-4  |
| 3-4  | LAN Driver Utility                               | 3-5  |
| 3-5  | Sound Driver Utility                             | 3-6  |
| 3-6  |                                                  | 3-7  |
| 3-7  | Wireless Driver Utility (Optional)               | 3-8  |
| CHAF | PTER 4 AMI BIOS SETUP                            |      |
| 4-1  | Introduction                                     | 4-2  |
| 4-2  |                                                  | 4-4  |
| 4-3  |                                                  | 4-6  |
| 4-4  |                                                  | 4-7  |
| 4-5  | Chipset                                          | 4-24 |
| 4-6  | Boot                                             | 4-32 |
| 4-7  | Security                                         | 4-35 |
| 4-8  | Save & Exit                                      | 4-37 |
| APPE | NDIX A SYSTEM ASSEMBLY                           |      |
| Ext  | bloded Diagram for POS-6511 System with Stand    | A-2  |
|      | bloded Diagram for POS-6511 System Assembly      | A-3  |
|      | bloded Diagram for POS-6511 Back Cover Assembly  | A-4  |
|      | bloded Diagram for POS-6511 Top Cover Assembly   | A-5  |
|      | bloded Diagram for POS-6511 Mainboard Assembly   | A-12 |
|      | bloded Diagram for POS-6511 Touch Panel Assembly | A-13 |
|      | bloded Diagram for POS-6511 Case Assembly        | A-15 |
|      | bloded Diagram for POS-6511 Stand Assembly       | A-16 |
| -    | bloded Diagram for POS-6511 Power Assembly       | A-22 |

| APPENDIX B TECHNICAL SUMMARY |      |
|------------------------------|------|
| Block Diagram                | B-2  |
| Interrupt Map                | B-3  |
| DMA Channels Map             | B-7  |
| Memory Map                   | B-8  |
| I/O Map                      | B-10 |
| Watchdog Timer Configuration | B-13 |
| Flash BIOS Update            | B-15 |
| APPENDIX C QUICK MANUAL      |      |
| Assembly Procedure of VFD    | C-2  |
| i-Rutton Decoder API         | C-5  |

# CHAPTER

1

# **INTRODUCTION**

This chapter gives you the information for the POS-6511. It also outlines the system specifications.

#### Sections included:

- About This Manual
- POS System Illustration
- System Specifications
- Safety Precautions

Experienced users can jump to chapter 2 on page 2-1 for a quick start.

#### 1-1. ABOUT THIS MANUAL

Thank you for purchasing our POS-6511 Series System. The POS-6511 is an updated system designed to be comparable with the highest performance of IBM AT personal computers. The POS-6511 provides faster processing speed, greater expandability and can handle more tasks than before. This manual is designed to assist you how to install and set up the whole system. It contains four chapters and three appendixes. Users can configure the system according to their own needs.

#### Chapter 1 Introduction

This chapter introduces you to the background of this manual. It also includes illustrations and specifications for the whole system. The final section of this chapter indicates some safety reminders on how to take care of your system.

#### Chapter 2 System Configuration

This chapter outlines the location of motherboard components and their function. You will learn how to set the jumper and configure the system to meet your own needs.

#### Chapter 3 Software Utilities

This chapter contains helpful information for proper installations of the Intel Utility, VGA Utility, LAN Utility, Sound Utility, and Touch Screen Utility. It also describes the Wireless Utility.

#### Chapter 4 AMI BIOS Setup

This chapter indicates you how to change the BIOS configurations.

#### Appendix A System Assembly

This appendix gives you the exploded diagrams and part numbers of the POS-6511.

#### Appendix B Technical Summary

This appendix gives you the information about the allocation maps for the system resources, Watchdog Timer Configuration, and Flash BIOS Update.

#### Appendix C Quick Manual

This appendix gives you the information about the VFD assembly procedures and the i-Button decoder API.

# 1-2. POS SYSTEM ILLUSTRATION

#### POS-6511

365

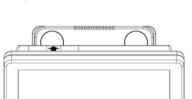

Top View

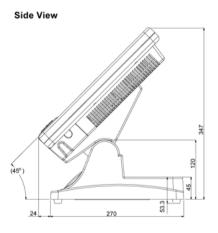

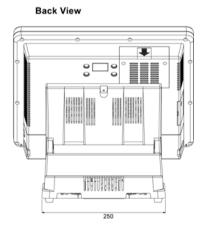

#### POS-6511-PPC

Front View

Top View

365

318

318

43

Side View

Quarter View

# **POS-6511-MIT**

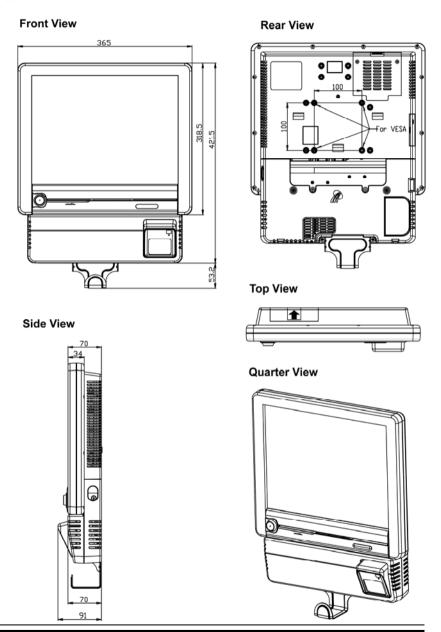

Page: 1-5

#### 1-3. SYSTEM SPECIFICATIONS

#### **MAINBOARD (PB-6056RA)**

#### • CPU Type (with North Bridge):

Intel<sup>®</sup> Celeron B810, 1.60GHz Intel<sup>®</sup> Core i3-2330E processor, 2.2GHz

#### Chipset:

Intel® HM65

#### • Memory:

1 x 204-pin DDRIII SO-DIMM socket on board, up to 4GB

#### Cache:

Depended on CPU

#### ■ Real-Time Clock / Calendar:

Embedded in Intel® HM65 South Bridge

#### BIOS:

AMI SPI BIOS, 64Mbits with VGA BIOS

#### • Keyboard & Mouse Connector:

PS/2 Keyboard, combined with mini-DIN

#### Serial Port:

1 x RJ45 (COM4), 3 x DB-9 (COM 1/2/3) +5/12V Selectable (COM 1~4)

#### • Universal Serial Bus Port:

4 x USB2.0 ports 1 x USB2.0 on side bezel

#### PARALLEL PORT:

1 x parallel port, bi-directional, supports SPP/EPP/ECP

#### LAN Function:

1 x 10/100/1000 Mbps

#### • Audio Function:

1 x 2W Speaker

#### VGA Function:

1 x DB-15 VGA Interface

#### Dimension (W x H x D):

[POS-6511] : 365 x 363 x 297 mm (14.37" x 14.37" x 11.69") [POS-6511-PPC] : 365 x 318 x 70 mm (14.37" x 12.54" x 2.76") [POS-6511-MIT] : 365 x 421.5 x 70 mm (14.37" x 16.59" x 2.76")

#### System Weight:

[POS-6511] : 9kg (19.84lb) [POS-6511-PPC] : 5.5kg (12.13lb) [POS-6511-MIT] : 7.4kg (16.31lb)

#### LCD Panel:

| 202 : 4::0::           |                               |  |  |
|------------------------|-------------------------------|--|--|
| Туре                   | XGA                           |  |  |
| Max. Resolution        | 1024 x 768                    |  |  |
| Size/Type              | 15" / TFT                     |  |  |
| Viewing Angel (degree) | 0~65 degrees                  |  |  |
| Pixel Pitch            | 0.297(H) x 0.297(V)           |  |  |
| Brightness             | $250 \text{ cd} / \text{m}^2$ |  |  |
| Signal Interface (bit) | TTL (24-bit)                  |  |  |

#### Touch Panel:

15" 5wire Analog resistive

#### WIRELESS LAN (Optional):

Mini PCI-e Wireless LAN Module (802.11b/g)

#### MSR / Fingerprint (Optional):

External vertical module, MSR, Read only, ISO Tracker 1+2+3 (PS/2 KB Interface) + Fingerprint (USB Interface)

#### MSR / i-Button / RFID (Optional):

External vertical module, MSR, Read only, JIS-I or II, ISO Tracker 1+2+3; I-button, Read only; RFID, Read / Write, ISO 14443A 13.56MHz (USB Interface)

#### 1-4. SAFETY PRECAUTIONS

The following messages are safety reminders on how to protect your systems from damages, and extending the life cycle of the system.

#### 1. Check the Line Voltage

a. The operating voltage for the power supply should be within the range of 100V to 240V AC; otherwise the system may be damaged.

#### 2. Environmental Conditions

- a. Place your POS-6511 on a sturdy, level surface. Be sure to allow enough space around the system to have easy access needs.
- b. Avoid installing your POS-6511 Series POS system in extremely hot or cold places.
- c. Avoid exposure to sunlight for a long period of time (for example, in a closed car in summer time. Also avoid the system from any heating device.). Or do not use the POS-6511 when it has been left outdoors in a cold winter day.
- d. Bear in mind that the operating ambient temperature is between 0°C and 35°C (32°F and 95°F).
- e. Avoid moving the system rapidly from a hot place to a cold place, and vice versa, because condensation may occur inside the system.
- f. Protect your POS-6511 against strong vibrations, which may cause hard disk failure.
- g. Do not place the system too close to any radio-active device. Radio-active device may cause signal interference.
- h. Always shutdown the operating system before turning off the power.

#### 3. Handling

- a. Avoid placing heavy objects on the top of the system.
- b. Do not turn the system upside down. This may cause the hard drive to malfunction.
- c. Do no allow any objects to fall into this product.
- d. If water or other liquid spills into the product, unplug the power cord immediately.

#### 4. Good Care

- a. When the outside case gets stained, remove the stains using neutral washing agent with a dry cloth.
- b. Never use strong agents such as benzene and thinner to clean the surface of the case.
- c. If heavy stains are present, moisten a cloth with diluted neutral washing agent or alcohol and then wipe thoroughly with a dry cloth.
- d. If dust is accumulated on the case surface, remove it by using a special vacuum cleaner for computers.

# SYSTEM CONFIGURATION

CHAPTER 2

Helpful information that describes the jumper and connector settings, and component locations.

#### Sections included:

- Jumper & Connector Quick Reference Table
- Component Locations
- Configuration and Jumper settings
- Connector Pin Assignments

# 2-1. JUMPER & CONNECTOR QUICK REFERENCE TABLE

| Connector & Jumper                | Name                               | Page |
|-----------------------------------|------------------------------------|------|
| COM Port Connector                | COM1, COM2, COM3, COM4,<br>COM4_1  | 2-7  |
| COM Port RI and Voltage Selection | JP_COM1, JP_COM2, JP_COM3, JP_COM4 | 2-10 |
| VGA Connector                     | VGA1                               | 2-11 |
| I-Button Connector                | I_BUTTON1                          | 2-12 |
| I-Button Function Selection       | JP15, JP16, JP17                   | 2-12 |
| LAN & USB Connector               | JRJ45USB1                          | 2-13 |
| USB Connector                     | USB1, USB2, USB3                   | 2-14 |
| Mini-DIN & USB Connector          | JPS2USB1                           | 2-15 |
| Cash Drawer Connector             | DRW1                               | 2-16 |
| Cash Drawer Power Selection       | JP18                               | 2-16 |
| LED Connector                     | LED1                               | 2-17 |
| Power Connector                   | J1                                 | 2-17 |
| Power Switch Connector            | SW1                                | 2-17 |
| Fan Connector                     | CPU_FAN1, SYS_FAN1, SYS_FAN2       | 2-18 |
| External Speaker Connector        | SPK1                               | 2-19 |
| Inverter Connector                | INV1                               | 2-19 |
| Backlight Type Selection          | JP13                               | 2-19 |
| MSR / Card Reader Connector       | PS1                                | 2-20 |
| LVDS Voltage Selection            | JP12                               | 2-20 |
| LVDS Connector                    | LVDS1                              | 2-21 |
| SATA & SATA Power Connector       | SATA1, JPWR_4P1                    | 2-22 |
| Touch Panel Connector             | JTP1                               | 2-23 |
| Touch Panel Selection             | JP20                               | 2-23 |
| Clear CMOS Data Selection         | JP7                                | 2-24 |
| Compact Flash Connector           | CF1                                | 2-25 |
| Printer Connector                 | LPT1                               | 2-26 |

#### 2-2. COMPONENT LOCATIONS

M/B: PB-6056RA

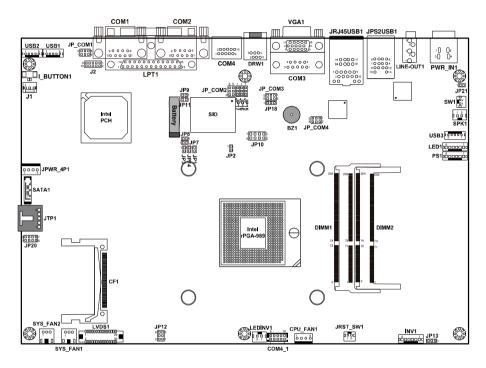

**POS-6511 Mainboard Front Connector, Jumper and Component locations** 

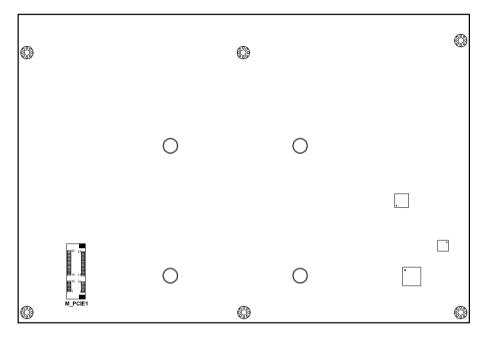

POS-6511 Mainboard Rear Connector, Jumper and Component locations

#### 2-3. HOW TO SET THE JUMPERS

You can configure your board by setting the jumpers. Jumper is consists of two or three metal pins with a plastic base mounted on the card, and by using a small plastic "cap", Also known as the jumper cap (with a metal contact inside), you are able to connect the pins. So you can set-up your hardware configuration by "opening" or "closing" pins.

The jumper can be combined into sets that called jumper blocks. When the jumpers are all in the block, you have to put them together to set up the hardware configuration. The figure below shows how this looks like.

#### **JUMPERS AND CAPS**

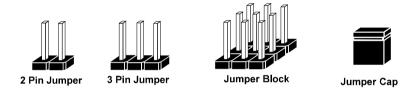

If a jumper has three pins for example, labelled PIN1, PIN2, and PIN3. You can connect PIN1 & PIN2 to create one setting and shorting. You can either connect PIN2 & PIN3 to create another setting. The same jumper diagrams are applied all through this manual. The figure below shows what the manual diagrams look and what they represent.

#### **JUMPER DIAGRAMS**

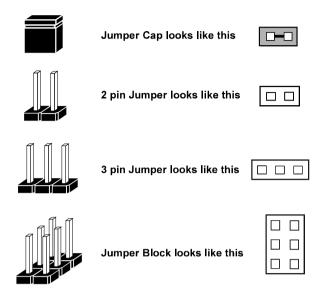

#### **JUMPER SETTINGS**

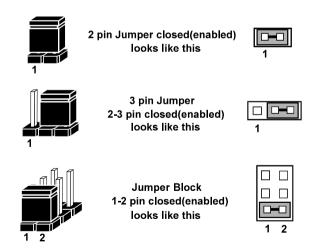

# 2-4. COM PORT CONNECTOR

There are four COM ports enhanced in this board namely: COM1, COM2, COM3, COM4 and COM4\_1.

COM1: COM1 Connector

The pin assignments are as follows:

| PIN | ASSIGNMENT                 |
|-----|----------------------------|
| 1   | DCD1                       |
| 2   | RXD1                       |
| 3   | TXD1                       |
| 4   | DTR1                       |
| 5   | GND                        |
| 6   | DSR1                       |
| 7   | RTS1                       |
| 8   | CTS1                       |
| 9   | RI / +5V / +12V selectable |

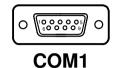

COM2: COM2 Connector

The pin assignments are as follows:

| PIN | ASSIGNMENT                 |
|-----|----------------------------|
| 1   | DCD2                       |
| 2   | RXD2                       |
| 3   | TXD2                       |
| 4   | DTR2                       |
| 5   | GND                        |
| 6   | DSR2                       |
| 7   | RTS2                       |
| 8   | CTS2                       |
| 9   | RI / +5V / +12V selectable |

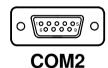

**COM3:** COM3 Connector

The pin assignments are as follows:

| PIN | ASSIGNMENT                 |
|-----|----------------------------|
| 1   | DCD3                       |
| 2   | RXD3                       |
| 3   | TXD3                       |
| 4   | DTR3                       |
| 5   | GND                        |
| 6   | DSR3                       |
| 7   | RTS3                       |
| 8   | CTS3                       |
| 9   | RI / +5V / +12V selectable |

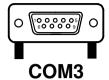

**COM4:** COM4 Connector

The pin assignments are as follows:

| PIN | ASSIGNMENT                 |
|-----|----------------------------|
| 1   | DCD4                       |
| 2   | RXD4                       |
| 3   | TXD4                       |
| 4   | DTR4                       |
| 5   | GND                        |
| 6   | DSR4                       |
| 7   | RTS4                       |
| 8   | CTS4                       |
| 9   | RI / +5V / +12V selectable |
| 10  | NC                         |

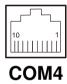

COM4\_1: COM4\_1 Wafer

The pin assignments are as follows:

| PIN | ASSIGNMENT                 |
|-----|----------------------------|
| 1   | DCD4                       |
| 2   | RXD4                       |
| 3   | TXD4                       |
| 4   | DTR4                       |
| 5   | GND                        |
| 6   | DSR4                       |
| 7   | RTS4                       |
| 8   | CTS4                       |
| 9   | RI / +5V / +12V selectable |
| 10  | NC                         |

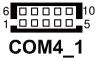

All COM ports are selectable for RI, +5V and +12V. Refer to the section 2-5 COM Port RI & Voltage Selection.

# 2-5. COM PORT RI & VOLTAGE SELECTION

JP\_COM1, JP\_COM2, JP\_COM3, JP\_COM4:

COM Port RI & Voltage Selection The jumper settings are as follows:

| SELECTION       | JUMPER<br>SETTINGS | JUMPER<br>ILLUSTRATION        |                           |                               |                       |
|-----------------|--------------------|-------------------------------|---------------------------|-------------------------------|-----------------------|
| RI<br>(default) | 1-2                | 2 6<br>1 5<br>JP_COM1         | 6 5<br>2 0 1<br>JP_COM2   | 5                             | 5                     |
| VCC12           | 3-4                | 2 0 0 6<br>1 0 0 5<br>JP_COM1 | 6 0 5<br>2 0 1<br>JP_COM2 | 5 1<br>6 2<br>JP_COM3         | 5 1<br>6 2<br>JP_COM4 |
| VCC             | 5-6                | 2 6<br>1 5<br>JP_COM1         | 6 - 5<br>2 - 1<br>JP_COM2 | 5 0 0 1<br>6 0 0 2<br>JP_COM3 | 5                     |

<sup>\*\*\*</sup> Manufacturing Default – RI

# 2-6. VGA CONNECTOR

VGA1: VGA Connector

The pin assignments are as follows:

| PIN | ASSIGNMENT |
|-----|------------|
| 1   | RED        |
| 2   | GREEN      |
| 3   | BLUE       |
| 4   | NC         |
| 5   | GND        |
| 6   | GND        |
| 7   | GND        |
| 8   | GND        |
| 9   | +5V        |
| 10  | GND        |
| 11  | NC         |
| 12  | DDCA DATA  |
| 13  | HSYNC      |
| 14  | VSYNC      |
| 15  | DDCA CLK   |

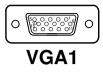

Page: 2-11

#### 2-7. I-BUTTON CONNECTOR

**I\_BUTTON1:** I-Button Connector The pin assignments are as follows:

| PIN | ASSIGNMENT   |
|-----|--------------|
| 1   | COM3_DTR_R_I |
| 2   | COM3_RXD_R_I |

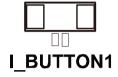

#### 2-8. I-BUTTON FUNCTION SELECTION

**JP15**, **JP16**, **JP17**: i-Button Function Selection The jumper settings are as follows:

| SELECTION          | JUMPER SETTINGS | JUMPER<br>ILLUSTRATION              |
|--------------------|-----------------|-------------------------------------|
| i-Button           | 2-3             | 1000 JP15<br>1000 JP16<br>1000 JP17 |
| COM 3<br>(default) | 1-2             | 1 DO JP15<br>1 DO JP16<br>1 DO JP17 |

<sup>\*\*\*</sup> Manufacturing Default – COM3

When the jumpers are set as 'i-Button', the COM3 connector is not functional.

# 2-9. LAN & USB CONNECTOR

JRJ45USB1: LAN & USB Connector The pin assignments are as follows:

| PIN | ASSIGNMENT |
|-----|------------|
| 1   | LAN1_MDIP0 |
| 2   | LAN1_MDIN0 |
| 3   | LAN1_MDIP1 |
| 4   | LAN1_MDIN1 |
| 5   | LAN1_MDIP2 |
| 6   | LAN1_MDIN2 |
| 7   | LAN1_MDIP3 |
| 8   | LAN1_MDIN3 |

| 8   | LANI_MDIN3 |
|-----|------------|
| =   |            |
| PIN | ASSIGNMENT |
| A1  | VCC5       |
| A2  | USB0-      |
| A3  | USB0+      |
| A4  | GND        |
| B1  | VCC5       |
| B2  | USB1-      |
| В3  | USB1+      |

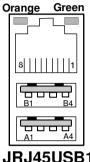

B4

GND

### 2-10. USB CONNECTOR

**USB1:** Internal USB Connector The pin assignments are as follows:

| PIN | ASSIGNMENT |
|-----|------------|
| 1   | USB4-      |
| 2   | USB4+      |
| 3   | GND        |
| 4   | VCC5       |
| 5   | GND        |

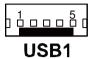

**USB2:** Internal USB Connector The pin assignments are as follows:

| PIN | ASSIGNMENT |
|-----|------------|
| 1   | USB5-      |
| 2   | USB5+      |
| 3   | GND        |
| 4   | VCC5       |
| 5   | GND        |

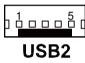

**USB3:** Internal USB Connector The pin assignments are as follows:

| PIN | ASSIGNMENT |
|-----|------------|
| 1   | USB8-      |
| 2   | USB8+      |
| 3   | GND        |
| 4   | VCC5       |
| 5   | GND        |

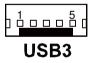

#### 2-11. MINI-DIN & USB CONNECTOR

JPS2USB1: Mini-DIN and USB Connectors

Mini-DIN connector can support keyboard, Y-cable, or PS/2 Mouse.

The pin assignments are as follows:

| PIN | ASSIGNMENT |
|-----|------------|
| 1   | GND        |
| 2   | USB3+      |
| 3   | USB3-      |
| 4   | VCC5       |
| 5   | GND        |
| 6   | USB2+      |
| 7   | USB2-      |
| 8   | VCC5       |
| 9   | GND        |
| 10  | KDAT       |
| 11  | MDAT       |
| 12  | V5SB       |
| 13  | KCLK       |
| 14  | MCLK       |

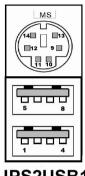

JPS2USB1

#### 2-12. CASH DRAWER CONNECTOR

**DRW1:** Cash Drawer Connector The pin assignments are as follows:

| PIN | ASSIGNMENT   |
|-----|--------------|
| 1   | GND          |
| 2   | Drawer Open  |
| 3   | Drawer Sense |
| 4   | +12V         |
| 5   | NC           |
| 6   | GND          |

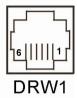

# PB-6056RA cash drawer control in GPIO port

To Open Drawer1 (GPIO 7)

Write "0"h to I/O space register "50C"h Bit 7

To Close Drawer1

Write "1"h to I/O space register "50C"h Bit 7

Detect Drawer1 Status Read I/O space register "50C"h (GPIO 6) Definition (bit6)

#### 2-13. CASH DRAWER POWER SELECTION

**JP18:** Cash Drawer Power Selection The jumper settings are as follows:

| SELECTION         | JUMPER SETTING | JUMPER<br>ILLUSTRATION |
|-------------------|----------------|------------------------|
| +12V              | 2-3            | ₁□ <b>□□</b> ₃<br>JP18 |
| +24V<br>(default) | 1-2            | ¹ <b>□□</b> □³<br>JP18 |

\*\*\* Manufacturing Default – +24V

# 2-14. LED CONNECTOR

**LED1:** Power, HDD, LAN indication LED Connector The pin assignments are as follows:

| PIN | ASSIGNMENT |
|-----|------------|
| 1   | PWR_LED    |
| 2   | GND        |
| 3   | HDD_LED    |
| 4   | GND        |
| 5   | LAN_Link   |
| 6   | GND        |

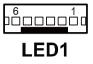

#### 2-15. POWER CONNECTOR

**J1:** Provide 12 Voltage Connector The pin assignments are as follows:

| PIN | ASSIGNMENT |
|-----|------------|
| 1   | VCC12      |
| 2   | GND        |
| 3   | VCC12      |

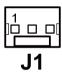

# 2-16. POWER SWITCH CONNECTOR

**SW1:** Power Switch Connector The pin assignments are as follows:

| PIN | ASSIGNMENT |  |
|-----|------------|--|
| 1   | GND        |  |
| 2   | PWR_SW     |  |

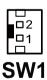

#### 2-17. FAN CONNECTOR

**CPU\_FAN1:** CPU Fan Connector The pin assignments are as follows:

| PIN | ASSIGNMENT |
|-----|------------|
| 1   | GND        |
| 2   | 12V        |
| 3   | CPUFANIN   |
| 4   | CPUFANOUT  |

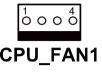

**SYS\_FAN1:** System Fan Connector The pin assignments are as follows:

| PIN | ASSIGNMENT |
|-----|------------|
| 1   | GND        |
| 2   | 12V        |
| 3   | CPUFAN     |

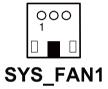

**SYS\_FAN2:** System Fan Connector The pin assignments are as follows:

| PIN | ASSIGNMENT |
|-----|------------|
| 1   | GND        |
| 2   | 12V        |
| 3   | CPUFAN     |

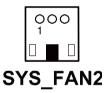

#### 2-18. EXTERNAL SPEAKER CONNECTOR

**SPK1:** External Speaker Connector The pin assignments are as follows:

| PIN | ASSIGNMENT |  |
|-----|------------|--|
| 1   | SPK_GND    |  |
| 2   | SPK_OUT    |  |

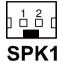

#### 2-19. INVERTER CONNECTOR

**INV1:** Inverter Connector

The pin assignments are as follows:

| PIN | ASSIGNMENT  |  |
|-----|-------------|--|
| 1   | +12V        |  |
| 2   | GND         |  |
| 3   | GND         |  |
| 4   | BRCTR       |  |
| 5   | LVDS_BKLTEN |  |
| 6   | +12V        |  |

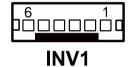

#### 2-20. BACKLIGHT TYPE SELECTION

**JP13:** Backlight type Selection The jumper settings are as follows:

| SELECTION         | JUMPER SETTING | JUMPER<br>ILLUSTRATION |
|-------------------|----------------|------------------------|
| CCFL<br>(default) | 2-3            | ₃ <b>□</b> □□¹<br>JP13 |
| LED               | 1-2            | ₃□ <b>□</b> □₁<br>JP13 |

<sup>\*\*\*</sup> Manufacturing Default - CCFL

#### 2-21. MSR/ CARD READER CONNECTOR

**PS1:** MSR/ Card Reader Connector The pin assignments are as follows:

| PIN | ASSIGNMENT        |  |
|-----|-------------------|--|
| 1   | KB_CLK (Output)   |  |
| 2   | KB_CLK_C (Input)  |  |
| 3   | KB_DATA_C (Input) |  |
| 4   | KB_DATA (Output)  |  |
| 5   | +5V               |  |
| 6   | GND               |  |

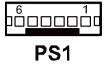

# 2-22. LVDS VOLTAGE SELECTION

**JP12:** LVDS Voltage Selection The pin assignments are as follows:

| SELECTION         | JUMPER SETTING | JUMPER<br>ILLUSTRATION    |
|-------------------|----------------|---------------------------|
| 3.3V<br>(default) | 1-3<br>2-4     | 2 6<br>1 5<br><b>JP12</b> |
| 5V                | 3-5<br>4-6     | 2 6<br>1 5<br><b>JP12</b> |

<sup>\*\*\*</sup> Manufacturing Default – 3.3V

# 2-23. LVDS CONNECTOR

LVDS1: LVDS connector

The pin assignments are as follows:

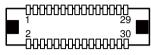

# LVDS1

| PIN | ASSIGNMENT | PIN | ASSIGNMENT |
|-----|------------|-----|------------|
| 1   | LVDS_VCC   | 2   | GND        |
| 3   | NC         | 4   | NC         |
| 5   | GND        | 6   | NC         |
| 7   | NC         | 8   | GND        |
| 9   | NC         | 10  | NC         |
| 11  | NC         | 12  | NC         |
| 13  | NC         | 14  | NC         |
| 15  | GND        | 16  | CLKO+      |
| 17  | CLKO-      | 18  | GND        |
| 19  | RINO2+     | 20  | RINO2-     |
| 21  | GND        | 22  | RINO1+     |
| 23  | RINO1-     | 24  | GND        |
| 25  | RINO0+     | 26  | RINO0-     |
| 27  | RINO3+     | 28  | RINO3-     |
| 29  | LVDS_VCC   | 30  | LVDS_VCC   |

## 2-24. SATA & SATA POWER CONNECTOR

**SATA1:** Serial ATA Connector The pin assignments are as follows:

| PIN | ASSIGNMENT |
|-----|------------|
| 1   | G1         |
| 2   | TX+        |
| 3   | TX-        |
| 4   | G2         |
| 5   | RX-        |
| 6   | RX+        |
| 7   | G3         |

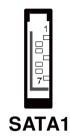

**JPWR\_4P1:** Serial ATA Power Connector The pin assignments are as follows:

| PIN | ASSIGNMENT |
|-----|------------|
| 1   | VCC        |
| 2   | GND        |
| 3   | GND        |
| 4   | VCC12      |

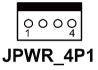

## 2-25. TOUCH PANEL CONNECTOR

JTP1: Touch Panel Connector The pin assignments are as follows:

| PIN | ASSIGNMENT     |
|-----|----------------|
| 1   | LR (Low Right) |
| 2   | LL (Low Left)  |
| 3   | Probe          |
| 4   | UR (Up Right)  |
| 5   | UL (Up Left)   |

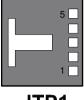

JTP1

## 2-26. TOUCH PANEL SELECTION

JP20: Touch Panel Selection The jumper settings are as follows:

| SELECTION        | JUMPER SETTING | JUMPER<br>ILLUSTRATION |
|------------------|----------------|------------------------|
| e-Turbo          | 1-2<br>5-6     | 2                      |
| Elo<br>(default) | 3-4<br>7-8     | 2                      |

<sup>\*\*\*</sup> Manufacturing Default – Elo

### 2-27. CLEAR CMOS DATA SELECTION

**JP7:** Clear CMOS Data Selection The jumper settings are as follows:

| FUNCTION            | JUMPER SETTING<br>(pin closed) | JUMPER<br>ILLUSTRATION |
|---------------------|--------------------------------|------------------------|
| Clear CMOS          | 1-2                            | JP7                    |
| Normal<br>(default) | NC                             | <sup>1</sup> JP7       |

<sup>\*\*\*</sup> Manufacturing Default – Normal

To clear CMOS data, users must power-off the computer and set the jumper to "Clear CMOS" as illustrated above. After five to six seconds, set the jumper back to "Normal" and power-on the computer.

## 2-28. COMPACT FLASH CONNECTOR

**CF1:** Compact Flash Connector The pin assignments are as follows:

| PIN | ASSIGNMENT | PIN | ASSIGNMENT |
|-----|------------|-----|------------|
| 1   | GND        | 26  | GND        |
| 2   | D03        | 27  | D11        |
| 3   | D04        | 28  | D12        |
| 4   | D05        | 29  | D13        |
| 5   | D06        | 30  | D14        |
| 6   | D07        | 31  | D15        |
| 7   | CSJ1       | 32  | CSJ3       |
| 8   | GND        | 33  | GND        |
| 9   | GND        | 34  | SDIORDJ    |
| 10  | GND        | 35  | SDIOWRJ    |
| 11  | GND        | 36  | +5V        |
| 12  | GND        | 37  | IRQ14      |
| 13  | +5V        | 38  | +5V        |
| 14  | GND        | 39  | -CSEL      |
| 15  | GND        | 40  | NC         |
| 16  | GND        | 41  | RESETJ     |
| 17  | GND        | 42  | IORDJ      |
| 18  | A02        | 43  | REQ        |
| 19  | A01        | 44  | ACKJ       |
| 20  | A00        | 45  | CF_LEDJ    |
| 21  | D00        | 46  | -PDIAG     |
| 22  | D01        | 47  | D08        |
| 23  | D02        | 48  | D09        |
| 24  | NC         | 49  | D10        |
| 25  | GND        | 50  | GND        |

Page: 2-25

## 2-29. PRINTER CONNECTOR

**LPT1:** Printer Connector

The pin assignments are as follows:

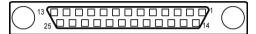

## LPT1

| PIN | ASSIGNMENT | PIN | ASSIGNMENT |
|-----|------------|-----|------------|
| 1   | STBJ       | 14  | ALFJ       |
| 2   | PDR0       | 15  | ERRJ       |
| 3   | PDR1       | 16  | PAR_INITJ  |
| 4   | PDR2       | 17  | SLCTINJ    |
| 5   | PDR3       | 18  | GND        |
| 6   | PDR4       | 19  | GND        |
| 7   | PDR5       | 20  | GND        |
| 8   | PDR6       | 21  | GND        |
| 9   | PDR7       | 22  | GND        |
| 10  | ACKJ       | 23  | GND        |
| 11  | BUSY       | 24  | GND        |
| 12  | PE         | 25  | GND        |
| 13  | SLCTJ      | 26  | NC         |

# SOFTWARE UTILITIES

CHAPTER 2

This chapter provides the detailed information users need to install driver utilities for the system.

### Sections included:

- Intel<sup>®</sup> Chipset Software Installation Utility
- VGA Driver Utility
- LAN Driver Utility
- Sound Driver Utility
- Touch Screen Driver Utility
- Wireless Driver Utility (Optional)

## 3-1. INTRODUCTION

Enclosed with the POS-6511 Series package is our driver utilities, which comes in a CD ROM format. Refer to the following table for driver locations.

| Filename (Assume that CD ROM drive is D:)                                                                        | Purpose                                                                    |
|----------------------------------------------------------------------------------------------------|----------------------------------------------------------------------------|
| D:\Driver\Plaform\XP,POSReady20 09 (32-bit)\Main Chip or D:\Driver\Plaform\Win7,POSReady 7(32-bit)\Main Chip     | Intel® HM65 Chipset Software Installation Utility                          |
| D:\Driver\Plaform\XP,POSReady20 09 (32-bit)\VGA or D:\Driver\Plaform\Win7,POSReady 7(32-bit)\VGA                 | Intel® HD Graphics for VGA driver installation                             |
| D:\Driver\Plaform\XP,POSReady20 09 (32-bit)\LAN or D:\Driver\Plaform\Win7,POSReady 7(32-bit)\LAN                 | Realtek® 8111DL for LAN Driver installation                                |
| D:\Driver\Plaform\XP,POSReady20<br>09 (32-bit)\Sound<br>or<br>D:\Driver\Plaform\Win7,POSReady<br>7(32-bit)\Sound | Realtek® ALC888S for Sound driver installation                             |
| D:\Driver\Device                                                                                                 | Driver installation for touchscreen, embedded printer, wireless, MSR, etc. |

<sup>©</sup> Users must install the driver utilities right after the OS is fully installed.

## 3-2. INTEL® CHIPSET SOFTWARE INSTALLATION UTILITY

#### 3-2-1. Introduction

The Intel<sup>®</sup> Chipset Software Installation Utility installs to the target system the Windows\* INF files that outline to the operating system how the chipset components will be configured. This is needed for the proper functioning of the following features.

- Core PCI and ISAPNP Services
- AGP Support
- SATA Storage Support
- USB Support
- Identification of Intel<sup>®</sup> Chipset Components in Device Manager

## 3-2-2. Installation of Intel® Chipset Driver

The utility pack is to be installed only for Windows XP/7 series, and it should be installed right after the OS installation. Please follow the steps below:

- 1. Connect the USB-CD ROM device to the POS-6511 and insert the driver disk inside.
- 2. Enter the "Main Chip" folder where the Chipset driver is located (depending on your OS platform).
- 3. Click **Setup.exe** file for driver installation.
- 4. Follow the on-screen instructions to complete the installation.
- 5. Once installation is completed, shut down the system and restart the POS-6511 for the changes to take effect.

### 3-3. VGA DRIVER UTILITY

The VGA interface embedded with the POS-6511 series can support a wide range of display types. You can have dual displays via CRT and LVDS interfaces work simultaneously.

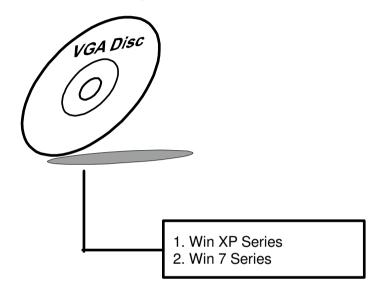

#### 3-3-1. Installation of VGA Driver

To install the VGA Driver, follow the steps below:

- Connect the USB-CD ROM device to the POS-6511 and insert the driver disk inside.
- 2. Enter the "VGA" folder where the VGA driver is located (depending on your OS platform).
- 3. Click **Setup.exe** file for driver installation.
- 4. Follow the on-screen instructions to complete the installation.
- 5. Once installation is completed, shut down the system and restart the POS-6511 for the changes to take effect.

### 3-4. LAN DRIVER UTILITY

The POS-6511 Series is enhanced with LAN function that can support various network adapters. Installation platform for the LAN driver is listed as follows:

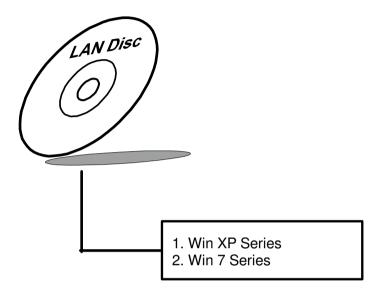

For more details on the Installation procedure, please refer to the Readme.txt file found on LAN Driver Utility.

#### 3-4-1. Installation of LAN Driver

To install the LAN Driver, follow the steps below:

- 1. Connect the USB-CD ROM device to the POS-6511 and insert the driver disk inside.
- 2. Enter the "LAN" folder where the LAN driver is located (depending on your OS platform).
- 3. Click **Setup.exe** file for driver installation.
- 4. Follow the on-screen instructions to complete the installation.
- 5. Once installation is completed, shut down the system and restart the POS-6511 for the changes to take effect.

### 3-5. SOUND DRIVER UTILITY

The sound function enhanced in this system is fully compatible with Windows XP/ 7 series. Below, you will find the content of the Sound driver.

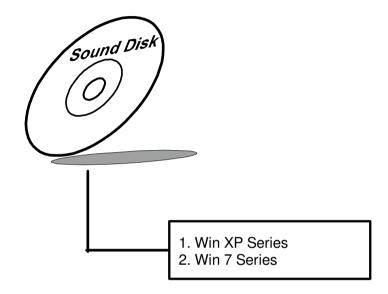

#### 3-5-1. Installation of Sound Driver

To install the Sound Driver, , follow the steps below:

- Connect the USB-CD ROM device to the POS-6511 and insert the driver disk inside.
- 2. Enter the "Sound" folder where the Sound driver is located (depending on your OS platform).
- 3. Click **Setup.exe** file for driver installation.
- 4. Follow the on-screen instructions to complete the installation.
- 5. Once installation is completed, shut down the system and restart the POS-6511 for the changes to take effect.

### 3-6. TOUCHSCREEN DRIVER UTILITY

The touchscreen driver utility can only be installed on a Windows platform (XP/ 7 series), and it should be installed right after the OS installation.

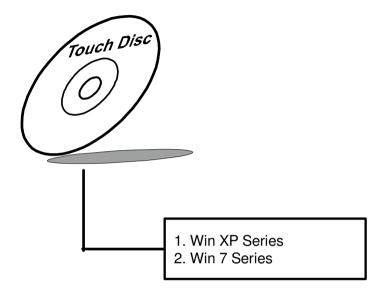

#### 3-6-1. Installation of Touchscreen Driver

To install the Touchscreen Driver, follow the steps below:

- Connect the USB-CD ROM device to the POS-6511 and insert the driver disk inside.
- 2. Enter the "Device/Touchscreen" folder where the Touchscreen driver is located.
- 3. Click **Setup.exe** file for driver installation.
- 4. Follow the on-screen instructions to complete the installation.
- 5. Once installation is completed, shut down the system and restart the POS-6511 for the changes to take effect.

## 3-7. WIRELESS DRIVER UTILITY (OPTIONAL)

The wireless driver utility can only be installed on a Windows platform (XP/7 series), and it should be installed right after the OS installation.

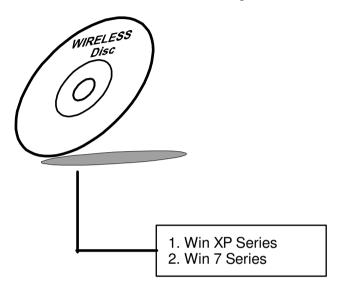

#### 3-7-1. Installation of Wireless Driver

To install the Wireless Driver, follow the steps below:

- Connect the USB-CD ROM device to the POS-6511 and insert the driver disk inside.
- 2. Enter the "Device/Embedded Wireless Module" folder where the Wireless driver is located.
- 3. Click **Setup.exe** file for driver installation.
- 4. Follow the on-screen instructions to complete the installation.
- 5. Once installation is completed, shut down the system and restart the POS-6511 for the changes to take effect.

# AMI BIOS SETUP

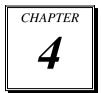

This chapter shows how to set up the AMI BIOS.

Section includes:

- Introduction
- Entering Setup
- Main
- Advanced
- Chipset
- Boot
- Security
- Save & Exit

### 4-1. INTRODUCTION

The board POS-6511 uses an AMI Aptio BIOS that is stored in the Serial Peripheral Interface Flash Memory (SPI Flash) and can be updated. The SPI Flash contains the BIOS Setup program, Power-on Self-Test (POST), the PCI auto-configuration utility, LAN EEPROM information, and Plug and Play support.

Aptio is AMI's BIOS firmware based on the UEFI (Unified Extensible Firmware Interface) Specifications and the Intel Platform Innovation Framework for EFI. The UEFI specification defines an interface between an operating system and platform firmware. The interface consists of data tables that contain platform-related information, boot service calls, and runtime service calls that are available to the operating system and its loader. These provide standard environment for booting an operating system and running pre-boot applications. Following illustration shows Extensible Firmware Interface's position in the software stack.

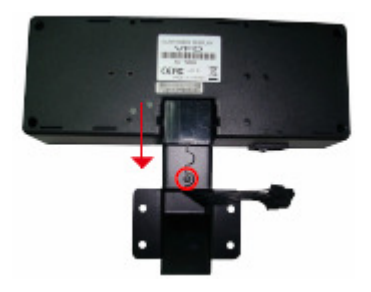

EFI BIOS provides an user interface allow users the ability to modify hardware configuration, e.g. change system date and time, enable or disable a system component, decide bootable device priorities, setup personal password, etc., which is convenient for modifications and customization of the computer system and allows technicians another method for finding solutions if hardware has any problems.

The BIOS Setup program can be used to view and change the BIOS settings for the computer. The BIOS Setup program is accessed by pressing the <Del> or <F2> key after the POST memory test begins and before the operating system boot begins. The settings are shown below.

### 4-2. ENTERING SETUP

When the system is powered on, the BIOS will enter the Power-On Self Test (POST) routines and the following message will appear on the lower screen:

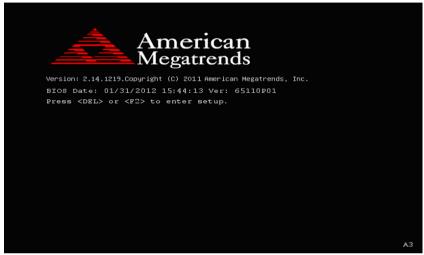

POST screen

As long as this message is present on the screen you may press the <Del>key (the one that shares the decimal point at the bottom of the number keypad) to access the Setup program. In a moment, the main menu of the Aptio Setup Utility will appear on the screen:

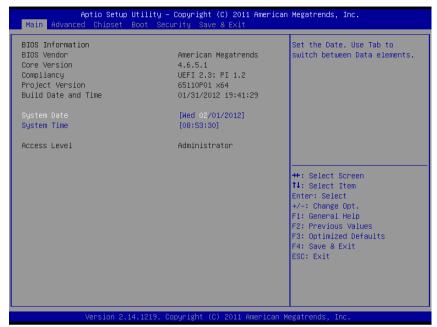

Setup program initial screen

You may move the cursor by up/down keys to highlight the individual menu items. As you highlight each item, a brief description of the highlighted selection will appear at the bottom of the screen.

### 4-3. Main

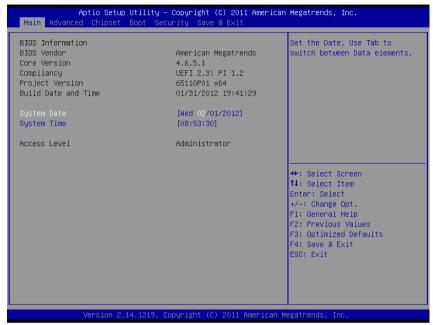

Main Screen

| BIOS Setting    | Options               | Description/Purpose                     |
|-----------------|-----------------------|-----------------------------------------|
| BIOS Vendor     | No changeable options | Displays the BIOS vendor.               |
| Core Version    | No changeable options | Displays the current BIOS core version. |
| Compliancy      | No changeable options | Displays the current UEFI version.      |
| Project Version | No changeable options | Displays the version of the BIOS        |
|                 |                       | currently installed on the platform.    |
| Build Date and  | No changeable options | Displays the date of current BIOS       |
| Time            |                       | version.                                |
| System Date     | month, day, year      | Specifies the current date.             |
| System Time     | hour, minute, second  | Specifies the current time.             |
| Access Level    | No changeable options | Displays the current user level.        |

### 4-4. Advanced

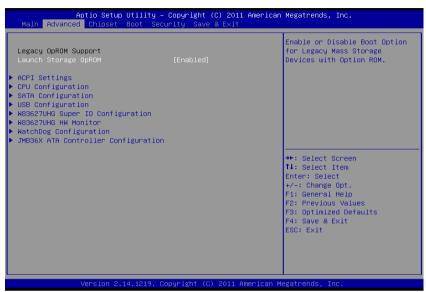

**Advanced Screen** 

| <b>BIOS Setting</b> | Options   | Description/Purpose                     |
|---------------------|-----------|-----------------------------------------|
| Launch Storage      | -Disabled | Enables or disables the boot option for |
| OpROM               | -Enabled  | legacy mass storage devices with option |
|                     |           | ROM.                                    |
| ACPI Settings       | Sub-Menu  | System ACPI Parameters.                 |
| CPU                 | Sub-Menu  | CPU Configuration. Parameters.          |
| Configuration       |           |                                         |
| SATA                | Sub-Menu  | SATA Configuration Parameters.          |
| Configuration       |           |                                         |
| USB                 | Sub-Menu  | USB Configuration Parameters.           |
| Configuration       |           |                                         |
| W83627UHG           | Sub-Menu  | SuperIO Configuration Parameters.       |
| SuperIO             |           |                                         |
| Configuration       |           |                                         |
| W83627UHG           | Sub-Menu  | Monitor hardware status.                |
| H/W Monitor         |           |                                         |

| BIOS Setting  | Options               | Description/Purpose                  |
|---------------|-----------------------|--------------------------------------|
| WatchDog      | multiple options      | Sets the desired value (seconds) for |
| Configuration | ranging from 0 to 255 | watchdog timer.                      |
| JMB36X ATA    | Sub-Menu              | Select an operative mode for CF Card |
| Controller    |                       | controller.                          |
| Configuration |                       |                                      |

## 4-4.1. Advanced – ACPI Settings

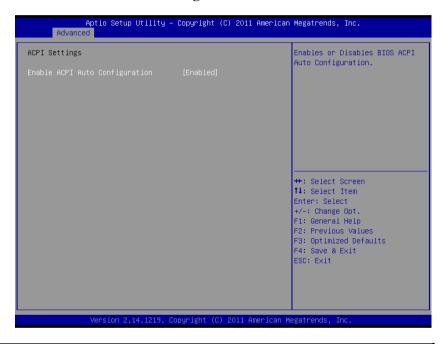

| <b>BIOS Setting</b> | Options   | Description/Purpose                      |
|---------------------|-----------|------------------------------------------|
| Enable ACPI Auto    | -Disabled | Enables Advanced Configuration and       |
| Configuration       | -Enabled  | Power Interface automatic configuration. |
|                     |           | When enabled, option ACPI Sleep State    |
|                     |           | option is not available.                 |

## 4-4.2. Advanced - CPU Configuration

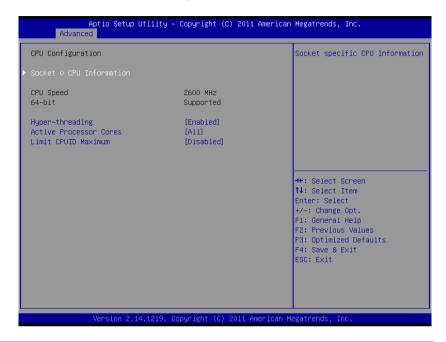

| BIOS Setting     | Options               | Description/Purpose                        |
|------------------|-----------------------|--------------------------------------------|
| Socket 0 CPU     | Sub-Menu              | Socket specific CPU information            |
| Information      |                       |                                            |
| CPU Speed        | No changeable options | Displays the current processor frequency   |
| 64-bit           | No changeable options | Reports if 64-bit is supported by          |
|                  |                       | processor.                                 |
| Hyper-threading  | -disabled             | When disabled, only one thread per         |
|                  | -enabled              | active core will operate.                  |
| Active Processor | -All                  | Indicates the number of cores to enable in |
| Cores            | -1                    | processor.                                 |
|                  | -2                    |                                            |
| Limit CPUID      | -disabled             | Enables for legacy operating systems to    |
| Maximum          | -enabled              | boot processors with extended CPUID        |
|                  |                       | functions.                                 |

## 4-4.2.1. Advanced – CPU Configuration – Socket 0 CPU Information

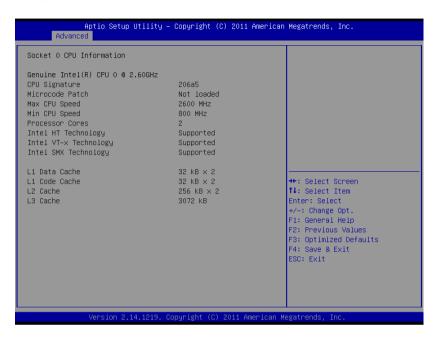

| BIOS Setting    | Options               | Description/Purpose                   |
|-----------------|-----------------------|---------------------------------------|
| CPU Signature   | No changeable options | Reports the CPU Signature             |
| Microcode Patch | No changeable options | Reports the CPU Microcode Patch       |
|                 |                       | Version.                              |
| Max CPU Speed   | No changeable options | Reports the Max CPU Speed.            |
| Min CPU Speed   | No changeable options | Reports the Min CPU Speed.            |
| Processor Cores | No changeable options | Displays number of physical cores in  |
|                 |                       | processor.                            |
| Intel HT        | No changeable options | Reports if Intel Hyper-Threading      |
| Technology      |                       | Technology is supported by processor. |
| Intel VT-x      | No changeable options | Reports if Intel VT-x Technology is   |
| Technology      |                       | supported by processor.               |
| Intel SMX       | No changeable options | Reports if Intel SMX Technology is    |
| Technology      |                       | supported by processor.               |

| <b>BIOS Setting</b> | Options               | Description/Purpose             |
|---------------------|-----------------------|---------------------------------|
| L1 Data Cache       | No changeable options | Displays size of L1 Data Cache. |
| L1 Code Cache       | No changeable options | Displays size of L1 Code Cache. |
| L2 Cache            | No changeable options | Displays size of L2 Cache.      |
| L3 Cache            | No changeable options | Displays size of L3 Cache.      |

## 4-4.3. Advanced – SATA Configuration

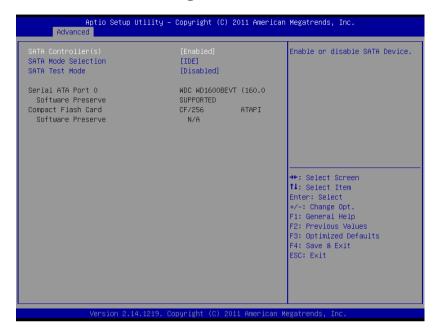

| BIOS Setting      | Options    | Description/Purpose                       |
|-------------------|------------|-------------------------------------------|
| SATA              | - Disabled | Enable or disable SATA Device.            |
| Controller(s)     | - Enabled  |                                           |
| SATA Mode         | IDE Mode   | IDE Mode only.                            |
| Selection         |            |                                           |
| SATA Test Mode    | - Disabled | Enable or disable SATA Test Mode.         |
|                   | - Enabled  |                                           |
| Serial ATA Port 0 | [drive]    | Displays the drive installed on this SATA |
|                   |            | port. Shows [Empty] if no drive is        |
|                   |            | installed.                                |
| Compact flash     | [drive]    | Displays the drive installed on this SATA |
| Card              |            | port. Shows [Empty] if no drive is        |
|                   |            | installed.                                |

## 4-4.4. Advanced - USB Configuration

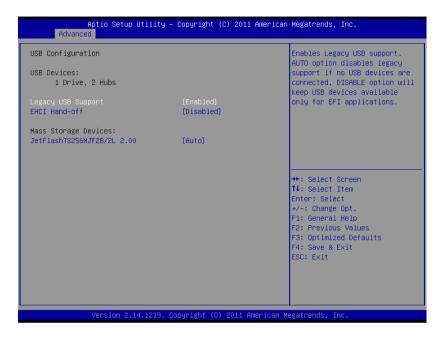

| BIOS Setting  | Options               | Description/Purpose                    |
|---------------|-----------------------|----------------------------------------|
| USB Devices   | No changeable options | Displays number of available USB       |
|               |                       | devices.                               |
|               | -Disabled             | Enables support for legacy USB.        |
| Support       | -Enabled              |                                        |
|               | -Auto                 |                                        |
| EHCI Hand-off | -Disabled             | This is a workaround for OSes w/o EHCI |
|               | -Enabled              | hand-off support.                      |

## 4-4.5. Advanced – W83627UHG Super IO Configuration

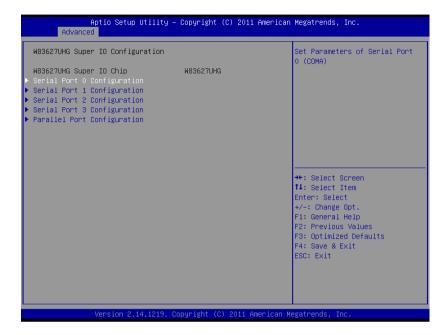

| <b>BIOS Setting</b> | Options               | Description/Purpose                      |
|---------------------|-----------------------|------------------------------------------|
| Super IO Chip       | No changeable options | Displays the super IO chip model and its |
|                     |                       | manufacturer.                            |

# 4-4.5.1. Advanced – W83627UHG Super IO Configuration – Serial Port 0 Configuration

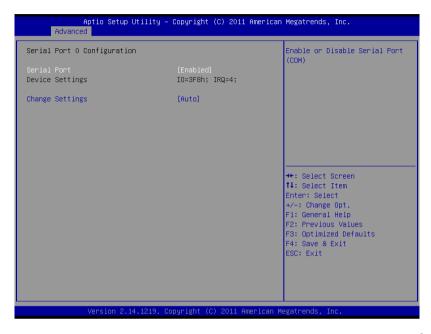

| BIOS Setting    | Options                          | Description/Purpose           |
|-----------------|----------------------------------|-------------------------------|
| Serial Port     | -disabled                        | Configures the serial port 0. |
|                 | -enabled                         |                               |
| Device Settings | No changeable options            | Reports the current serial    |
|                 |                                  | port 0 setting.               |
| Change Settings | -Auto                            | Specifies the base I/O        |
|                 | -IO=3F8h; IRQ=4                  | address and interrupt         |
|                 | -IO=3F8h; IRQ=3,4,5,6,7,10,11,12 | request for the serial port 0 |
|                 | -IO=2F8h; IRQ=3,4,5,6,7,10,11,12 | if enabled.                   |
|                 | -IO=3E8h; IRQ=3,4,5,6,7,10,11,12 |                               |
|                 | -IO=2E8h; IRQ=3,4,5,6,7,10,11,12 |                               |

# 4-4.5.2. Advanced – W83627UHG Super IO Configuration – Serial Port 1 Configuration

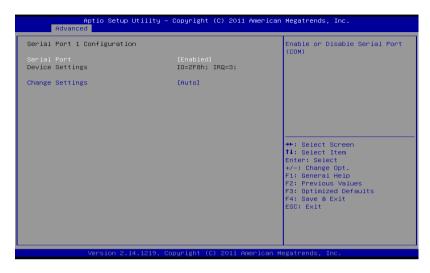

| BIOS Setting    | Options                          | Description/Purpose           |
|-----------------|----------------------------------|-------------------------------|
| Serial Port     | -disabled                        | Configures the serial port 1. |
|                 | -enabled                         |                               |
| Device Settings | No changeable options            | Reports the current serial    |
|                 |                                  | port 1 setting.               |
| Change Settings | -Auto                            | Specifies the base I/O        |
|                 | -IO=3F8h; IRQ=4                  | address and interrupt         |
|                 | -IO=3F8h; IRQ=3,4,5,6,7,10,11,12 | request for the serial port 1 |
|                 | -IO=2F8h; IRQ=3,4,5,6,7,10,11,12 | if enabled.                   |
|                 | -IO=3E8h; IRQ=3,4,5,6,7,10,11,12 |                               |
|                 | -IO=2E8h; IRQ=3,4,5,6,7,10,11,12 |                               |

# 4-4.5.3. Advanced – W83627UHG Super IO Configuration – Serial Port 2 Configuration

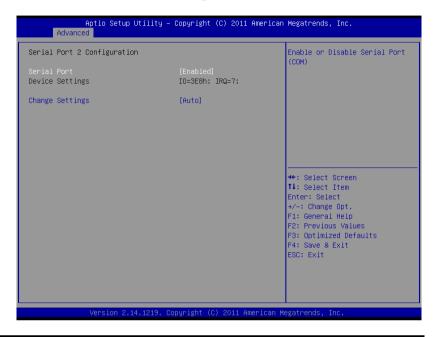

| BIOS Setting    | Options                          | Description/Purpose           |
|-----------------|----------------------------------|-------------------------------|
| Serial Port     | -disabled                        | Configures the serial port 2. |
|                 | -enabled                         |                               |
| Device Settings | No changeable options            | Reports the current serial    |
|                 |                                  | port 2 setting.               |
| Change Settings | -Auto                            | Specifies the base I/O        |
|                 | -IO=3F8h; IRQ=4                  | address and interrupt         |
|                 | -IO=3F8h; IRQ=3,4,5,6,7,10,11,12 | request for the serial port 2 |
|                 | -IO=2F8h; IRQ=3,4,5,6,7,10,11,12 | if enabled.                   |
|                 | -IO=3E8h; IRQ=3,4,5,6,7,10,11,12 |                               |
|                 | -IO=2E8h; IRQ=3,4,5,6,7,10,11,12 |                               |

# 4-4.5.4. Advanced – W83627UHG Super IO Configuration – Serial Port 3 Configuration

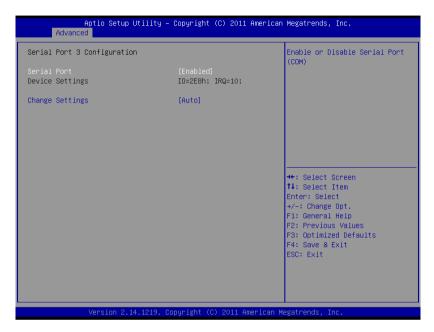

| BIOS Setting    | Options                          | Description/Purpose           |
|-----------------|----------------------------------|-------------------------------|
| Serial Port     | -disabled                        | Configures the serial port 3. |
|                 | -enabled                         |                               |
| Device Settings | No changeable options            | Reports the current serial    |
|                 |                                  | port 3 setting.               |
| Change Settings | -Auto                            | Specifies the base I/O        |
|                 | -IO=3F8h; IRQ=4                  | address and interrupt         |
|                 | -IO=3F8h; IRQ=3,4,5,6,7,10,11,12 | request for the serial port 3 |
|                 | -IO=2F8h; IRQ=3,4,5,6,7,10,11,12 | if enabled.                   |
|                 | -IO=3E8h; IRQ=3,4,5,6,7,10,11,12 |                               |
|                 | -IO=2E8h; IRQ=3,4,5,6,7,10,11,12 |                               |

# 4-4.5.5. Advanced – W83627UHG Super IO Configuration – Parallel Port Configuration

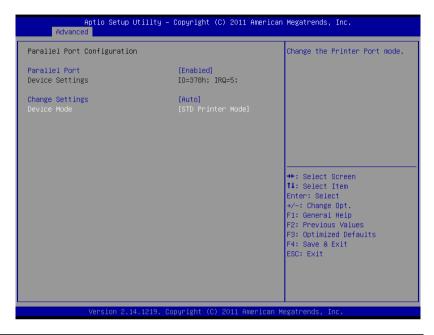

| BIOS Setting    | Options                      | Description/Purpose           |
|-----------------|------------------------------|-------------------------------|
| Parallel Port   | -disabled                    | Configures the parallel       |
|                 | -enabled                     | port.                         |
| Device Settings | No changeable options        | Reports the current parallel  |
|                 |                              | port setting.                 |
| Change Settings | -Auto                        | Specifies the base I/O        |
|                 | -IO=378h; IRQ=5              | address and interrupt         |
|                 | -IO=378h; IRQ=5,6,7,10,11,12 | request for the parallel port |
|                 | -IO=278h; IRQ=5,6,7,10,11,12 | if enabled.                   |
|                 | -IO=3BCh; IRQ=5,6,7,10,11,12 |                               |
|                 | -IO=378h;                    |                               |
|                 | -IO=278h;                    |                               |
|                 | -IO=3BCh;                    |                               |

| <b>BIOS Setting</b> | Options               | Description/Purpose             |
|---------------------|-----------------------|---------------------------------|
| Device Mode         | -STD Printer Mode     | Selects the mode for the        |
|                     | -SPP Mode             | parallel port. Not available    |
|                     | -EPP-1.9 and SPP Mode | if the parallel port is         |
|                     | -EPP-1.7 and SPP Mode | disabled.                       |
|                     | -ECP Mode             | SPP is Standard Parallel        |
|                     | -ECP and EPP 1.9 Mode | Port mode, a bi-directional     |
|                     | -ECP and EPP 1.7 Mode | mode for printers.              |
|                     |                       | <b>EPP</b> is Enhanced Parallel |
|                     |                       | Port mode, a high-speed         |
|                     |                       | bi-directional mode for         |
|                     |                       | non-printer peripherals.        |
|                     |                       | ECP is Enhanced                 |
|                     |                       | Capability Port mode, a         |
|                     |                       | high-speed bi-directional       |
|                     |                       | mode for printers and           |
|                     |                       | scanners.                       |

### 4-4.6. Advanced - W83627UHG H/W Monitor

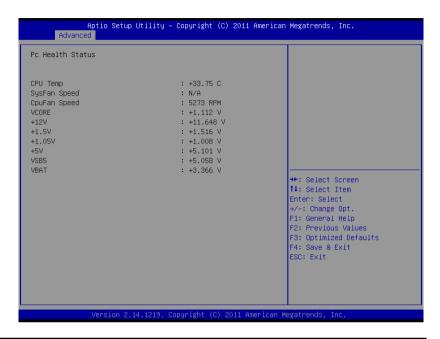

| BIOS Setting     | Options               | Description/Purpose                                |
|------------------|-----------------------|----------------------------------------------------|
| CPU Temperature  | No changeable options | Displays processor's temperature.                  |
| CPU Fan Speed    | No changeable options | Displays fan speed of the CPU fan.                 |
| System Fan Speed | No changeable options | Displays fan speed of the chassis fan.             |
| VCORE            | No changeable options | Displays voltage level of the +VCORE in supply.    |
| +12V             | No changeable options | Displays voltage level of the +12V in supply.      |
| +1.5V            | No changeable options | Displays voltage level of the +1.5V in supply.     |
| +5V              | No changeable options | Displays voltage level of the +5V in supply.       |
| VSB5             | No changeable options | Displays voltage level of the +VSB5 in supply.     |
| VBAT             | No changeable options | Displays voltage level of the backup CMOS battery. |

## 4-4.7. Advanced - Watchdog Configuration

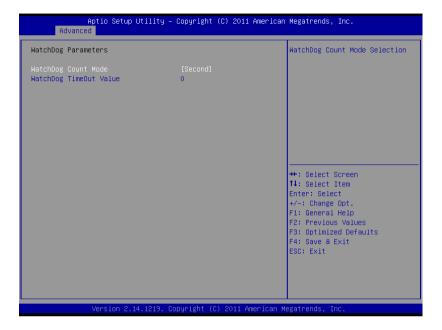

| BIOS Setting    | Options               | Description/Purpose                  |
|-----------------|-----------------------|--------------------------------------|
| Watch Dog Timer | multiple options      | Sets the desired value (seconds) for |
| Time-Out Value  | ranging from 0 to 255 | watchdog timer.                      |

## 4-4.8. Advanced – JMB36X ATA Controller Configuration

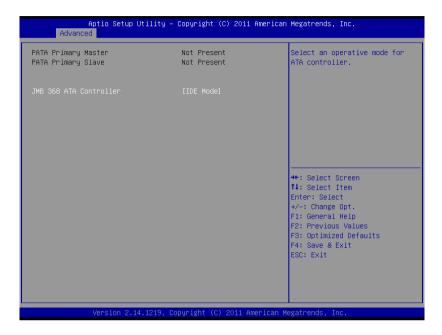

| BIOS Setting  | Options  | Description/Purpose                  |
|---------------|----------|--------------------------------------|
| JMB368 ATA    | Sub-Menu | Select an operative mode for CF Card |
| Controller    |          | controller.                          |
| Configuration |          |                                      |

### 4-5. Chipset

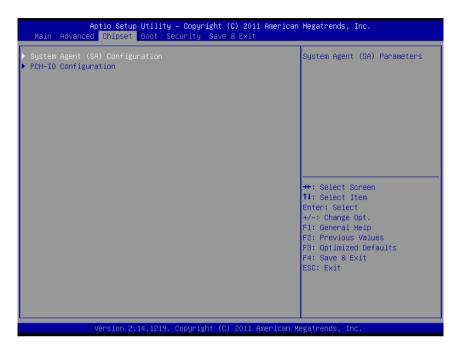

| <b>BIOS Setting</b> | Options  | Description/Purpose                                           |
|---------------------|----------|---------------------------------------------------------------|
| System Agent (SA)   |          | Sets Parameter for Sandy Bridge (North Bridge) configuration. |
| Configuration       |          |                                                               |
| PCH-IO              | Sub-Menu | Sets Parameter for Cougar Point (South                        |
| Configuration       |          | Bridge) configuration.                                        |

### 4-5.1. Chipset – System Agent (SA) Configuration

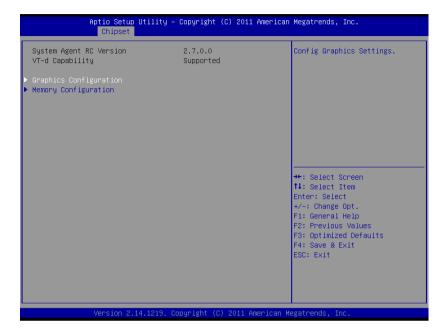

| BIOS Setting    | Options               | Description/Purpose                       |
|-----------------|-----------------------|-------------------------------------------|
| System Agent RC | No changeable options | Displays the SNB source code module       |
| Version         |                       | version.                                  |
| VT-d Capability | No changeable options | Display this chipset support VT-d or not. |
| Graphics        | Sub-menu              | Configure Graphic Settings.               |
| Configuration   |                       |                                           |
| Memory          | Sub-menu              | Memory Configuration Parameters.          |
| Configuration   |                       |                                           |

## **4-5.1.2.** Chipset – System Agent (SA) Configuration – Graphics Configuration

|                                                                                                    | Aptio Setup Utility –<br>Chipset | Copyright (C)                                | 2011 American   | Megatrends, Inc.                                                                                                    |
|----------------------------------------------------------------------------------------------------|----------------------------------|----------------------------------------------|-----------------|----------------------------------------------------------------------------------------------------|
| Graphics Config<br>IGFX VBIOS Ver-<br>IGFX Frequency<br>Primary Displat<br>Internal Graph<br>DVMT Pre-Alloc:<br>▶ LCD Control | sion<br>J<br>ics                 | 2120<br>650 MHz<br>[Auto]<br>[Auto]<br>[64M] |                 | Select which of IGFX/PEG/PCI<br>Graphics device should be<br>Primary Display Or select SG<br>for Switchable Gfx.                                        |
|                                                                                                    |                                  |                                              |                 | ++: Select Screen  †1: Select Item Enter: Select +/-: Change Opt. F1: General Help F2: Previous Values F3: Optimized Defaults F4: Save & Exit ESC: Exit |
|                                                                                                    | Version 2.14.1219. Co            | pyright (C) 2                                | 011 American Mo | egatrends, Inc.                                                                                                    |

| <b>BIOS Setting</b> | Options               | Description/Purpose                                   |
|---------------------|-----------------------|-------------------------------------------------------|
| IGFX VBIOS          | No changeable options | Displays the VBIOS version of integrated              |
| Version             |                       | graphic controller.                                   |
| IGfx Frequency      | No changeable options | Displays the frequency integrated graphic controller. |
| Primary Display     | - AUTO                | Select which of IGFX/PEG/PCI Graphics                 |
|                     | - IGFX                | device should be Primary Display Or                   |
|                     | - PEG                 | select SG for Switchable Gfx.                         |
|                     | - PCI                 |                                                       |
|                     | - SG                  |                                                       |
| Internal Graphics   | - AUTO                | Keep IGD enabled based on the setup                   |
|                     | - Disabled            | options.                                              |
|                     | - Enabled             |                                                       |
| DVMT Pre-           | 0MB to 512MB          | Select DVMT 5.0 Pre-Allocated (Fixed)                 |
| Allocated           | (32mb increments)     | Graphics Memory size used by the                      |
|                     |                       | Internal Graphics Device.                             |

| BIOS Setting | Options  | Description/Purpose     |
|--------------|----------|-------------------------|
| LCD Control  | Sub-menu | LCD Control Parameters. |

## 4-5.1.2.1. Chipset – System Agent (SA) Configuration – Graphics Configuration – LCD Control

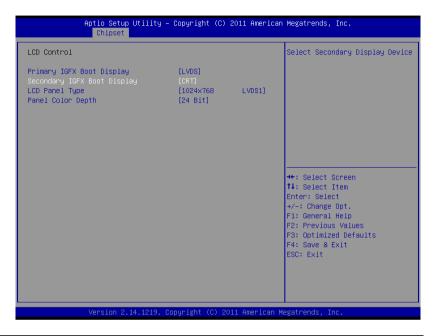

| BIOS Setting      | Options     | Description/Purpose               |
|-------------------|-------------|-----------------------------------|
| Primary IGFX      | - CRT       | Select primary display device.    |
| Boot Display      | - LVDS      |                                   |
|                   | - DP1       |                                   |
|                   | - DP2       |                                   |
| Secondary IGFX    | - Disabled  | Select secondary display device.  |
| Boot Display      | - CRT       |                                   |
|                   | - LVDS      |                                   |
|                   | - DP1       |                                   |
|                   | - DP2       |                                   |
| LCD Panel Type    | - 800x600   | Select panel resolution.          |
|                   | - 1024x768  | _                                 |
|                   | - 1280x1024 |                                   |
| Panel Color Depth | - 18 Bit    | Select the LFP panel color depth. |
|                   | - 24 Bit    | _                                 |

## 4-5.1.3. Chipset – System Agent (SA) Configuration – Memory Configuration

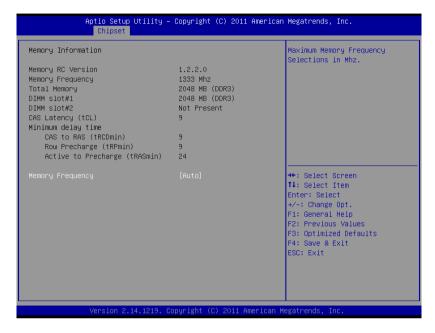

| <b>BIOS Setting</b> | Options              | Description/Purpose                   |
|---------------------|----------------------|---------------------------------------|
| Memory              | No changeable option | Displays the detail DRAM information  |
| Information         | lists.               | on platform.                          |
| Memory              | - AUTO               | Maximum memory frequency selection in |
| Frequency           | - 1067               | Mhz.                                  |
|                     | - 1033               |                                       |

### 4-5.2. Chipset - PCH-IO Configuration

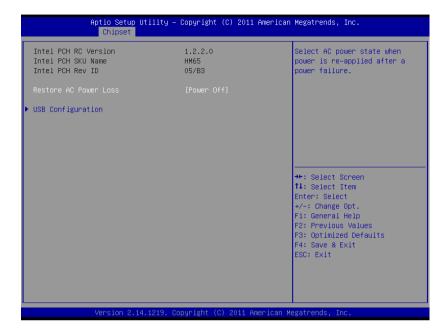

| BIOS Setting     | Options    | Description/Purpose                           |
|------------------|------------|-----------------------------------------------|
| Restore AC Power | -Power Off | Determines the mode of operation in case      |
| Loss             | -Power On  | of power loss.                                |
|                  |            | <b>Power Off</b> keeps the power off till the |
|                  |            | power button is pressed.                      |
|                  |            | Power On restores power to the                |
|                  |            | computer.                                     |
| USB              | Sub-menu   | USB Configuration Settings.                   |
| Configuration    |            |                                               |
|                  |            |                                               |

### 4-5.2.1. Chipset – PCH-IO Configuration – USB Configuration

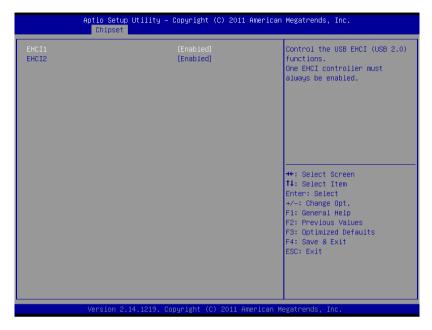

| <b>BIOS Setting</b> | Options    | Description/Purpose                      |
|---------------------|------------|------------------------------------------|
| EHCI1               | - Disabled | Enables Enhanced Host Controller         |
|                     | - Enabled  | Interface 1 for high-speed USB functions |
|                     |            | (USB 2.0).                               |
| EHCI 2              | - Disabled | Enables Enhanced Host Controller         |
|                     | - Enabled  | Interface 2 for high-speed USB functions |
|                     |            | (USB 2.0).                               |

#### 4-6. Boot

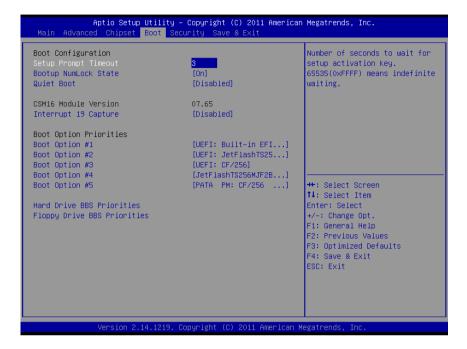

| BIOS Setting   | Options               | Description/Purpose                       |
|----------------|-----------------------|-------------------------------------------|
| Setup Prompt   | Numeric               | Number of seconds to wait for setup       |
| Timeout        |                       | activation key.                           |
| Bootup NumLock | -On                   | Specifies the power-on state of the       |
| Status         | -Off                  | NumLock key.                              |
| Quiet Boot     | -Dsabled              | Enable/Disable Quiet Boot Options.        |
|                | -Eabled               |                                           |
| CSM16 Module   | No changeable options | Displays the current Compatibility        |
| Version        |                       | Support Module version.                   |
| Interrupt 19   | - Disabled            | When enabled it allows host adapters      |
| Capture        | - Enabled             | ROM BIOS to capture Interrupt 19          |
|                |                       | during the boot process and eventually    |
|                |                       | boot from disk(s) connected to those      |
|                |                       | adapters.                                 |
| Boot Option    | - [Drive(s)]          | Allows setting boot option listed in Hard |
| #1~#5          | - Disabled            | Drive BBS Priorities.                     |

#### 4-6.1. Boot – Hard Drive BBS Priorities

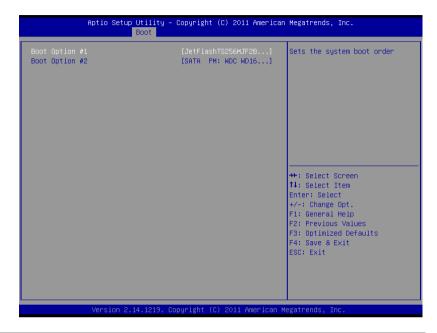

| BIOS Setting     | Options     | Description/Purpose                        |
|------------------|-------------|--------------------------------------------|
| Boot Option #1 - | -[Drive(s)] | Allows setting the boot order of available |
| #2               | -Disabled   | drive(s).                                  |

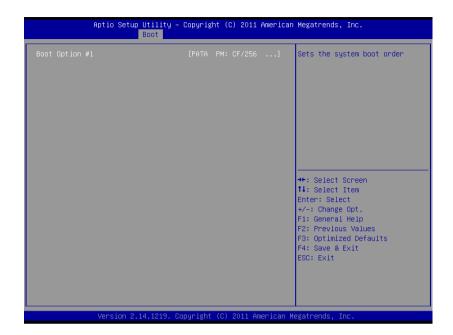

| BIOS Setting   | Options     | Description/Purpose                        |
|----------------|-------------|--------------------------------------------|
| Boot Option #1 | -[Drive(s)] | Allows setting the boot order of available |
|                | -Disabled   | drive(s).                                  |

### 4-7. Security

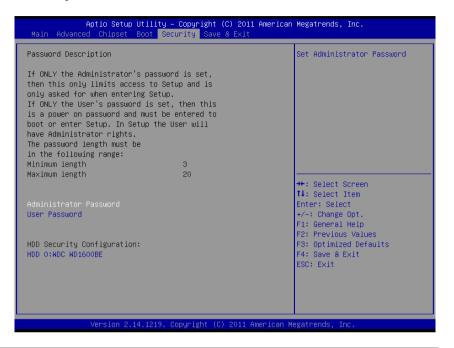

| BIOS Setting                  | Options                                       | Description/Purpose                   |
|-------------------------------|-----------------------------------------------|---------------------------------------|
| Administrator<br>Password     | Password can be 3-20 alphanumeric characters. | Specifies the administrator password. |
| User Password                 | Password can be 3-20 alphanumeric characters. | Specifies the user password.          |
| HDD Security<br>Configuration | Sub-menu                                      | Set HDD password.                     |

### 4-7.1. Security – HDD Security Configuration – HDD 0: [drive]

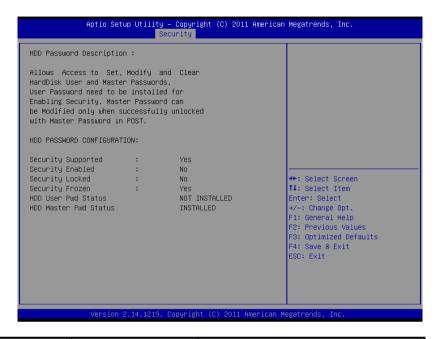

| BIOS Setting       | Options               | Description/Purpose                          |
|--------------------|-----------------------|----------------------------------------------|
| Security Supported | No changeable options | Reports if there is security feature         |
|                    |                       | available.                                   |
| Security Enabled   | No changeable options | Reports if there is security feature         |
|                    |                       | enabled.                                     |
| Security Locked    | No changeable options | Reports if there is security feature locked. |
| Security Frozen    | No changeable options | Reports if there is security feature frozen. |
| HDD User Pwd       | No changeable options | Reports if there is HDD User Password        |
| Status             |                       | installed.                                   |
| HDD Master Pwd     | No changeable options | Reports if there is HDD Master Password      |
| Status             |                       | installed.                                   |
| Set User Password  | Password can be up to | Specifies the user password. (Need TPM       |
|                    | 32 alphanumeric       | module)                                      |
|                    | characters.           |                                              |
| Set Master         | Password can be up to | Specifies the master password.               |
| Password           | 32 alphanumeric       |                                              |
|                    | characters.           |                                              |

#### 4-8. Save & Exit

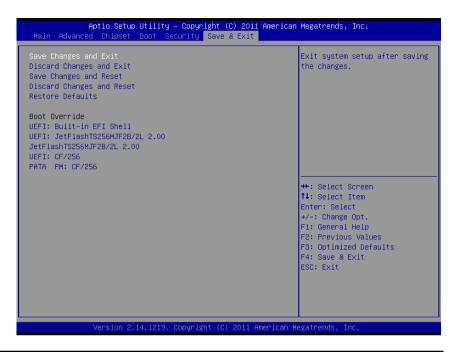

| BIOS Setting     | Options               | Description/Purpose                      |
|------------------|-----------------------|------------------------------------------|
| Save Changes and | No changeable options | Exits and saves the changes in NVRAM.    |
| Exit             |                       |                                          |
| Discard Changes  | No changeable options | Exits without saving any changes made    |
| and Exit         |                       | in BIOS settings.                        |
| Save Changes and | No changeable options | Saves the changes in NVRAM and           |
| Reset            |                       | resets.                                  |
| Discard Changes  | No changeable options | Resets without saving any changes made   |
| and Reset        |                       | in BIOS settings.                        |
| Restore Defaults | No changeable options | Loads the optimized defaults for BIOS    |
|                  |                       | settings.                                |
| Boot Override    | -[Drive(s)]           | Forces to boot from selected [drive(s)]. |

## SYSTEM ASSEMBLY

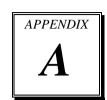

This appendix contains exploded diagrams and part numbers of the POS-6511 system.

#### Sections included:

- Exploded Diagram for POS-6511 System with Stand
- Exploded Diagram for POS-6511 System Assembly
- Exploded Diagram for POS-6511 Back Cover Assembly
- Exploded Diagram for POS-6511 Top Cover Assembly
- Exploded Diagram for POS-6511 Mainboard Assembly
- Exploded Diagram for POS-6511 Touch Panel Assembly
- Exploded Diagram for POS-6511 Case Assembly
- Exploded Diagram for POS-6511 Stand Assembly
- Exploded Diagram for POS-6511 Power Assembly

### **EXPLODED DIAGRAM FOR POS-6511 SYSTEM WITH STAND**

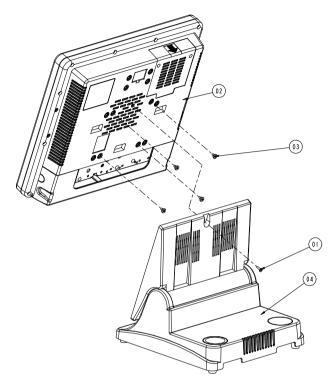

| 04  | Stand Assembly    | See Page A-16   |      |
|-----|-------------------|-----------------|------|
| 03  | M4x0.7Px4         | 22-272-40004911 | 4    |
| 02  | 6511 SYS Assembly | See Page A-3    | 1    |
|     | M3_L12_I_Ni       | 22-272-30012011 | ,    |
| 01  | M3_L12_1_Black    | 22-275-30010011 |      |
| No. | Name              | P/N No.         | Q†′y |

### **EXPLODED DIAGRAM FOR POS-6511 SYSTEM ASSEMBLY**

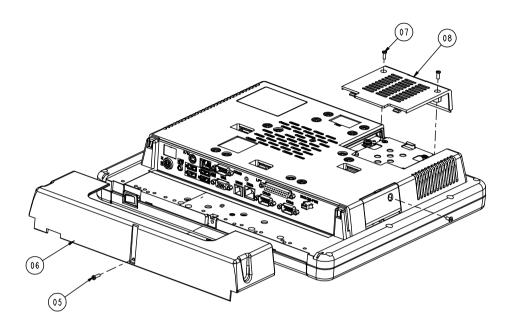

| 08  | HDD_COVER_BLACK   | 30-002-08520010 |      |
|-----|-------------------|-----------------|------|
| 07  | M3_L8_I_B         | 22-275-30008018 | 2    |
| 06  | Cable Cover Black | 30-002-08500010 | 1    |
| 05  | M3_L12_I_B        | 22-275-30010011 |      |
| No. | Name              | P/N No.         | Qt′y |

# EXPLODED DIAGRAM FOR POS-6511 BACK COVER ASSEMBLY

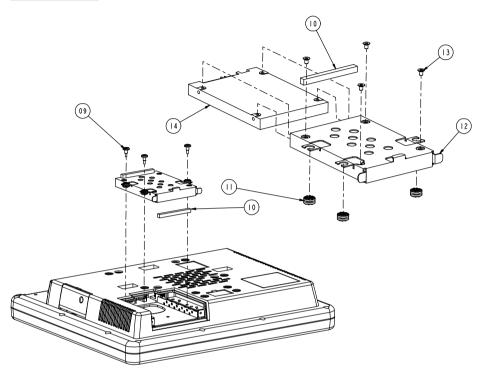

| 14  | 2.5" HDD        | xxx             |       |
|-----|-----------------|-----------------|-------|
| 13  | M3_L4.5_F_B     | 22-222-30004011 | 4     |
| 12  | HDD holder      | 20-006-02021010 |       |
| 11  | Rubber          | 23-680-39580963 | 3     |
| 10  | EMI Sponge      | 20-028-00001010 | 2     |
| 09  | M2.5_L5_H5.8_Ni | 22-272-25011011 | 3     |
| No. | Name            | P/N No.         | Qt ′y |

# EXPLODED DIAGRAM FOR POS-6511 TOP COVER ASSEMBLY

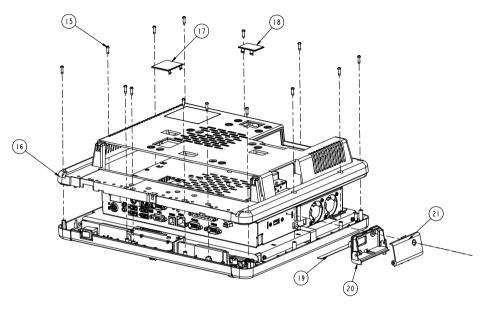

| 21  | CF_COVER             | 30-002-08600010 |      |
|-----|----------------------|-----------------|------|
| 20  | PS65II_USB_BASE      | 30-027-28110230 |      |
| 19  | Pron                 | 30-036-24100004 |      |
| 18  | BACK COVER S2        | 30-002-08200010 |      |
| 17  | BACK COVER-S         | 30-002-08100010 |      |
| 16  | 6511back cover Black | 30-002-28110230 |      |
| 15  | T3_LIO_R_B           | 22-145-30010011 | 4    |
| No. | Name                 | P/N No.         | Qt′y |

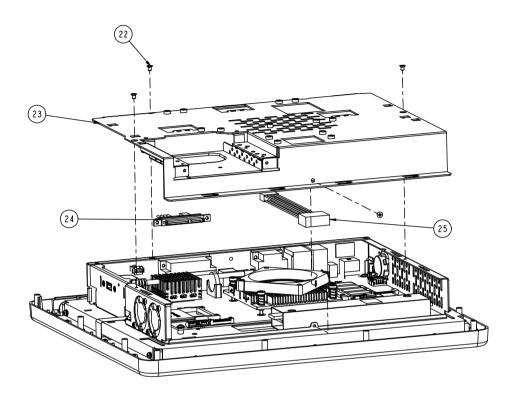

| 25  | VFD CABLE             | 27-053-01002111 |      |
|-----|-----------------------|-----------------|------|
| 24  | SATA CABLE            | 27-012-12804081 |      |
| 23  | 6511 metal Back cover | 20-004-03001230 |      |
| 22  | M3_L4.5_F_B           | 22-222-30004011 | 4    |
| No. | Name                  | P/N No.         | Qt′y |

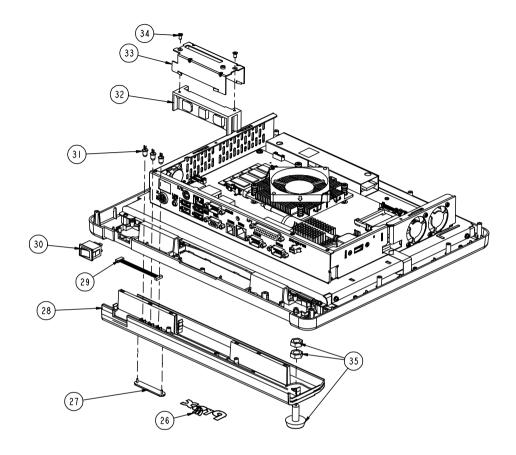

| 35  | I-BUTTOM               | See Order       |      |
|-----|------------------------|-----------------|------|
| 34  | M3_L6_F_B              | 22-215-30060011 | 2    |
| 33  | MSR Holder             | 20-029-03006010 | 1    |
| 32  | MSR                    | See Order       |      |
| 31  | led cable              | 27-018-12805111 |      |
| 30  | switch cable           | 27-019-12804071 |      |
| 29  | MSR cable(Extend)      | 27-014-21706112 |      |
|     | Cover Open White(New)  | 30-002-08140128 |      |
|     | Cover Close Black(New) | 30-002-08110128 |      |
| 28  | Cover Close White      | 30-002-28610128 |      |
|     | Cover Open Black(New)  | 30-002-08120128 |      |
|     | Cover Open White       | 30-002-28510128 |      |
| 27  | LED Lens               | 30-021-10200010 |      |
| 26  | LOGO                   | 20-005-16001000 |      |
| No. | Name                   | P/N No.         | Qt′y |

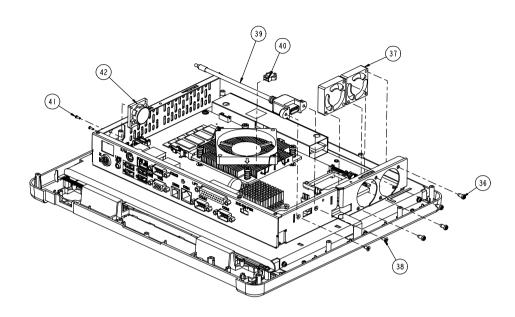

| 42  | Speacker     | 13-500-08280018 |       |
|-----|--------------|-----------------|-------|
| 41  | MI.6_L5_R_Ni | 22-222-16005011 | 4     |
| 40  | 2nd Cable    | 27-012-21703071 |       |
| 39  | USB Cable    | 27-006-16703111 |       |
| 38  | No.4_L8_F_B  | 22-315-40008019 | 2     |
| 37  | SYSTEM FAN   | 21-004-03535001 | 2     |
| 36  | T3.5         | 22-122-35010011 | 4     |
| No. | Name         | P/N No.         | Qt ′y |

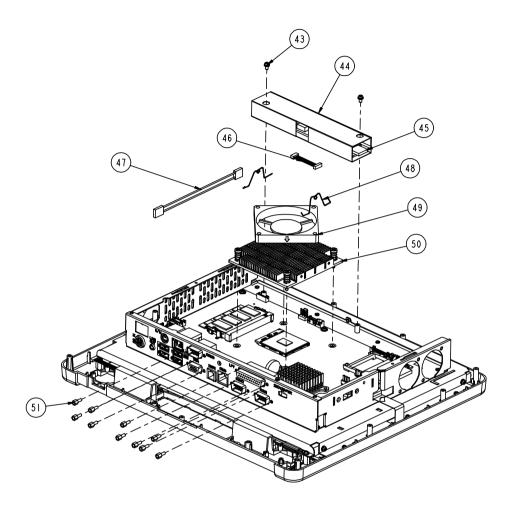

| 51  | No.4_HEX_BOSS         | 22-692-40048051 | 10   |
|-----|-----------------------|-----------------|------|
| 50  | CPU HEATSINK          | 21-002-19090001 | 1    |
| 49  | CPU FAN               | 21-004-07070174 |      |
| 48  | Fan Lock Spring       | 21-001-60000003 | 2    |
| 47  | Inverter Extend-cable | 21-001-60000003 |      |
| 46  | Inverter Cable        | 27-015-33202071 |      |
| 45  | INVERTER              | 52-101-15020503 |      |
| 44  | INVERTER Mylar        | 90-056-02100230 | _    |
| 43  | M3_L6_S+R_Ni          | 22-232-30060211 | 2    |
| N∘. | Name                  | P/N No.         | Q†′y |

# EXPLODED DIAGRAM FOR POS-6511 MAINBOARD ASSEMBLY

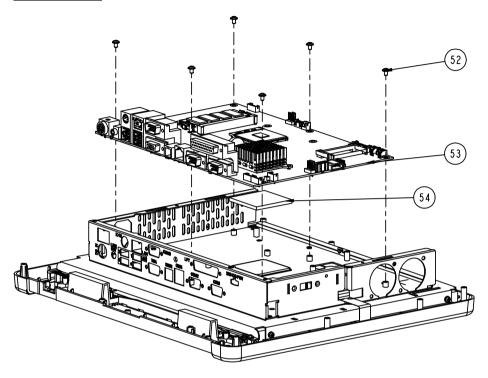

| 54  | 45x45x3.5_pad | 21-006-04545002 |      |
|-----|---------------|-----------------|------|
| 53  | Prox-6511     |                 |      |
| 52  | M3_L5_W_Ni    | 22-242-30005311 | 6    |
| No. | Name          | P/N No.         | Qt′y |

# EXPLODED DIAGRAM FOR POS-6511 TOUCH PANEL ASSEMBLY

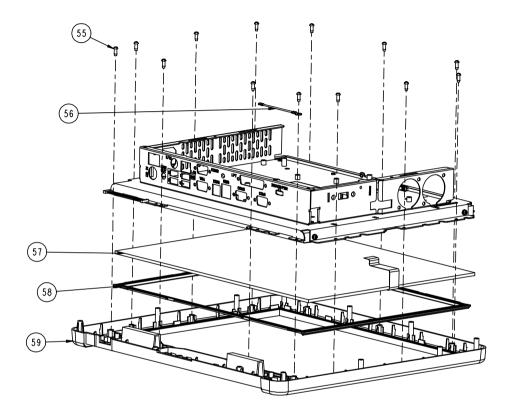

| 59  | Front Case(White)            | 30-002-28410128 |      |
|-----|------------------------------|-----------------|------|
|     | Front Case(Black)            | 30-003-08110128 |      |
|     | LCD Rubber(Capacitive Touch) | 30-013-01100010 | 4    |
| 58  | LCD Rubber                   | 30-013-01100086 | 4    |
|     | ELO Capacitive Touch Panel   | 52-380-00791701 |      |
| 57  | ELO Touch Panel              | 52-351-03650511 |      |
| 56  | Ground cable                 | 27-030-01201171 |      |
| 55  | T3_L8_R_B                    | 22-122-30080011 | 13   |
| No. | Name                         | P/N No.         | Q†′y |

### **EXPLODED DIAGRAM FOR POS-6511 CASE ASSEMBLY**

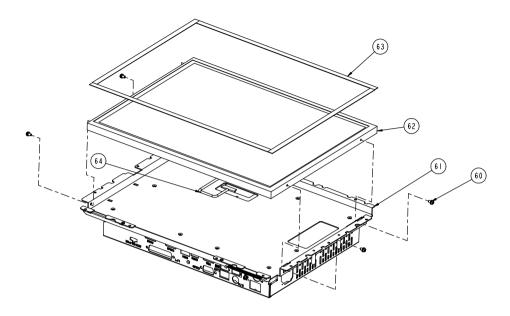

| 64  | LVDS Cable       | 27-020-23002111 |       |
|-----|------------------|-----------------|-------|
| 63  | LCD Pron         | 30-013-24100000 | 4     |
| 62  | 15" lcd          | 52-351-03650519 |       |
| 61  | 6511 inside case | 20-040-03001230 | 1     |
| 60  | M3_L6_S+R_Ni     | 52-351-03150128 | 4     |
| No. | Name             | P/N No.         | Qt ′y |

### **EXPLODED DIAGRAM FOR POS-6511 STAND ASSEMBLY**

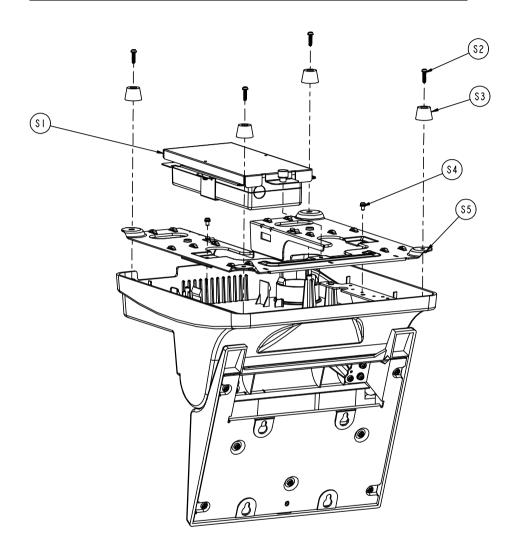

| \$5 | PS-6506 STAND BASE | 20-032-03061086 | 1    |
|-----|--------------------|-----------------|------|
| \$4 | M3_L6_S+W_Ni       | 22-232-30060211 | 2    |
| \$3 | Rubber Foot        | 30-004-06100000 | 4    |
| \$2 | T3_L12_Ni          | 22-122-30012061 | 4    |
| SI  | Power Assembly     | See Page A-22   | 1    |
| No. | Name               | P/N N⋄.         | Qt′y |

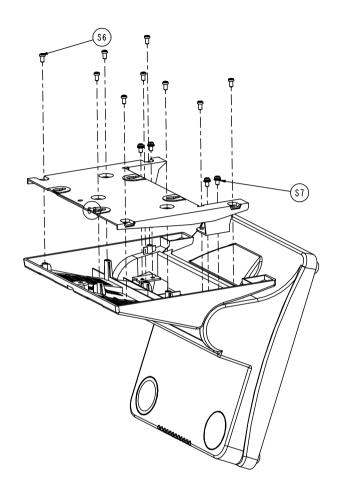

| \$8 | PS-6509 BRACKET A | 20-015-03003167 | 1    |
|-----|-------------------|-----------------|------|
| S7  | M4_L8_S+W_Ni      | 22-232-40008211 | 4    |
| \$6 | T4_L8_R_Ni        | 22-122-40008011 | 9    |
| No. | Name              | P/N N⋄.         | Q†′y |

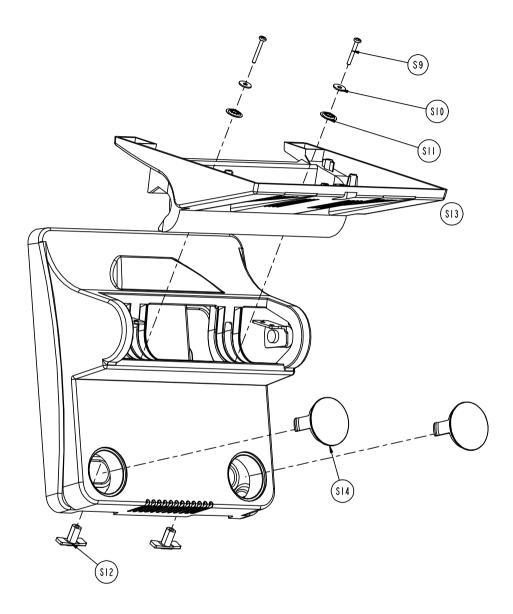

| \$14 | CAP FOR STAND(White)   | 30-002-28810128 | 2    |
|------|------------------------|-----------------|------|
|      | CAP FOR STAND(Black)   | 30-062-08110086 | 2    |
|      | ROTATE COVER(White)    | 30-002-08120010 | 1    |
| \$13 | ROTATE COVER(Back)     | 30-001-08200010 |      |
| \$12 | PS-8850 Slip block     | 30-061-02100012 | 2    |
| SII  | OD=16mm, ID=5.8mmx1.8T | 23-605-58040161 | 2    |
| \$10 | OD=12mm,ID=4.ImmxIT    | 23-312-40010121 | 2    |
| \$9  | M4_L25_S+W_Ni          | 22-232-40025011 | 2    |
| No.  | Name                   | P/N No.         | Qt′y |

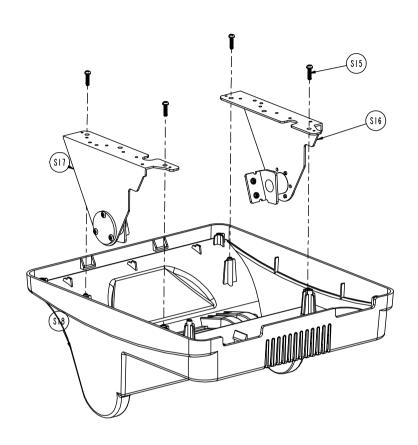

| \$18 | STAND COVER(White)  | 30-002-28910128 | ı    |
|------|---------------------|-----------------|------|
| 310  | STAND COVER(Black)  | 30-002-08110086 | ]    |
| \$17 | PS-6506 LEFT HINGE  | 20-012-03001086 |      |
| \$16 | PS-6506 RIHGT HINGE | 20-012-03002086 |      |
| \$15 | T3_L12_Ni           | 22-122-30012061 | 4    |
| No.  | Name                | P/N No.         | Qt′y |

### **EXPLODED DIAGRAM FOR POS-6511 POWER ASSEMBLY**

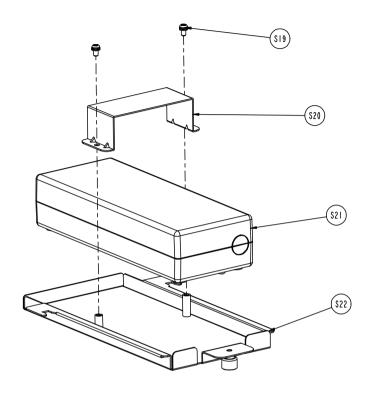

| \$22 | POWER Tray   | 20-054-03001128 |      |
|------|--------------|-----------------|------|
| S21  | Adapter      | 52-002-02861001 |      |
| \$20 | Power Holder | 20-029-03001128 |      |
| S19  | M3_L6_S+W_Ni | 22-232-30060211 | 2    |
| No.  | Name         | P/N No.         | Q†′y |

# TECHNICAL SUMMARY

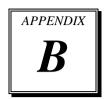

This appendix will give you a brief introduction of the allocation maps for the system resources.

#### Sections included:

- Block Diagram
- Interrupt Map
- DMA Channels Map
- Memory Map
- I / O Map
- Watchdog Timer Configuration
- Flash BIOS Update

# **BLOCK DIAGRAM**

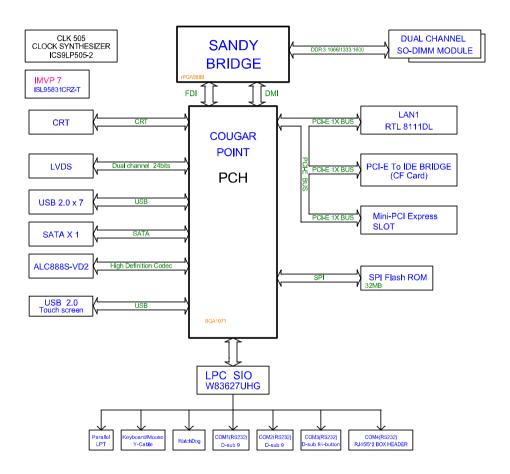

# **INTERRUPT MAP**

| IRQ | ASSIGNMENT                                                             |  |  |
|-----|------------------------------------------------------------------------|--|--|
| 0   | System Timer                                                           |  |  |
| 1   | Standard PS/2 Keyboard                                                 |  |  |
| 3   | Communications Port (COM2)                                             |  |  |
| 4   | Communications Port (COM1)                                             |  |  |
| 7   | Communications Port (COM3)                                             |  |  |
| 8   | System CMOS/real time clock                                            |  |  |
| 10  | Communications Port (COM4)                                             |  |  |
| 11  | Intel(R) 6 Series/C200 Series Chipset Family SMBus Controller - 1C22   |  |  |
| 12  | Microsoft PS/2 Mouse                                                   |  |  |
| 13  | Numeric data processor                                                 |  |  |
| 16  | Intel(R) 6 Series/C200 Series Chipset Family USB Enhanced Host         |  |  |
|     | Controller - 1C2D                                                      |  |  |
| 17  | Standard Dual Channel PCI IDE Controlle                                |  |  |
| 19  | Intel(R) 6 Series/C200 Series Chipset Family 4 port Serial ATA Storage |  |  |
|     | Controller - 1C01                                                      |  |  |
| 19  | Intel(R) 6 Series/C200 Series Chipset Family 2 port Serial ATA Storage |  |  |
|     | Controller - 1C09                                                      |  |  |
| 22  |                                                                        |  |  |
| 23  | , , , , , , , , , , , , , , , , , , ,                                  |  |  |
|     | Controller - 1C26                                                      |  |  |
| 81  | Microsoft ACPI-Compliant System                                        |  |  |
| 82  | Microsoft ACPI-Compliant System                                        |  |  |
| 83  | Microsoft ACPI-Compliant System                                        |  |  |
| 84  | Microsoft ACPI-Compliant System                                        |  |  |
| 85  | Microsoft ACPI-Compliant System                                        |  |  |
| 86  | Microsoft ACPI-Compliant System                                        |  |  |
| 87  | Microsoft ACPI-Compliant System                                        |  |  |
| 88  | Microsoft ACPI-Compliant System                                        |  |  |
| 89  | Microsoft ACPI-Compliant System                                        |  |  |
| 90  | Microsoft ACPI-Compliant System                                        |  |  |
| 91  | Microsoft ACPI-Compliant System                                        |  |  |
| 92  | Microsoft ACPI-Compliant System                                        |  |  |
| 93  | Microsoft ACPI-Compliant System                                        |  |  |
| 94  | Microsoft ACPI-Compliant System                                        |  |  |
| 95  | Microsoft ACPI-Compliant System                                        |  |  |

| IRQ | ASSIGNMENT                      |
|-----|---------------------------------|
| 96  | Microsoft ACPI-Compliant System |
| 97  | Microsoft ACPI-Compliant System |
| 98  | Microsoft ACPI-Compliant System |
| 99  | Microsoft ACPI-Compliant System |
| 100 | Microsoft ACPI-Compliant System |
| 101 | Microsoft ACPI-Compliant System |
| 102 | Microsoft ACPI-Compliant System |
| 103 | Microsoft ACPI-Compliant System |
| 104 | Microsoft ACPI-Compliant System |
| 105 | Microsoft ACPI-Compliant System |
| 106 | Microsoft ACPI-Compliant System |
| 107 | Microsoft ACPI-Compliant System |
| 108 | Microsoft ACPI-Compliant System |
| 109 | Microsoft ACPI-Compliant System |
| 110 | Microsoft ACPI-Compliant System |
| 111 | Microsoft ACPI-Compliant System |
| 112 | Microsoft ACPI-Compliant System |
| 113 | Microsoft ACPI-Compliant System |
| 114 | Microsoft ACPI-Compliant System |
| 115 | Microsoft ACPI-Compliant System |
| 116 | Microsoft ACPI-Compliant System |
| 117 | Microsoft ACPI-Compliant System |
| 118 | Microsoft ACPI-Compliant System |
| 119 | Microsoft ACPI-Compliant System |
| 120 | Microsoft ACPI-Compliant System |
| 121 | Microsoft ACPI-Compliant System |
| 122 | Microsoft ACPI-Compliant System |
| 123 | Microsoft ACPI-Compliant System |
| 124 | Microsoft ACPI-Compliant System |
| 125 | Microsoft ACPI-Compliant System |
| 126 | Microsoft ACPI-Compliant System |
| 127 | Microsoft ACPI-Compliant System |
| 128 | Microsoft ACPI-Compliant System |
| 129 | Microsoft ACPI-Compliant System |
| 130 | Microsoft ACPI-Compliant System |

| IRQ | ASSIGNMENT                      |  |  |
|-----|---------------------------------|--|--|
| 131 | Microsoft ACPI-Compliant System |  |  |
| 132 | Microsoft ACPI-Compliant System |  |  |
| 133 | Microsoft ACPI-Compliant System |  |  |
| 134 | Microsoft ACPI-Compliant System |  |  |
|     |                                 |  |  |
| 135 | Microsoft ACPI-Compliant System |  |  |
| 136 | Microsoft ACPI-Compliant System |  |  |
| 137 | Microsoft ACPI-Compliant System |  |  |
| 138 | Microsoft ACPI-Compliant System |  |  |
| 139 | Microsoft ACPI-Compliant System |  |  |
| 140 | Microsoft ACPI-Compliant System |  |  |
| 141 | Microsoft ACPI-Compliant System |  |  |
| 142 | Microsoft ACPI-Compliant System |  |  |
| 143 | Microsoft ACPI-Compliant System |  |  |
| 144 | Microsoft ACPI-Compliant System |  |  |
| 145 | Microsoft ACPI-Compliant System |  |  |
| 146 | Microsoft ACPI-Compliant System |  |  |
| 147 | Microsoft ACPI-Compliant System |  |  |
| 148 | Microsoft ACPI-Compliant System |  |  |
| 149 | Microsoft ACPI-Compliant System |  |  |
| 150 | Microsoft ACPI-Compliant System |  |  |
| 151 | Microsoft ACPI-Compliant System |  |  |
| 152 | Microsoft ACPI-Compliant System |  |  |
| 153 | Microsoft ACPI-Compliant System |  |  |
| 154 | Microsoft ACPI-Compliant System |  |  |
| 155 | Microsoft ACPI-Compliant System |  |  |
| 156 | Microsoft ACPI-Compliant System |  |  |
| 157 | Microsoft ACPI-Compliant System |  |  |
| 158 | Microsoft ACPI-Compliant System |  |  |
| 159 | Microsoft ACPI-Compliant System |  |  |
| 160 | Microsoft ACPI-Compliant System |  |  |
| 161 | Microsoft ACPI-Compliant System |  |  |
| 162 | Microsoft ACPI-Compliant System |  |  |
| 163 | Microsoft ACPI-Compliant System |  |  |
| 164 | Microsoft ACPI-Compliant System |  |  |
| 165 | Microsoft ACPI-Compliant System |  |  |

| IRQ                                           | ASSIGNMENT                      |                                                                                |  |
|-----------------------------------------------|---------------------------------|--------------------------------------------------------------------------------|--|
| 166                                           | Micro                           | osoft ACPI-Compliant System                                                    |  |
| 167                                           | Microsoft ACPI-Compliant System |                                                                                |  |
| 168                                           | Microsoft ACPI-Compliant System |                                                                                |  |
| 169                                           |                                 | osoft ACPI-Compliant System                                                    |  |
| 170                                           |                                 | osoft ACPI-Compliant System                                                    |  |
| 171                                           | Micro                           | osoft ACPI-Compliant System                                                    |  |
| 172                                           | Micro                           | osoft ACPI-Compliant System                                                    |  |
| 173                                           |                                 | osoft ACPI-Compliant System                                                    |  |
| 174                                           | Micro                           | osoft ACPI-Compliant System                                                    |  |
| 175                                           | Micro                           | osoft ACPI-Compliant System                                                    |  |
| 176                                           | Micro                           | osoft ACPI-Compliant System                                                    |  |
| 177                                           | Micro                           | osoft ACPI-Compliant System                                                    |  |
| 178                                           | Micro                           | osoft ACPI-Compliant System                                                    |  |
| 179                                           | Microsoft ACPI-Compliant System |                                                                                |  |
| 180                                           | Microsoft ACPI-Compliant System |                                                                                |  |
| 181                                           | Microsoft ACPI-Compliant System |                                                                                |  |
| 182                                           |                                 | Microsoft ACPI-Compliant System                                                |  |
| 183                                           |                                 | Microsoft ACPI-Compliant System                                                |  |
| 184                                           | Microsoft ACPI-Compliant System |                                                                                |  |
| 185                                           |                                 | Microsoft ACPI-Compliant System                                                |  |
| 186                                           |                                 | Microsoft ACPI-Compliant System                                                |  |
| 187                                           |                                 | osoft ACPI-Compliant System                                                    |  |
| 188                                           |                                 | osoft ACPI-Compliant System                                                    |  |
| 189                                           | Microsoft ACPI-Compliant System |                                                                                |  |
| 190                                           | Microsoft ACPI-Compliant System |                                                                                |  |
| 4294967290 Realtek PCIe GBE Family Controller |                                 | ·                                                                              |  |
| 4294967291                                    |                                 | Intel(R) HD Graphics Family                                                    |  |
|                                               |                                 | Intel(R) 6 Series/C200 Series Chipset Family PCI Express Root<br>Port 6 - 1C1A |  |
| 4294967                                       | 293                             | Intel(R) 6 Series/C200 Series Chipset Family PCI Express Root                  |  |
|                                               |                                 | Port 5 - 1C18                                                                  |  |
| 4294967                                       | 294                             | Intel(R) 6 Series/C200 Series Chipset Family PCI Express Root                  |  |
|                                               |                                 | Port 1 - 1C10                                                                  |  |

# **DMA CHANNELS MAP**

| DMA Channel | Assignment                      |
|-------------|---------------------------------|
| 4           | Direct memory access controller |

# **MEMORY MAP**

| 0x20000000-0x201FFFF         System board           0x4000000-0x401FFFF         System board           0x7DA00000-0xFEAFFFFF         PCI bus           0x7DA00000-0xFEAFFFFF         Motherboard resources |    |
|----------------------------------------------------------------------------------------------------|----|
| 0x7DA00000-0xFEAFFFFF PCI bus                                                                                                    |    |
|                                                                                                    |    |
| 0v7DA00000-0vEEAEEEEE Motherboard resources                                                                                                    |    |
| OA / DA OOOOO - OAL BALLTTT INTOUICIDO BIG TESOUICES                                                                                                    |    |
| 0xA0000-0xBFFFF Intel(R) HD Graphics Family                                                                                                    |    |
| 0xA0000-0xBFFFF PCI bus                                                                                                    |    |
| 0xD0000-0xD3FFF PCI bus                                                                                                    |    |
| 0xD4000-0xD7FFF PCI bus                                                                                                    |    |
| 0xD8000-0xDBFFF PCI bus                                                                                                    |    |
| 0xDC000-0xDFFFF PCI bus                                                                                                    |    |
| 0xE0000-0xE3FFF PCI bus                                                                                                    |    |
| 0xE0000000-0xEFFFFFFF Intel(R) HD Graphics Family                                                                                                    |    |
| 0xE4000-0xE7FFF PCI bus                                                                                                    |    |
| 0xF0000000-0xF09FFFFF Intel(R) 6 Series/C200 Series Chipset Family P                                                                                                    | CI |
| Express Root Port 6 - ICIA                                                                                                    |    |
| 0xF0A04000-0xF0A04FF Realtek PCIe GBE Family Controller                                                                                                    |    |
| 0xF0A00000-0xF13FFFFF Intel(R) 6 Series/C200 Series Chipset Family P                                                                                                    | CI |
| Express Root Port 5 - 1C18                                                                                                    |    |
| 0xF0A00000-0xF13FFFFF Realtek PCIe GBE Family Controller                                                                                                    |    |
| 0xF1400000-0xF1DFFFFF                                                                                                    | CI |
| 0xF5C00000-0xF5FFFFFF Intel(R) HD Graphics Family                                                                                                    |    |
| Intel(R) 6 Series/C200 Series Chipset Family P                                                                                                    | CI |
| 0xF6000000-0xF69FFFFF Express Root Port 6 - 1C1A                                                                                                    | CI |
| Intel(R) 6 Series/C200 Series Chinset Family P                                                                                                    | CI |
| Express Root Port 5 - 1C18                                                                                                    |    |
| 0xF7400000-0xF7DFFFFF Intel(R) 6 Series/C200 Series Chipset Family P                                                                                                    | CI |
| Express Root Port 1 - IC10                                                                                                    |    |
| 0xF7E00000-0xF7E03FFF High Definition Audio Controller                                                                                                    |    |
| 0xF7E05000-0xF7E050FF Intel(R) 6 Series/C200 Series Chipset Family                                                                                                    |    |
| SMBus Controller - 1C22                                                                                                    |    |
| 0xF7E06000-0xF7E063FF Intel(R) 6 Series/C200 Series Chipset Family U                                                                                                    | SB |
| Enhanced Host Controller - 1C26  Intel(R) 6 Series/C200 Series Chipset Family U                                                                                                    | CB |
| 0xF7E07000-0xF7E073FF Enhanced Host Controller - 1C2D                                                                                                    | SD |
| 0xF8000000-0xFBFFFFFF Motherboard resources                                                                                                    |    |

| MEMORY MAP            | ASSIGNMENT                         |
|-----------------------|------------------------------------|
| 0xFED00000-0xFED003FF | High precision event timer         |
| 0xFED00000-0xFED003FF | High precision event timer         |
| 0xFED1C000-0xFED1FFFF | Motherboard resources              |
| 0xFED20000-0xFED3FFFF | Motherboard resources              |
| 0xFED40000-0xFED44FFF | System board                       |
| 0xFED45000-0xFED8FFFF | Motherboard resources              |
| 0xFED90000-0xFED93FFF | Motherboard resources              |
| 0xFEE00000-0xFEEFFFFF | Motherboard resources              |
| 0xFF000000-0xFFFFFFF  | Intel(R) 82802 Firmware Hub Device |
| 0xFF000000-0xFFFFFFF  | Motherboard resources              |

# I/O MAP

| I/O MAP               | ASSIGNMENT                        |
|-----------------------|-----------------------------------|
| 0x00000000-0x0000001F | Direct memory access controller   |
| 0x00000000-0x0000001F | PCI bus                           |
| 0x00000010-0x0000001F | Motherboard resources             |
| 0x00000020-0x00000021 | Programmable interrupt controller |
| 0x00000022-0x0000003F | Motherboard resources             |
| 0x00000024-0x00000025 | Programmable interrupt controller |
| 0x00000028-0x00000029 | Programmable interrupt controller |
| 0x0000002C-0x0000002D | Programmable interrupt controller |
| 0x0000002E-0x0000002F | Motherboard resources             |
| 0x00000030-0x00000031 | Programmable interrupt controller |
| 0x00000034-0x00000035 | Programmable interrupt controller |
| 0x00000038-0x00000039 | Programmable interrupt controller |
| 0x0000003C-0x0000003D | Programmable interrupt controller |
| 0x00000040-0x00000043 | System timer                      |
| 0x00000044-0x0000005F | Motherboard resources             |
| 0x0000004E-0x0000004F | Motherboard resources             |
| 0x00000050-0x00000053 | System timer                      |
| 0x00000060-0x00000060 | Standard PS/2 Keyboard            |
| 0x00000061-0x00000061 | Motherboard resources             |
| 0x00000062-0x00000063 | Motherboard resources             |
| 0x00000063-0x00000063 | Motherboard resources             |
| 0x00000064-0x00000064 | Standard PS/2 Keyboard            |
| 0x00000065-0x0000006F | Motherboard resources             |
| 0x00000065-0x0000006F | Motherboard resources             |
| 0x00000067-0x00000067 | Motherboard resources             |
| 0x00000070-0x00000077 | System CMOS/real time clock       |
| 0x00000070-0x00000077 | Motherboard resources             |
| 0x00000072-0x0000007F | Motherboard resources             |
| 0x00000080-0x00000080 | Motherboard resources             |
| 0x00000080-0x00000080 | Motherboard resources             |
| 0x00000081-0x00000091 | Direct memory access controller   |
| 0x00000084-0x00000086 | Motherboard resources             |
| 0x00000088-0x00000088 | Motherboard resources             |
| 0x0000008C-0x0000008E | Motherboard resources             |

| I/O MAP                | ASSIGNMENT                                                                     |
|------------------------|--------------------------------------------------------------------------------|
| 0x00000090-0x0000009F  | Motherboard resources                                                          |
| 0x00000092-0x00000092  | Motherboard resources                                                          |
| 0x00000093-0x0000009F  | Direct memory access controller                                                |
| 0x000000A0-0x000000A1  | Programmable interrupt controller                                              |
| 0x000000A2-0x000000BF  | Motherboard resources                                                          |
| 0x000000A4-0x000000A5  | Programmable interrupt controller                                              |
| 0x000000A8-0x000000A9  | Programmable interrupt controller                                              |
| 0x000000AC-0x000000AD  | Programmable interrupt controller                                              |
| 0x000000B0-0x000000B1  | Programmable interrupt controller                                              |
| 0x000000B2-0x000000B3  | Motherboard resources                                                          |
| 0x000000B4-0x000000B5  | Programmable interrupt controller                                              |
| 0x000000B8-0x000000B9  | Programmable interrupt controller                                              |
| 0x000000BC-0x000000BD  | Programmable interrupt controller                                              |
| 0x000000C0-0x000000DF  | Direct memory access controller                                                |
| 0x000000E0-0x000000EF  | Motherboard resources                                                          |
| 0x000000F0-0x000000FF  | Numeric data processor                                                         |
| 0x00000200-0x00000020F | Motherboard resources                                                          |
| 0x00000290-0x00000297  | Motherboard resources                                                          |
| 0x000002E8-0x000002EF  | Communications Port (COM4)                                                     |
| 0x000002F8-0x000002FF  | Communications Port (COM2)                                                     |
| 0x00000378-0x0000037F  | Printer Port (LPT1)                                                            |
| 0x000003B0-0x000003BB  | Intel(R) HD Graphics Family                                                    |
| 0x000003C0-0x000003DF  | Intel(R) HD Graphics Family                                                    |
| 0x000003E8-0x000003EF  | Communications Port (COM3)                                                     |
| 0x000003F8-0x000003FF  | Communications Port (COM1)                                                     |
| 0x00000400-0x00000453  | Motherboard resources                                                          |
| 0x00000454-0x00000457  | Motherboard resources                                                          |
| 0x00000458-0x0000047F  | Motherboard resources                                                          |
| 0x000004D0-0x000004D1  | Programmable interrupt controller                                              |
| 0x000004D0-0x000004D1  | Motherboard resources                                                          |
| 0x00000500-0x0000057F  | Motherboard resources                                                          |
| 0x00000680-0x0000069F  | Motherboard resources                                                          |
| 0x00000D00-0x0000FFFF  | PCI bus                                                                        |
| 0x0000164E-0x0000164F  | Motherboard resources                                                          |
| 0x0000C000-0x0000CFFF  | Intel(R) 6 Series/C200 Series Chipset Family PCI Express Root<br>Port 6 - 1C1A |

| I/O MAP               | ASSIGNMENT                                                                               |
|-----------------------|------------------------------------------------------------------------------------------|
| 0x0000C000-0x0000CFFF | Standard Dual Channel PCI IDE Controller                                                 |
| 0x0000C010-0x0000C013 | Standard Dual Channel PCI IDE Controller                                                 |
| 0x0000C020-0x0000C027 | Standard Dual Channel PCI IDE Controller                                                 |
| 0x0000C030-0x0000C033 | Standard Dual Channel PCI IDE Controller                                                 |
| 0x0000C040-0x0000C047 | Standard Dual Channel PCI IDE Controller                                                 |
| 0x0000D000-0x0000DFFF | Intel(R) 6 Series/C200 Series Chipset Family PCI Express Root<br>Port 5 - 1C18           |
| 0x0000D000-0x0000DFFF | Realtek PCIe GBE Family Controller                                                       |
| 0x0000E000-0x0000EFFF | Intel(R) 6 Series/C200 Series Chipset Family PCI Express Root<br>Port 1 - 1C10           |
| 0x0000F000-0x0000F03F | Intel(R) HD Graphics Family                                                              |
| 0x0000F040-0x0000F05F | Intel(R) 6 Series/C200 Series Chipset Family SMBus<br>Controller - 1C22                  |
| 0x0000F060-0x0000F06F | Intel(R) 6 Series/C200 Series Chipset Family 2 port Serial ATA Storage Controller - 1C09 |
| 0x0000F070-0x0000F07F | Intel(R) 6 Series/C200 Series Chipset Family 2 port Serial ATA Storage Controller - 1C09 |
| 0x0000F080-0x0000F083 | Intel(R) 6 Series/C200 Series Chipset Family 2 port Serial ATA Storage Controller - 1C09 |
| 0x0000F090-0x0000F097 | Intel(R) 6 Series/C200 Series Chipset Family 2 port Serial ATA Storage Controller - 1C09 |
| 0x0000F0A0-0x0000F0A3 | Intel(R) 6 Series/C200 Series Chipset Family 2 port Serial ATA Storage Controller - 1C09 |
| 0x0000F0B0-0x0000F0B7 | Intel(R) 6 Series/C200 Series Chipset Family 2 port Serial ATA Storage Controller - 1C09 |
| 0x0000F0C0-0x0000F0CF | Intel(R) 6 Series/C200 Series Chipset Family 4 port Serial ATA Storage Controller - 1C01 |
| 0x0000F0D0-0x0000F0DF | Intel(R) 6 Series/C200 Series Chipset Family 4 port Serial ATA Storage Controller - 1C01 |
| 0x0000F0E0-0x0000F0E3 | Intel(R) 6 Series/C200 Series Chipset Family 4 port Serial ATA Storage Controller - 1C01 |
| 0x0000F0F0-0x0000F0F7 | Intel(R) 6 Series/C200 Series Chipset Family 4 port Serial ATA Storage Controller - 1C01 |
| 0x0000F100-0x0000F103 | Intel(R) 6 Series/C200 Series Chipset Family 4 port Serial ATA Storage Controller - 1C01 |
| 0x0000F110-0x0000F117 | Intel(R) 6 Series/C200 Series Chipset Family 4 port Serial ATA Storage Controller - 1C01 |
|                       |                                                                                          |
| 0x0000FFFF-0x0000FFFF | Motherboard resources                                                                    |

#### WATCHDOG TIMER CONFIGURATION

The I/O port address of the watchdog timer is 2E (hex) and 2F (hex). 2E (hex) is the address port. 2F (hex) is the data port. User must first assign the address of register by writing address value into address port 2E (hex), then write/read data to/from the assigned register through data port 2F (hex).

#### **Configuration Sequence**

To program W83627UHG configuration registers, the following configuration sequence must be followed:

- (1) Enter the extended function mode.
- (2) Configure the configuration registers.
- (3) Exit the extended function mode.

#### (1) Enter the extended function mode

To place the chip into the Extended Function Mode, two successive writes of 0x87 must be applied to Extended Function Enable Registers (EFERs, i.e. 2Eh or 4Eh).

# (2) Configure the configuration registers

The chip selects the Logical Device and activates the desired Logical Devices through Extended Function Index Register (EFIR) and Extended Function Data Register (EFDR). The EFIR is located at the same address as the EFER, and the EFDR is located at address (EFIR+1). First, write the Logical Device Number (i.e. 0x07) to the EFIR and then write the number of the desired Logical Device to the EFDR. If accessing the Chip (Global) Control Registers, this step is not required. Secondly, write the address of the desired configuration register within the Logical Device to the EFIR and then write (or read) the desired configuration register through the EFDR.

#### (3) Exit the extended function mode

To exit the Extended Function Mode, writing 0xAA to the EFER is required. Once the chip exits the Extended Function Mode, it is in the normal running mode and is ready to enter the configuration mode.

# Code example for watchdog timer

Enable watchdog timer and set 30 sec. as timeout interval.

| ; E                               | nter to ex | tended function mode                       |
|-----------------------------------|------------|--------------------------------------------|
|                                   | dx,        |                                            |
| Mov                               | al,        | 87h                                        |
| Out                               | dx,        | al                                         |
|                                   | dx,        |                                            |
| ; S                               | elect Log  | ical Device 8 of watchdog timer            |
| Mov                               | al,        | 07h                                        |
| Out                               | dx,        | al                                         |
| Inc                               | dx         |                                            |
| Mov                               | al,        | 08h                                        |
| Out                               | dx,        | al                                         |
| ; S                               | et second  | as counting unit                           |
| Dec                               | dx         |                                            |
| Mov                               | al,        | 0f5h                                       |
| Out                               | dx,        | al                                         |
| Inc                               | dx         |                                            |
| In                                | al,        | dx                                         |
| And                               | al,        | not 08h                                    |
|                                   | dx,        | al                                         |
| ; S                               | et timeou  | t interval as 30seconds and start counting |
| Dec                               | dx         |                                            |
|                                   |            | 0f6h                                       |
| Out                               | dx,        | al                                         |
| Inc                               |            |                                            |
| Mov                               | al,        | 30                                         |
| Out                               | dx,        | al                                         |
| ; Exit the extended function mode |            |                                            |
| Dec                               | dx         |                                            |
| Mov                               | al,        | 0aah                                       |
| Out                               | dx,        | al                                         |

# Flash BIOS Update

#### I. Before System BIOS Update

- 1. Prepare a bootable media (ex. USB storage device) which can boot system to DOS prompt.
- 2. Download and save the BIOS file (ex. 65110P01.bin) to the bootable device.
- 3. Copy AMI flash utility AFUDOS.exe (v2.39) into bootable device.
- 4. Make sure the target system can first boot to the bootable device.
  - (1) Connect the bootable USB device.
  - (2) Turn on the computer and press <F2> or <Del> key during boot to enter BIOS Setup.
  - (3) System will go into the BIOS setup menu.
  - (4) Select [Boot] menu.
  - (5) Select [Hard Drive BBS Priorities], set the USB bootable device to be the 1<sup>st</sup> boot device.
  - (6) Press <F4> key to save configuration and exit the BIOS setup menu.

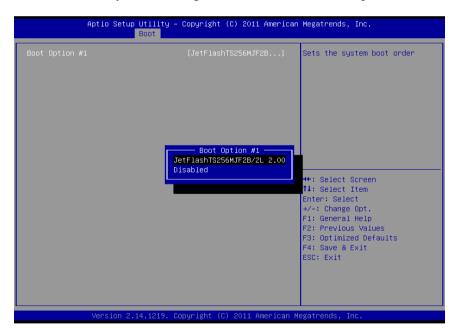

#### II. AFUDOS Command for System BIOS Update

AFUDOS.exe is the AMI firmware update utility; the command line is shown as below:

#### AFUDOS < ROM File Name > [option1] [option2]....

User can type "AFUDOS/?" to see all the definition of each control options. The recommended options for BIOS ROM update include following parameters:

**P**: Program main BIOS image.

**/B**: Program Boot Block.

/N: Program NVRAM.

X: Don't check ROM ID.

#### **III. BIOS Update Procedure**

- 1. Use the bootable USB storage to boot up system into the DOS command prompt.
- Type "AFUDOS 6511xxxx.bin /p /b /n /x" and press enter to start the flash procedure.

(Note that xxxx means the BIOS revision part, ex. 0P01...)

- 3. During the update procedure, you will see the BIOS update process status and its percentage. Beware! Do not turn off system power or reset your computer if the whole procedure are not complete yet, or it may crash the BIOS ROM and make system unable to boot up next time.
- After BIOS update procedures is complete, the messages should be like the figure shown below.

```
C:\AFUDOS\APTIO \rangle afudos 65110p01.bin /p /b /n /x
                  AMI Firmware Update Utility (APTIO) v2.35
     Copyright (C)2010 American Megatrends Inc. All Rights Reserved.
- Reading file . . . . . done
- FFS checksums . . . . . ok
                             done
- Erasing flash . . . . . . . . . . .
                             done
- Writing flash . . . . . . . . . . .
                             done
- Verifying flash . . . . . . . . .
                             done
- Erasing NVRAM . . . . .
                             done
- Writing NVRAM . . . . . done
- Verifying NVRAM . . . . done
- Erasing Bootblock . . . . . done

    Writing Bootblock. . . . . . done

    Verifying Bootblock. . . . . done

C:\AFUDOS\APTIO >
```

- 5. User can restart the system and boot up with new BIOS now.
- 6. Update is complete after restart.
- 7. Verify during following boot that the BIOS version displayed at initialization screen has changed.

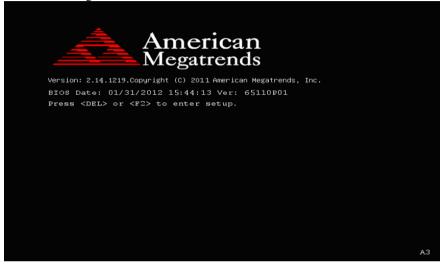

# QUICK MANUAL

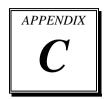

This appendix contains the assembly procedure of the VFD and the i-Button Decoder API function guide.

#### Sections included:

- Assembly Procedure of VFD
- i-Button Decoder API

# **Assembly Procdure of VFD**

**Packing Checklist:** 

| Items                 | Quantity |
|-----------------------|----------|
| VFD Module (w/ cable) | 1        |
| VFD Support Bracket   | 1        |
| Screws                | 4        |

**Step 1.** Remove the 6511 Metal Back Cover.

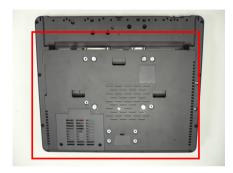

**Step 2.** Refer to the **COM4 RI & Voltage Selection** table as shown and set the COM4 jumper to "VCC12" (12V DC).

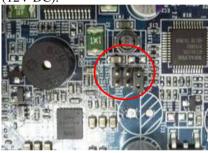

COM4 RI & Voltage Selection

| Selection | Jumper Settings | Jumper Illustration |
|-----------|-----------------|---------------------|
| RI        | 1-2             | 5                   |
| VCC12     | 3-4             | 5 1<br>6 2 2        |
| vcc       | 5-6             | 5                   |

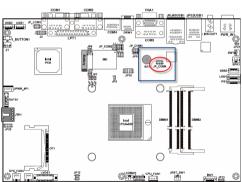

**Step 3.** Thread the VFD Module cable through the VFD Support Bracket.

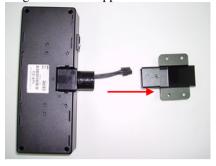

**Step 5.** After replacing the 6511 Metal Back Cover, remove the Back Cover for VFD.

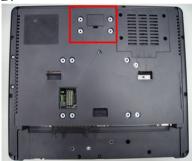

**Step 7.** Secure the VFD Module to the back cover with four screws.

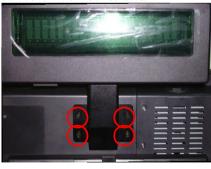

**Step 4.** Insert the module into the bracket until it clicks into place.

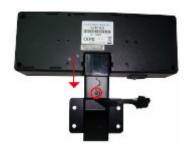

**Step 6.** Stretch out the VFD cable and then connect with the VFD Module cable.

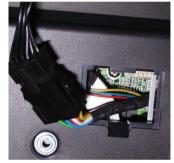

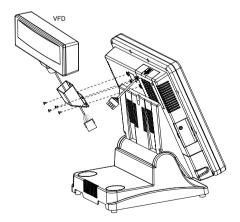

# **Finished View:**

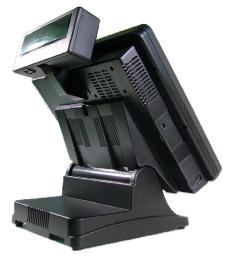

(Front View)

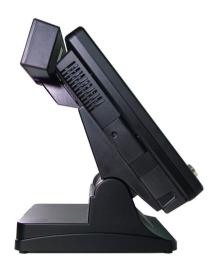

(Side View)

# **I-BUTTON DECODER API**

#### I. FUNCTION DESCRIPTION

The i-Button Decoder API program must run on a Windows platform, XP or 7. Users can get the i-Button key serial number of the POS-6511 system through the application programming interface.

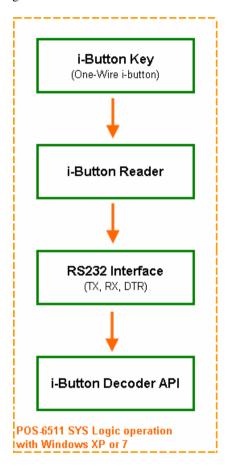

# **II. FUNCTION DEMO**

# STEP 1: Hardware (Motherboard) Setup

1-1. Refer to the **i-Button Function Selection** table as shown below and set the jumpers to "i-Button".

| SELECTION          | JUMPER SETTINGS | JUMPER<br>ILLUSTRATION                                                  |
|--------------------|-----------------|-------------------------------------------------------------------------|
| i-Button           | 2-3             | 1000 JP15<br>1000 JP16<br>1000 JP17                                     |
| COM 3<br>(default) | 1-2             | <sup>1</sup> DOD JP15<br><sup>1</sup> DOD JP16<br><sup>1</sup> DOD JP17 |

<sup>\*\*\*</sup> Manufacturing Default - COM3

1-2. Refer to the **I\_BUTTON1 Pin Assignment** table as shown and connect the i-Button cables to the **I\_BUTTON1** connector.

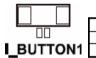

| PIN | ASSIGNMENT   |
|-----|--------------|
| 1   | COM3_DTR_R_I |
| 2   | COM3_RXD_R_I |

# Illustrations:

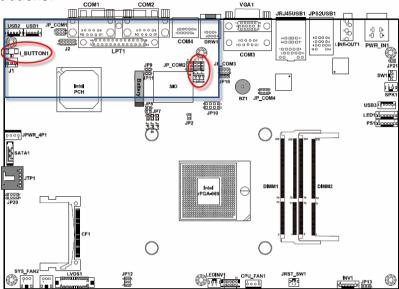

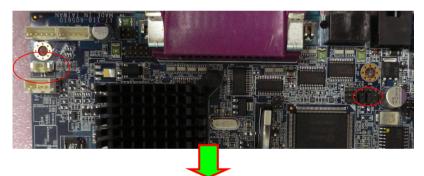

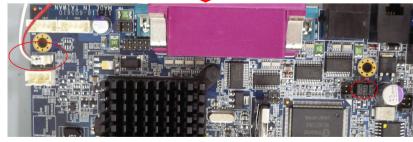

1-3. Place the i-Button key on the POS-6511 as shown below.

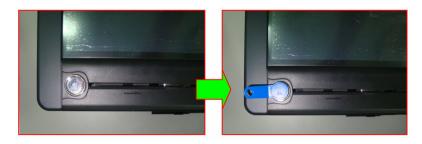

## STEP 2: Run Demo Program

2-1. Enter the "ProxAPI standard" folder and double-click the executable file "ProxAP.exe" to open the API program.

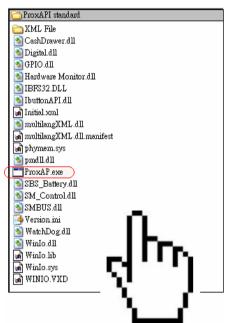

**Note:** (1) .Net Framework 2.0 or above must be installed on the operating system before running the API program, and (2) do not remove any file under the "ProxAPI standard" folder.

## STEP 3: API Setting

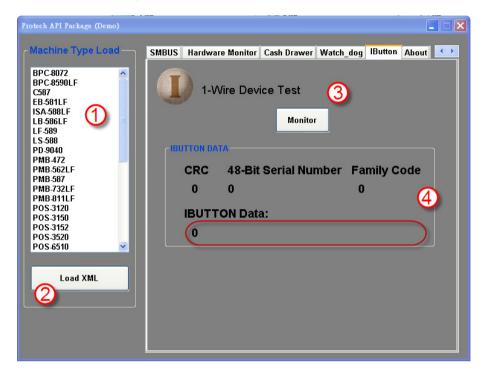

- 3-1. Choose "POS-6511" from the Machine Type Load list on the left pane.
- 3-2. Tap [Load XML].
- 3-3. Switch to the "IButton" tab, and then tap [Monitor].
- 3-4. The i-Button serial number will be displayed below the IBUTTON DATA field.

# **III. API INFORMATION**

#### **Function Files:**

| Directory         | File Name                        | Description            |  |
|-------------------|----------------------------------|------------------------|--|
| ProxAPI standard\ | IbuttonAPI.dll                   | Driver to get i Putton |  |
|                   | IBFS32.dll                       | Driver to get i-Button |  |
|                   | multilangXML.dll                 | Driver to open XML     |  |
|                   |                                  | file                   |  |
|                   | XML Files\Model Name\Initial.xml | XML file for each      |  |
|                   |                                  | model                  |  |

Model Name is dependent on your machine type.

#### **Function Parameters:**

# **Decode\_Ibutton\_Process**

bool Decode\_Ibutton\_Process(short[] buffer)

Purpose Get the i-Button data.

Value buffer = i-Button read will sent to this buffer Returned True (1) on success, False (0) on failure

# USER'S MANUAL

POS-6511 Series

POS System Powered by Intel® Sandy Bridge Platform

POS-6511 Series M2

# POS-6511 Series POS System With LCD / Touchscreen

#### **COPYRIGHT NOTICE**

This user's manual is meant to assist users in installing and setting up the system. The information contained in this document is subject to change without any notice.

This manual is copyrighted March 2012 (Revised version: July 2014). You may not reproduce or transmit in any form or by any means, electronic, or mechanical, including photocopying and recording.

#### **ACKNOWLEDGEMENTS**

All trademarks and registered trademarks mentioned herein are the property of their respective owners.

#### **CE NOTICE**

This is a class A product. In a domestic environment this product may cause radio interference in which case the user may be required to take adequate measures.

#### **FCC NOTICE**

This equipment has been tested and found to comply with the limits for a Class A digital device, pursuant to part 15 of the FCC Rules. These limits are designed to provide reasonable protection against harmful interference when the equipment is operated in a commercial environment. This equipment generates, uses, and can radiate radio frequency energy and, if not installed and used in accordance with the instruction manual, may cause harmful interference to radio communications. Operation of this equipment in a residential area is likely to cause harmful interference in which case the user will be required to correct the interference at his own expense.

You are cautioned that any change or modifications to the equipment not expressly approve by the party responsible for compliance could void your authority to operate such equipment.

**CAUTION!** Danger of explosion if battery is incorrectly replaced. Replace only with the same or equivalent type recommended by the manufacturer. Dispose of used batteries according to the manufacturer's instructions.

**WARNING!** Some internal parts of the system may have high electrical voltage. And therefore we strongly recommend that qualified engineers can open and disassemble the system.

The LCD and Touchscreen are easily breakable, please handle them with extra care.

# **TABLE OF CONTENTS**

| <b>CHAPTI</b> | ER 1 INTRODUCTION                        |      |
|---------------|------------------------------------------|------|
| 1-1           | About This Manual                        | 1-2  |
| 1-2           | POS System Illustration                  | 1-3  |
| 1-3           | System Specifications                    | 1-6  |
| 1-4           | Safety Precautions                       | 1-8  |
|               | •                                        |      |
| CHAPTI        | ER 2 SYSTEM CONFIGURATION                |      |
| 2-1           | Jumper & Connector Quick Reference Table | 2-2  |
| 2-2           | Component Locations                      | 2-3  |
| 2-3           | How to Set the Jumpers                   | 2-5  |
| 2-4           | COM Port Connector                       | 2-7  |
| 2-5           | COM Port RI and Voltage Selection        | 2-10 |
| 2-6           | VGA Connector                            | 2-11 |
| 2-7           | I-Button Connector                       | 2-12 |
| 2-8           | I-Button Function Selection              | 2-12 |
| 2-9           | LAN & USB Connector                      | 2-13 |
| 2-10          | USB Connector                            | 2-14 |
| 2-11          | Mini-DIN & USB Connector                 | 2-15 |
| 2-12          | Cash Drawer Connector                    | 2-16 |
| 2-13          | Cash Drawer Power Selection              | 2-16 |
| 2-14          | LED Connector                            | 2-17 |
| 2-15          | Power Connector                          | 2-17 |
| 2-16          | Power Switch Connector                   | 2-17 |
| 2-17          | Fan Connector                            | 2-18 |
| 2-18          | External Speaker Connector               | 2-19 |
| 2-19          | Inverter Connector                       | 2-19 |
| 2-20          | Backlight Type Selection                 | 2-19 |
| 2-21          | MSR/ Card Reader Connector               | 2-20 |
| 2-22          | LVDS Voltage Selection                   | 2-20 |
| 2-23          | LVDS Connector                           | 2-21 |
| 2-24          | SATA & SATA Power Connector              | 2-22 |
| 2-25          | Touch Panel Connector                    | 2-23 |
| 2-26          | Clear CMOS Data Selection                | 2-23 |
| 2-27          | Touch Panel Selection                    | 2-24 |
| 2-28          | Compact Flash Connector                  | 2-25 |
| 2-29          | Printer Connector                        | 2-26 |

| CHAP | TER 3 SOFTWARE UTILITIES                        |      |
|------|-------------------------------------------------|------|
| 3-1  | Introduction                                    | 3-2  |
| 3-2  | Intel® Chipset Software Installation Utility    | 3-3  |
| 3-3  | VGA Driver Utility                              | 3-4  |
| 3-4  | LAN Driver Utility                              | 3-5  |
| 3-5  | Sound Driver Utility                            | 3-6  |
| 3-6  | Touch Screen Driver Utility                     | 3-7  |
| 3-7  | Wireless Driver Utility (Optional)              | 3-8  |
| CHAP | TER 4 AMI BIOS SETUP                            |      |
| 4-1  | Introduction                                    | 4-2  |
| 4-2  | Entering Setup                                  | 4-4  |
| 4-3  | Main                                            | 4-6  |
| 4-4  | Advanced                                        | 4-7  |
| 4-5  | Chipset                                         | 4-24 |
| 4-6  | Boot                                            | 4-32 |
| 4-7  | Security                                        | 4-35 |
| 4-8  | Save & Exit                                     | 4-37 |
| APPE | NDIX A SYSTEM ASSEMBLY                          |      |
| Exp  | loded Diagram for POS-6511 System with Stand    | A-2  |
| Exp  | loded Diagram for POS-6511 System Assembly      | A-3  |
| Exp  | loded Diagram for POS-6511 Back Cover Assembly  | A-4  |
| Exp  | loded Diagram for POS-6511 Top Cover Assembly   | A-5  |
| Exp  | loded Diagram for POS-6511 Mainboard Assembly   | A-12 |
|      | loded Diagram for POS-6511 Touch Panel Assembly | A-13 |
|      | loded Diagram for POS-6511 Case Assembly        | A-15 |
|      | loded Diagram for POS-6511 Stand Assembly       | A-16 |
| Exp  | loded Diagram for POS-6511 Power Assembly       | A-22 |
| APPE | NDIX B TECHNICAL SUMMARY                        |      |
| Bloc | ck Diagram                                      | B-2  |
|      | rrupt Map                                       | B-3  |
|      | A Channels Map                                  | B-7  |
| Mer  | nory Map                                        | B-8  |
|      | Map                                             | B-10 |
|      | tchdog Timer Configuration                      | B-13 |
| Flas | sh BIOS Update                                  | B-15 |

| APPENDIX C QUICK MANUAL   |     |
|---------------------------|-----|
|                           | ~ - |
| Assembly Procedure of VFD | C-2 |
| i-Button Decoder API      | C-5 |

# CHAPTER

1

# **INTRODUCTION**

This chapter gives you the information for the POS-6511. It also outlines the system specifications.

#### Sections included:

- About This Manual
- POS System Illustration
- System Specifications
- Safety Precautions

Experienced users can jump to chapter 2 on page 2-1 for a quick start.

#### 1-1. ABOUT THIS MANUAL

Thank you for purchasing our POS-6511 Series System. The POS-6511 is an updated system designed to be comparable with the highest performance of IBM AT personal computers. The POS-6511 provides faster processing speed, greater expandability and can handle more tasks than before. This manual is designed to assist you how to install and set up the whole system. It contains four chapters and three appendixes. Users can configure the system according to their own needs.

#### Chapter 1 Introduction

This chapter introduces you to the background of this manual. It also includes illustrations and specifications for the whole system. The final section of this chapter indicates some safety reminders on how to take care of your system.

#### Chapter 2 System Configuration

This chapter outlines the location of motherboard components and their function. You will learn how to set the jumper and configure the system to meet your own needs.

#### Chapter 3 Software Utilities

This chapter contains helpful information for proper installations of the Intel Utility, VGA Utility, LAN Utility, Sound Utility, and Touch Screen Utility. It also describes the Wireless Utility.

#### Chapter 4 AMI BIOS Setup

This chapter indicates you how to change the BIOS configurations.

#### Appendix A System Assembly

This appendix gives you the exploded diagrams and part numbers of the POS-6511.

#### Appendix B Technical Summary

This appendix gives you the information about the allocation maps for the system resources, Watchdog Timer Configuration, and Flash BIOS Update.

#### Appendix C Quick Manual

This appendix gives you the information about the VFD assembly procedures and the i-Button decoder API.

# 1-2. POS SYSTEM ILLUSTRATION

# POS-6511

365

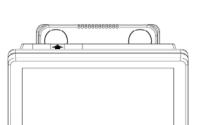

Top View

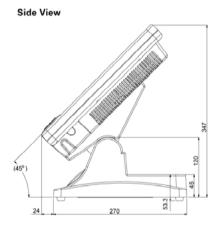

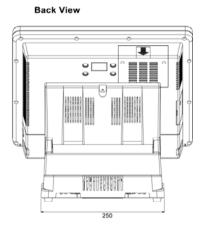

## POS-6511-PPC

#### **Front View**

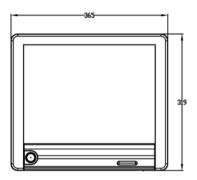

**Top View** 

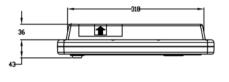

Side View

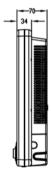

**Quarter View** 

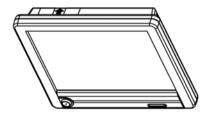

## **POS-6511-MIT**

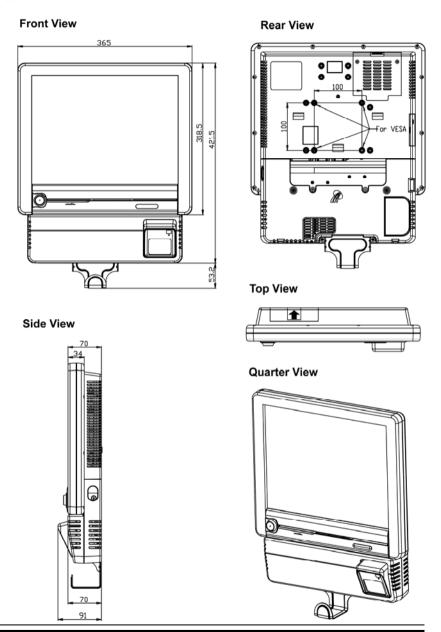

Page: 1-5

#### 1-3. SYSTEM SPECIFICATIONS

### **MAINBOARD (PB-6056RA)**

## • CPU Type (with North Bridge):

Intel<sup>®</sup> Celeron B810, 1.60GHz
Intel<sup>®</sup> Core i3-2330E processor, 2.2GHz

#### Chipset:

Intel® HM65

#### • Memory:

1 x 204-pin DDRIII SO-DIMM socket on board, up to 4GB

#### Cache:

Depended on CPU

#### ■ Real-Time Clock / Calendar:

Embedded in Intel® HM65 South Bridge

#### • BIOS:

AMI SPI BIOS, 64Mbits with VGA BIOS

#### • Keyboard & Mouse Connector:

PS/2 Keyboard, combined with mini-DIN

#### Serial Port:

1 x RJ45 (COM4), 3 x DB-9 (COM 1/2/3) +5/12V Selectable (COM 1~4)

#### • Universal Serial Bus Port:

4 x USB2.0 ports 1 x USB2.0 on side bezel

#### • PARALLEL PORT:

1 x parallel port, bi-directional, supports SPP/EPP/ECP

#### LAN Function:

1 x 10/100/1000 Mbps

#### • Audio Function:

1 x 2W Speaker

#### VGA Function:

1 x DB-15 VGA Interface

#### • Dimension (W x H x D):

[POS-6511] : 365 x 363 x 297 mm (14.37" x 14.37" x 11.69") [POS-6511-PPC] : 365 x 318 x 70 mm (14.37" x 12.54" x 2.76") [POS-6511-MIT] : 365 x 421.5 x 70 mm (14.37" x 16.59" x 2.76")

### System Weight:

[POS-6511] : 9kg (19.84lb) [POS-6511-PPC] : 5.5kg (12.13lb) [POS-6511-MIT] : 7.4kg (16.31lb)

#### LCD Panel:

| Туре                   | XGA                           |
|------------------------|-------------------------------|
| Max. Resolution        | 1024 x 768                    |
| Size/Type              | 15" / TFT                     |
| Viewing Angel (degree) | 0~70 degrees                  |
| Pixel Pitch            | 0.297(H) x 0.297(V)           |
| Brightness             | $250 \text{ cd} / \text{m}^2$ |
| Signal Interface (bit) | TTL (24-bit)                  |

#### Touch Panel:

15" 5wire Analog resistive

## • WIRELESS LAN (Optional):

Mini PCI-e Wireless LAN Module (802.11b/g)

## MSR / Fingerprint (Optional):

External vertical module, MSR, Read only, ISO Tracker 1+2+3 (PS/2 KB Interface) + Fingerprint (USB Interface)

## MSR / i-Button / RFID (Optional):

External vertical module, MSR, Read only, JIS-I or II, ISO Tracker 1+2+3; I-button, Read only; RFID, Read / Write, ISO 14443A 13.56MHz (USB Interface)

#### 1-4. SAFETY PRECAUTIONS

The following messages are safety reminders on how to protect your systems from damages, and extending the life cycle of the system.

#### 1. Check the Line Voltage

a. The operating voltage for the power supply should be within the range of 100V to 240V AC; otherwise the system may be damaged.

#### 2. Environmental Conditions

- a. Place your POS-6511 on a sturdy, level surface. Be sure to allow enough space around the system to have easy access needs.
- b. Avoid installing your POS-6511 Series POS system in extremely hot or cold places.
- c. Avoid exposure to sunlight for a long period of time (for example, in a closed car in summer time. Also avoid the system from any heating device.). Or do not use the POS-6511 when it has been left outdoors in a cold winter day.
- d. Bear in mind that the operating ambient temperature is between 0°C and 35°C (32°F and 95°F).
- e. Avoid moving the system rapidly from a hot place to a cold place, and vice versa, because condensation may occur inside the system.
- f. Protect your POS-6511 against strong vibrations, which may cause hard disk failure.
- g. Do not place the system too close to any radio-active device. Radio-active device may cause signal interference.
- h. Always shutdown the operating system before turning off the power.

#### 3. Handling

- a. Avoid placing heavy objects on the top of the system.
- b. Do not turn the system upside down. This may cause the hard drive to malfunction.
- c. Do no allow any objects to fall into this product.
- d. If water or other liquid spills into the product, unplug the power cord immediately.

#### 4. Good Care

- a. When the outside case gets stained, remove the stains using neutral washing agent with a dry cloth.
- b. Never use strong agents such as benzene and thinner to clean the surface of the case.
- c. If heavy stains are present, moisten a cloth with diluted neutral washing agent or alcohol and then wipe thoroughly with a dry cloth.
- d. If dust is accumulated on the case surface, remove it by using a special vacuum cleaner for computers.

# SYSTEM CONFIGURATION

CHAPTER **2** 

Helpful information that describes the jumper and connector settings, and component locations.

#### Sections included:

- Jumper & Connector Quick Reference Table
- Component Locations
- Configuration and Jumper settings
- Connector Pin Assignments

## 2-1. JUMPER & CONNECTOR QUICK REFERENCE TABLE

| Connector & Jumper                | Name                               | Page |
|-----------------------------------|------------------------------------|------|
| COM Port Connector                | COM1, COM2, COM3, COM4,<br>COM4_1  | 2-7  |
| COM Port RI and Voltage Selection | JP_COM1, JP_COM2, JP_COM3, JP_COM4 | 2-10 |
| VGA Connector                     | VGA1                               | 2-11 |
| I-Button Connector                | I_BUTTON1                          | 2-12 |
| I-Button Function Selection       | JP15, JP16, JP17                   | 2-12 |
| LAN & USB Connector               | JRJ45USB1                          | 2-13 |
| USB Connector                     | USB1, USB2, USB3                   | 2-14 |
| Mini-DIN & USB Connector          | JPS2USB1                           | 2-15 |
| Cash Drawer Connector             | DRW1                               | 2-16 |
| Cash Drawer Power Selection       | JP18                               | 2-16 |
| LED Connector                     | LED1                               | 2-17 |
| Power Connector                   | J1                                 | 2-17 |
| Power Switch Connector            | SW1                                | 2-17 |
| Fan Connector                     | CPU_FAN1, SYS_FAN1, SYS_FAN2       | 2-18 |
| External Speaker Connector        | SPK1                               | 2-19 |
| Inverter Connector                | INV1                               | 2-19 |
| Backlight Type Selection          | JP13                               | 2-19 |
| MSR / Card Reader Connector       | PS1                                | 2-20 |
| LVDS Voltage Selection            | JP12                               | 2-20 |
| LVDS Connector                    | LVDS1                              | 2-21 |
| SATA & SATA Power Connector       | SATA1, JPWR_4P1                    | 2-22 |
| Touch Panel Connector             | JTP1                               | 2-23 |
| Clear CMOS Data Selection         | JP7                                | 2-23 |
| Touch Panel Type Selection        | JP26, JP27, JP28, JP29             | 2-24 |
| Compact Flash Connector           | CF1                                | 2-25 |
| Printer Connector                 | LPT1                               | 2-26 |

Page: 2-2

## 2-2. COMPONENT LOCATIONS

M/B: PB-6056RA

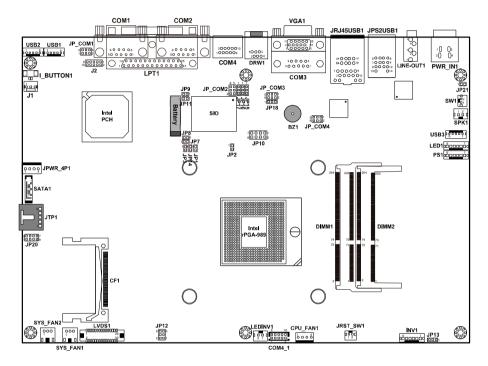

POS-6511 Mainboard Front Connector, Jumper and Component locations

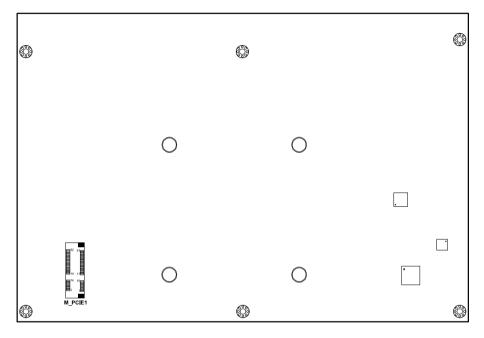

POS-6511 Mainboard Rear Connector, Jumper and Component locations

### 2-3. HOW TO SET THE JUMPERS

You can configure your board by setting the jumpers. Jumper is consists of two or three metal pins with a plastic base mounted on the card, and by using a small plastic "cap", Also known as the jumper cap (with a metal contact inside), you are able to connect the pins. So you can set-up your hardware configuration by "opening" or "closing" pins.

The jumper can be combined into sets that called jumper blocks. When the jumpers are all in the block, you have to put them together to set up the hardware configuration. The figure below shows how this looks like.

#### **JUMPERS AND CAPS**

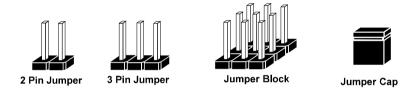

If a jumper has three pins for example, labelled PIN1, PIN2, and PIN3. You can connect PIN1 & PIN2 to create one setting and shorting. You can either connect PIN2 & PIN3 to create another setting. The same jumper diagrams are applied all through this manual. The figure below shows what the manual diagrams look and what they represent.

### **JUMPER DIAGRAMS**

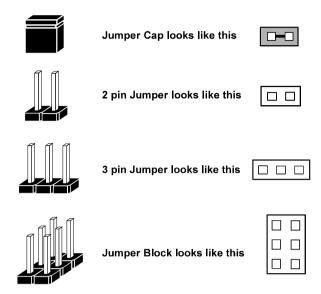

#### **JUMPER SETTINGS**

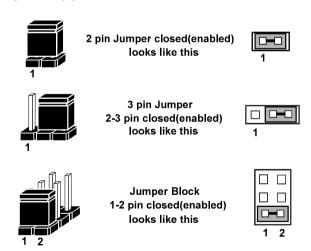

## 2-4. COM PORT CONNECTOR

There are four COM ports enhanced in this board namely: COM1, COM2, COM3, COM4 and COM4\_1.

COM1: COM1 Connector

The pin assignments are as follows:

| PIN | ASSIGNMENT                 |
|-----|----------------------------|
| 1   | DCD1                       |
| 2   | RXD1                       |
| 3   | TXD1                       |
| 4   | DTR1                       |
| 5   | GND                        |
| 6   | DSR1                       |
| 7   | RTS1                       |
| 8   | CTS1                       |
| 9   | RI / +5V / +12V selectable |

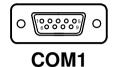

COM2: COM2 Connector

The pin assignments are as follows:

| PIN | ASSIGNMENT                 |
|-----|----------------------------|
| 1   | DCD2                       |
| 2   | RXD2                       |
| 3   | TXD2                       |
| 4   | DTR2                       |
| 5   | GND                        |
| 6   | DSR2                       |
| 7   | RTS2                       |
| 8   | CTS2                       |
| 9   | RI / +5V / +12V selectable |

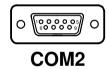

**COM3:** COM3 Connector

The pin assignments are as follows:

| PIN | ASSIGNMENT                 |
|-----|----------------------------|
| 1   | DCD3                       |
| 2   | RXD3                       |
| 3   | TXD3                       |
| 4   | DTR3                       |
| 5   | GND                        |
| 6   | DSR3                       |
| 7   | RTS3                       |
| 8   | CTS3                       |
| 9   | RI / +5V / +12V selectable |

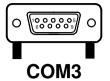

## **COM4:** COM4 Connector

The pin assignments are as follows:

| PIN | ASSIGNMENT                 |
|-----|----------------------------|
| 1   | DCD4                       |
| 2   | RXD4                       |
| 3   | TXD4                       |
| 4   | DTR4                       |
| 5   | GND                        |
| 6   | DSR4                       |
| 7   | RTS4                       |
| 8   | CTS4                       |
| 9   | RI / +5V / +12V selectable |
| 10  | NC                         |

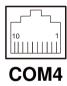

COM4 1: COM4 1 Wafer

The pin assignments are as follows:

| PIN | ASSIGNMENT                 |
|-----|----------------------------|
| 1   | DCD4                       |
| 2   | RXD4                       |
| 3   | TXD4                       |
| 4   | DTR4                       |
| 5   | GND                        |
| 6   | DSR4                       |
| 7   | RTS4                       |
| 8   | CTS4                       |
| 9   | RI / +5V / +12V selectable |
| 10  | NC                         |

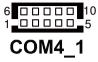

All COM ports are selectable for RI, +5V and +12V. Refer to the section 2-5 COM Port RI & Voltage Selection.

## 2-5. COM PORT RI & VOLTAGE SELECTION

JP\_COM1, JP\_COM2, JP\_COM3, JP\_COM4:

COM Port RI & Voltage Selection

The jumper settings are as follows:

| SELECTION       | JUMPER<br>SETTINGS | JUMPER<br>ILLUSTRATION |                    |
|-----------------|--------------------|------------------------|--------------------|
| RI<br>(default) | 1-2                | 2                      | 2                  |
| VCC12           | 3-4                | 2                      | 1<br>2<br>OM4      |
| VCC             | 5-6                | 2                      | 1<br>1<br>2<br>OM4 |

<sup>\*\*\*</sup> Manufacturing Default – RI

## 2-6. VGA CONNECTOR

VGA1: VGA Connector

The pin assignments are as follows:

| PIN | ASSIGNMENT |
|-----|------------|
| 1   | RED        |
| 2   | GREEN      |
| 3   | BLUE       |
| 4   | NC         |
| 5   | GND        |
| 6   | GND        |
| 7   | GND        |
| 8   | GND        |
| 9   | +5V        |
| 10  | GND        |
| 11  | NC         |
| 12  | DDCA DATA  |
| 13  | HSYNC      |
| 14  | VSYNC      |
| 15  | DDCA CLK   |

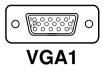

Page: 2-11

## 2-7. I-BUTTON CONNECTOR

**I\_BUTTON1:** I-Button Connector The pin assignments are as follows:

| PIN | ASSIGNMENT   |
|-----|--------------|
| 1   | COM3_DTR_R_I |
| 2   | COM3_RXD_R_I |

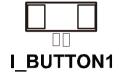

## 2-8. I-BUTTON FUNCTION SELECTION

**JP15**, **JP16**, **JP17**: i-Button Function Selection The jumper settings are as follows:

| SELECTION          | JUMPER SETTINGS | JUMPER<br>ILLUSTRATION |
|--------------------|-----------------|------------------------|
| i-Button           | 2-3             | JP15 1 JP16 1 JP17     |
| COM 3<br>(default) | 1-2             | JP15  DIP16  DIP17     |

<sup>\*\*\*</sup> Manufacturing Default – COM3

When the jumpers are set as 'i-Button', the COM3 connector is not functional.

Orange

## 2-9. LAN & USB CONNECTOR

**JRJ45USB1:** LAN & USB Connector The pin assignments are as follows:

| PIN | ASSIGNMENT |
|-----|------------|
| 1   | LAN1_MDIP0 |
| 2   | LAN1_MDIN0 |
| 3   | LAN1_MDIP1 |
| 4   | LAN1_MDIN1 |
| 5   | LAN1_MDIP2 |
| 6   | LAN1_MDIN2 |
| 7   | LAN1_MDIP3 |
| 8   | LAN1_MDIN3 |

|   | 8             1 |   |
|---|-----------------|---|
|   | B1 B4           |   |
|   | A1 A4           |   |
| J | IRJ45USB        | 1 |

Green

| PIN | ASSIGNMENT |
|-----|------------|
| A1  | VCC5       |
| A2  | USB0-      |
| A3  | USB0+      |
| A4  | GND        |
| B1  | VCC5       |
| B2  | USB1-      |
| В3  | USB1+      |
| B4  | GND        |

## 2-10. USB CONNECTOR

**USB1:** Internal USB Connector The pin assignments are as follows:

| PIN | ASSIGNMENT |
|-----|------------|
| 1   | USB4-      |
| 2   | USB4+      |
| 3   | GND        |
| 4   | VCC5       |
| 5   | GND        |

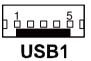

**USB2:** Internal USB Connector The pin assignments are as follows:

| PIN | ASSIGNMENT |
|-----|------------|
| 1   | USB5-      |
| 2   | USB5+      |
| 3   | GND        |
| 4   | VCC5       |
| 5   | GND        |

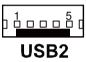

**USB3:** Internal USB Connector The pin assignments are as follows:

| PIN | ASSIGNMENT |
|-----|------------|
| 1   | USB8-      |
| 2   | USB8+      |
| 3   | GND        |
| 4   | VCC5       |
| 5   | GND        |

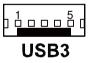

## 2-11. MINI-DIN & USB CONNECTOR

JPS2USB1: Mini-DIN and USB Connectors

Mini-DIN connector can support keyboard, Y-cable, or PS/2 Mouse.

The pin assignments are as follows:

| PIN | ASSIGNMENT |
|-----|------------|
| 1   | GND        |
| 2   | USB3+      |
| 3   | USB3-      |
| 4   | VCC5       |
| 5   | GND        |
| 6   | USB2+      |
| 7   | USB2-      |
| 8   | VCC5       |
| 9   | GND        |
| 10  | KDAT       |
| 11  | MDAT       |
| 12  | V5SB       |
| 13  | KCLK       |
| 14  | MCLK       |

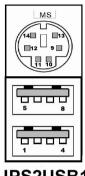

JPS2USB1

#### 2-12. CASH DRAWER CONNECTOR

**DRW1:** Cash Drawer Connector The pin assignments are as follows:

| PIN | ASSIGNMENT   |
|-----|--------------|
| 1   | GND          |
| 2   | Drawer Open  |
| 3   | Drawer Sense |
| 4   | +12V         |
| 5   | NC           |
| 6   | GND          |

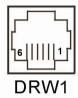

## PB-6056RA cash drawer control in GPIO port

To Open Drawer1 (GPIO 7)

Write "0"h to I/O space register "50C"h Bit 7

To Close Drawer1

Write "1"h to I/O space register "50C"h Bit 7

Detect Drawer1 Status Read I/O space register "50C"h (GPIO 6) Definition (bit6)

#### 2-13. CASH DRAWER POWER SELECTION

**JP18:** Cash Drawer Power Selection The jumper settings are as follows:

| SELECTION         | JUMPER SETTING | JUMPER<br>ILLUSTRATION |
|-------------------|----------------|------------------------|
| +12V              | 2-3            | JP18                   |
| +24V<br>(default) | 1-2            | ¹ <b>□□</b> □₃<br>JP18 |

\*\*\* Manufacturing Default - +24V

## 2-14. LED CONNECTOR

**LED1:** Power, HDD, LAN indication LED Connector The pin assignments are as follows:

| PIN | ASSIGNMENT |
|-----|------------|
| 1   | PWR_LED    |
| 2   | GND        |
| 3   | HDD_LED    |
| 4   | GND        |
| 5   | LAN_Link   |
| 6   | GND        |

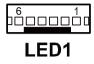

## 2-15. POWER CONNECTOR

**J1:** Provide 12 Voltage Connector The pin assignments are as follows:

| PIN | ASSIGNMENT |
|-----|------------|
| 1   | VCC12      |
| 2   | GND        |
| 3   | VCC12      |

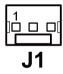

## 2-16. POWER SWITCH CONNECTOR

**SW1:** Power Switch Connector The pin assignments are as follows:

| PIN | ASSIGNMENT |
|-----|------------|
| 1   | GND        |
| 2   | PWR SW     |

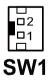

## 2-17. FAN CONNECTOR

**CPU\_FAN1:** CPU Fan Connector The pin assignments are as follows:

| PIN | ASSIGNMENT |
|-----|------------|
| 1   | GND        |
| 2   | 12V        |
| 3   | CPUFANIN   |
| 4   | CPUFANOUT  |

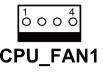

**SYS\_FAN1:** System Fan Connector The pin assignments are as follows:

| PIN | ASSIGNMENT |  |
|-----|------------|--|
| 1   | GND        |  |
| 2   | 12V        |  |
| 3   | CPUFAN     |  |

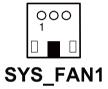

**SYS\_FAN2:** System Fan Connector The pin assignments are as follows:

| Ī | PIN | ASSIGNMENT |
|---|-----|------------|
|   | 1   | GND        |
|   | 2   | 12V        |
|   | 3   | CPUFAN     |

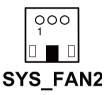

## 2-18. EXTERNAL SPEAKER CONNECTOR

**SPK1:** External Speaker Connector The pin assignments are as follows:

| PIN | ASSIGNMENT |  |
|-----|------------|--|
| 1   | SPK_GND    |  |
| 2   | SPK_OUT    |  |

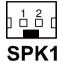

## 2-19. INVERTER CONNECTOR

**INV1:** Inverter Connector

The pin assignments are as follows:

| PIN | ASSIGNMENT  |  |
|-----|-------------|--|
| 1   | +12V        |  |
| 2   | GND         |  |
| 3   | GND         |  |
| 4   | BRCTR       |  |
| 5   | LVDS_BKLTEN |  |
| 6   | +12V        |  |

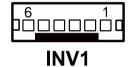

## 2-20. BACKLIGHT TYPE SELECTION

**JP13:** Backlight type Selection The jumper settings are as follows:

| SELECTION         | JUMPER SETTING | JUMPER<br>ILLUSTRATION |
|-------------------|----------------|------------------------|
| CCFL<br>(default) | 2-3            | ₃ <u></u> □₁<br>JP13   |
| LED               | 1-2            | ₃□ <b>□</b> □¹<br>JP13 |

<sup>\*\*\*</sup> Manufacturing Default - CCFL

## 2-21. MSR/ CARD READER CONNECTOR

**PS1:** MSR/ Card Reader Connector The pin assignments are as follows:

| PIN | ASSIGNMENT        |  |
|-----|-------------------|--|
| 1   | KB_CLK (Output)   |  |
| 2   | KB_CLK_C (Input)  |  |
| 3   | KB_DATA_C (Input) |  |
| 4   | KB_DATA (Output)  |  |
| 5   | +5V               |  |
| 6   | GND               |  |

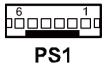

## 2-22. LVDS VOLTAGE SELECTION

**JP12:** LVDS Voltage Selection The pin assignments are as follows:

| SELECTION         | JUMPER SETTING | JUMPER<br>ILLUSTRATION    |
|-------------------|----------------|---------------------------|
| 3.3V<br>(default) | 1-3<br>2-4     | 2 6<br>1 5<br><b>JP12</b> |
| 5V                | 3-5<br>4-6     | 2 6<br>1 5<br><b>JP12</b> |

<sup>\*\*\*</sup> Manufacturing Default – 3.3V

## 2-23. LVDS CONNECTOR

LVDS1: LVDS connector

The pin assignments are as follows:

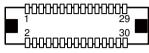

## LVDS1

| PIN | ASSIGNMENT | PIN | ASSIGNMENT |
|-----|------------|-----|------------|
| 1   | LVDS_VCC   | 2   | GND        |
| 3   | NC         | 4   | NC         |
| 5   | GND        | 6   | NC         |
| 7   | NC         | 8   | GND        |
| 9   | NC         | 10  | NC         |
| 11  | NC         | 12  | NC         |
| 13  | NC         | 14  | NC         |
| 15  | GND        | 16  | CLKO+      |
| 17  | CLKO-      | 18  | GND        |
| 19  | RINO2+     | 20  | RINO2-     |
| 21  | GND        | 22  | RINO1+     |
| 23  | RINO1-     | 24  | GND        |
| 25  | RINO0+     | 26  | RINO0-     |
| 27  | RINO3+     | 28  | RINO3-     |
| 29  | LVDS_VCC   | 30  | LVDS_VCC   |

## 2-24. SATA & SATA POWER CONNECTOR

**SATA1:** Serial ATA Connector The pin assignments are as follows:

| PIN | ASSIGNMENT |
|-----|------------|
| 1   | G1         |
| 2   | TX+        |
| 3   | TX-        |
| 4   | G2         |
| 5   | RX-        |
| 6   | RX+        |
| 7   | G3         |

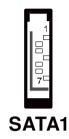

**JPWR\_4P1:** Serial ATA Power Connector The pin assignments are as follows:

| PIN | ASSIGNMENT |  |
|-----|------------|--|
| 1   | VCC        |  |
| 2   | GND        |  |
| 3   | GND        |  |
| 4   | VCC12      |  |

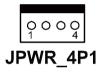

## 2-25. TOUCH PANEL CONNECTOR

**JTP1:** Touch Panel Connector The pin assignments are as follows:

| PIN | ASSIGNMENT     |
|-----|----------------|
| 1   | LR (Low Right) |
| 2   | LL (Low Left)  |
| 3   | Probe          |
| 4   | UR (Up Right)  |
| 5   | UL (Up Left)   |

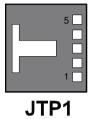

## 2-26. CLEAR CMOS DATA SELECTION

**JP7:** Clear CMOS Data Selection The jumper settings are as follows:

| FUNCTION            | JUMPER SETTING<br>(pin closed) | JUMPER<br>ILLUSTRATION |
|---------------------|--------------------------------|------------------------|
| Clear CMOS          | 1-2                            | JP7                    |
| Normal<br>(default) | NC                             | 1□□<br>JP7             |

<sup>\*\*\*</sup> Manufacturing Default – Normal

Page: 2-23

To clear CMOS data, users must power-off the computer and set the jumper to "Clear CMOS" as illustrated above. After five to six seconds, set the jumper back to "Normal" and power-on the computer.

## 2-27. TOUCH PANEL INTERFACE TYPE SELECTION

**JP28, J29:** USB or RS-232 interface selection for touch panel The jumper settings are as follows:

| SELECTION | JUMPER SETTING | JUMPER ILLUSTRATION  |
|-----------|----------------|----------------------|
| RS-232    | 1-2            | 1 3<br>JP28/<br>JP29 |
| USB       | 2-3            | 1 3<br>JP28/<br>JP29 |

<sup>\*\*\*</sup> Manufacturing Default – USB

**JP26**, **JP27**: USB or RS-232 interface selection for touch panel The jumper settings are as follows:

| SELECTION | JUMPER SETTING | JUMPER ILLUSTRATION        |
|-----------|----------------|----------------------------|
| RS-232    | Open           | 1 □ □ JP26/ JP27           |
| USB       | Close          | <sup>1</sup> JP26/<br>JP27 |

<sup>\*\*\*</sup> Manufacturing Default – USB

## 2-28. COMPACT FLASH CONNECTOR

**CF1:** Compact Flash Connector The pin assignments are as follows:

| PIN | ASSIGNMENT | PIN | ASSIGNMENT |
|-----|------------|-----|------------|
| 1   | GND        | 26  | GND        |
| 2   | D03        | 27  | D11        |
| 3   | D04        | 28  | D12        |
| 4   | D05        | 29  | D13        |
| 5   | D06        | 30  | D14        |
| 6   | D07        | 31  | D15        |
| 7   | CSJ1       | 32  | CSJ3       |
| 8   | GND        | 33  | GND        |
| 9   | GND        | 34  | SDIORDJ    |
| 10  | GND        | 35  | SDIOWRJ    |
| 11  | GND        | 36  | +5V        |
| 12  | GND        | 37  | IRQ14      |
| 13  | +5V        | 38  | +5V        |
| 14  | GND        | 39  | -CSEL      |
| 15  | GND        | 40  | NC         |
| 16  | GND        | 41  | RESETJ     |
| 17  | GND        | 42  | IORDJ      |
| 18  | A02        | 43  | REQ        |
| 19  | A01        | 44  | ACKJ       |
| 20  | A00        | 45  | CF_LEDJ    |
| 21  | D00        | 46  | -PDIAG     |
| 22  | D01        | 47  | D08        |
| 23  | D02        | 48  | D09        |
| 24  | NC         | 49  | D10        |
| 25  | GND        | 50  | GND        |

Page: 2-25

## 2-29. PRINTER CONNECTOR

**LPT1:** Printer Connector

The pin assignments are as follows:

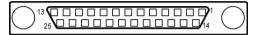

# LPT1

| PIN | ASSIGNMENT | PIN | ASSIGNMENT |
|-----|------------|-----|------------|
| 1   | STBJ       | 14  | ALFJ       |
| 2   | PDR0       | 15  | ERRJ       |
| 3   | PDR1       | 16  | PAR_INITJ  |
| 4   | PDR2       | 17  | SLCTINJ    |
| 5   | PDR3       | 18  | GND        |
| 6   | PDR4       | 19  | GND        |
| 7   | PDR5       | 20  | GND        |
| 8   | PDR6       | 21  | GND        |
| 9   | PDR7       | 22  | GND        |
| 10  | ACKJ       | 23  | GND        |
| 11  | BUSY       | 24  | GND        |
| 12  | PE         | 25  | GND        |
| 13  | SLCTJ      | 26  | NC         |

# SOFTWARE UTILITIES

CHAPTER

This chapter provides the detailed information users need to install driver utilities for the system.

#### Sections included:

- Intel<sup>®</sup> Chipset Software Installation Utility
- VGA Driver Utility
- LAN Driver Utility
- Sound Driver Utility
- Touch Screen Driver Utility
- Wireless Driver Utility (Optional)

## 3-1. INTRODUCTION

Enclosed with the POS-6511 Series package is our driver utilities, which comes in a CD ROM format. Refer to the following table for driver locations.

| Filename                         | Purpose                                          |
|----------------------------------|--------------------------------------------------|
| (Assume that CD ROM drive is D:) |                                                  |
| D:\Driver\Plaform\[OS]\MainChip  | Intel <sup>®</sup> Chipset Software Installation |
|                                  | Utility                                          |
| D:\Driver\Plaform\[OS]\VGA       | Intel® HD Graphics for embedded                  |
|                                  | media and Graphics driver                        |
|                                  | installation                                     |
| D:\Driver\Plaform\[OS]\LAN       | Realtek® RTL8119 for LAN driver                  |
|                                  | installation                                     |
| D:\Driver\Plaform\[OS]\SOUND     | Realtek® ALC888S for sound driver                |
|                                  | installation                                     |
| D:\Driver\Device\Touch Screen    | eGalax Touch Utility                             |
| D:\Driver\Flash BIOS             | AMI BIOS Update Utility                          |

<sup>©</sup> Users must install the driver utilities right after the OS is fully installed.

## 3-2. INTEL® CHIPSET SOFTWARE INSTALLATION UTILITY

#### 3-2-1. Introduction

The Intel<sup>®</sup> Chipset Software Installation Utility installs to the target system the Windows\* INF files that outline to the operating system how the chipset components will be configured. This is needed for the proper functioning of the following features.

- Core PCI and ISAPNP Services
- AGP Support
- SATA Storage Support
- USB Support
- Identification of Intel<sup>®</sup> Chipset Components in Device Manager

## 3-2-2. Installation of Intel® Chipset Driver

The utility pack is to be installed only for Windows XP/7/POSReady7 series, and it should be installed right after the OS installation. Please follow the steps below:

- 1. Connect the USB-CD ROM device to the POS-6511 and insert the driver disk inside.
- 2. Enter the "Main Chip" folder where the Chipset driver is located (depending on your OS platform).
- 3. Click **Setup.exe** file for driver installation.
- 4. Follow the on-screen instructions to complete the installation.
- 5. Once installation is completed, shut down the system and restart the POS-6511 for the changes to take effect.

#### 3-3. VGA DRIVER UTILITY

The VGA interface embedded with the POS-6511 series can support a wide range of display types. You can have dual displays via CRT and LVDS interfaces work simultaneously.

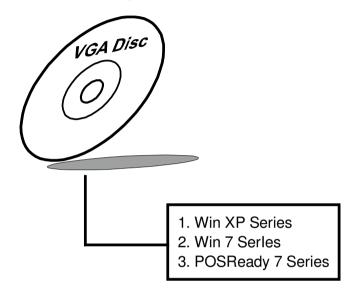

#### 3-3-1. Installation of VGA Driver

To install the VGA Driver, follow the steps below:

- Connect the USB-CD ROM device to the POS-6511 and insert the driver disk inside.
- 2. Enter the "VGA" folder where the VGA driver is located (depending on your OS platform).
- 3. Click **Setup.exe** file for driver installation.
- 4. Follow the on-screen instructions to complete the installation.
- 5. Once installation is completed, shut down the system and restart the POS-6511 for the changes to take effect.

#### 3-4. LAN DRIVER UTILITY

The POS-6511 Series is enhanced with LAN function that can support various network adapters. Installation platform for the LAN driver is listed as follows:

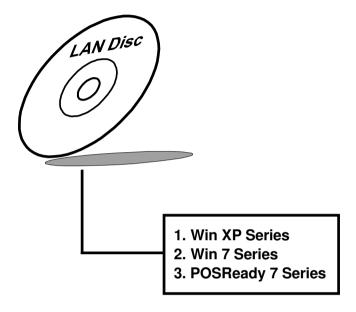

For more details on the Installation procedure, please refer to the Readme.txt file found on LAN Driver Utility.

#### 3-4-1. Installation of LAN Driver

To install the LAN Driver, follow the steps below:

- Connect the USB-CD ROM device to the POS-6511 and insert the driver disk inside.
- 2. Enter the "LAN" folder where the LAN driver is located (depending on your OS platform).
- 3. Click **Setup.exe** file for driver installation.
- 4. Follow the on-screen instructions to complete the installation.
- 5. Once installation is completed, shut down the system and restart the POS-6511 for the changes to take effect.

### 3-5. SOUND DRIVER UTILITY

The sound function enhanced in this system is fully compatible with Windows XP/7/POSReady7 series. Below, you will find the content of the Sound driver.

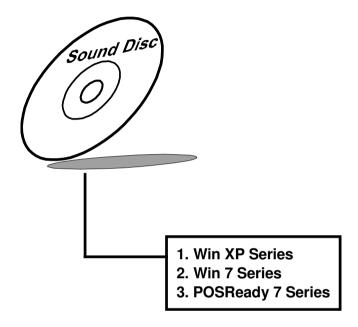

#### 3-5-1. Installation of Sound Driver

To install the Sound Driver, , follow the steps below:

- 1. Connect the USB-CD ROM device to the POS-6511 and insert the driver disk inside.
- 2. Enter the "Sound" folder where the Sound driver is located (depending on your OS platform).
- 3. Click **Setup.exe** file for driver installation.
- 4. Follow the on-screen instructions to complete the installation.
- 5. Once installation is completed, shut down the system and restart the POS-6511 for the changes to take effect.

### 3-6. TOUCHSCREEN DRIVER UTILITY

The touchscreen driver utility can only be installed on a Windows platform (XP/7/POSReady7 series), and it should be installed right after the OS installation.

#### 3-6-1. Installation of Touchscreen Driver

To install the Touchscreen Driver, follow the steps below:

- Connect the USB-CD ROM device to the POS-6511 and insert the driver disk inside.
- 2. Enter the "Device/Touchscreen" folder where the Touchscreen driver is located.
- 3. Click **Setup.exe** file for driver installation.
- 4. Follow the on-screen instructions to complete the installation.
- 5. Once installation is completed, shut down the system and restart the POS-6511 for the changes to take effect.

### 3-7. WIRELESS DRIVER UTILITY (OPTIONAL)

The wireless driver utility can only be installed on a Windows platform (XP/7/POSReady7 series), and it should be installed right after the OS installation.

#### 3-7-1. Installation of Wireless Driver

To install the Wireless Driver, follow the steps below:

- Connect the USB-CD ROM device to the POS-6511 and insert the driver disk inside.
- 2. Enter the "Device/Embedded Wireless Module" folder where the Wireless driver is located.
- 3. Click **Setup.exe** file for driver installation.
- 4. Follow the on-screen instructions to complete the installation.
- 5. Once installation is completed, shut down the system and restart the POS-6511 for the changes to take effect.

# AMI BIOS SETUP

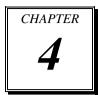

This chapter shows how to set up the AMI BIOS.

Section includes:

- Introduction
- Entering Setup
- Main
- Advanced
- Chipset
- Boot
- Security
- Save & Exit

#### 4-1. INTRODUCTION

The board POS-6511 uses an AMI Aptio BIOS that is stored in the Serial Peripheral Interface Flash Memory (SPI Flash) and can be updated. The SPI Flash contains the BIOS Setup program, Power-on Self-Test (POST), the PCI auto-configuration utility, LAN EEPROM information, and Plug and Play support.

Aptio is AMI's BIOS firmware based on the UEFI (Unified Extensible Firmware Interface) Specifications and the Intel Platform Innovation Framework for EFI. The UEFI specification defines an interface between an operating system and platform firmware. The interface consists of data tables that contain platform-related information, boot service calls, and runtime service calls that are available to the operating system and its loader. These provide standard environment for booting an operating system and running pre-boot applications. Following illustration shows Extensible Firmware Interface's position in the software stack.

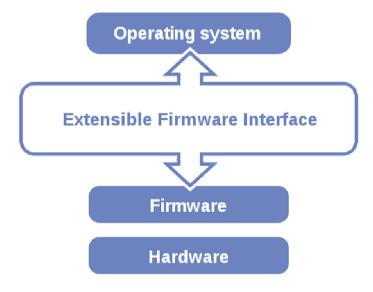

EFI BIOS provides an user interface allow users the ability to modify hardware configuration, e.g. change system date and time, enable or disable a system component, decide bootable device priorities, setup personal password, etc., which is convenient for modifications and customization of the computer system and allows technicians another method for finding solutions if hardware has any problems.

The BIOS Setup program can be used to view and change the BIOS settings for the computer. The BIOS Setup program is accessed by pressing the <Del> or <F2> key after the POST memory test begins and before the operating system boot begins. The settings are shown below.

#### 4-2. ENTERING SETUP

When the system is powered on, the BIOS will enter the Power-On Self Test (POST) routines and the following message will appear on the lower screen:

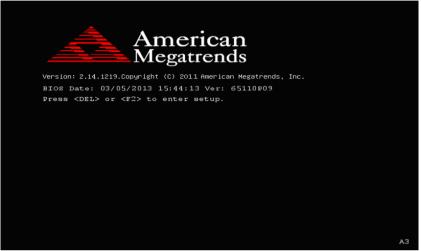

POST screen

As long as this message is present on the screen you may press the <Del>key (the one that shares the decimal point at the bottom of the number keypad) to access the Setup program. In a moment, the main menu of the Aptio Setup Utility will appear on the screen:

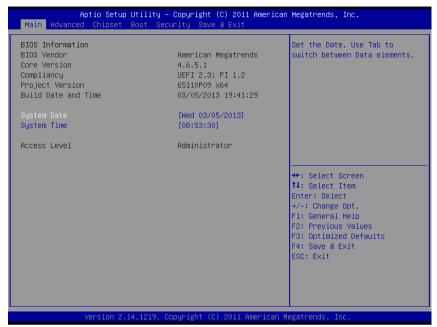

Setup program initial screen

You may move the cursor by up/down keys to highlight the individual menu items. As you highlight each item, a brief description of the highlighted selection will appear at the bottom of the screen.

#### 4-3. Main

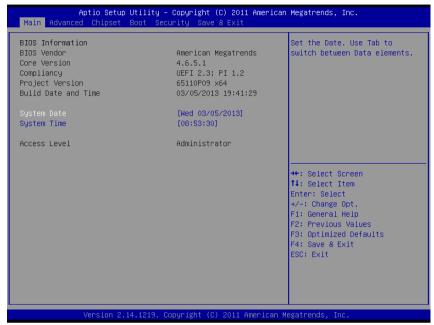

Main Screen

| BIOS Setting    | Options               | Description/Purpose                     |
|-----------------|-----------------------|-----------------------------------------|
| BIOS Vendor     | No changeable options | Displays the BIOS vendor.               |
| Core Version    | No changeable options | Displays the current BIOS core version. |
| Compliancy      | No changeable options | Displays the current UEFI version.      |
| Project Version | No changeable options | Displays the version of the BIOS        |
|                 |                       | currently installed on the platform.    |
| Build Date and  | No changeable options | Displays the date of current BIOS       |
| Time            |                       | version.                                |
| System Date     | month, day, year      | Specifies the current date.             |
| System Time     | hour, minute, second  | Specifies the current time.             |
| Access Level    | No changeable options | Displays the current user level.        |

### 4-4. Advanced

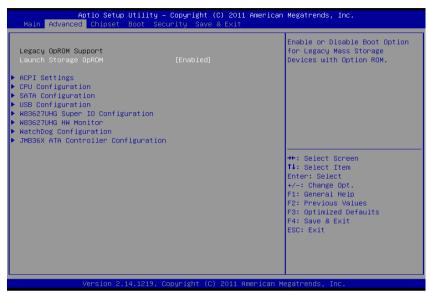

**Advanced Screen** 

| <b>BIOS Setting</b> | Options   | Description/Purpose                     |
|---------------------|-----------|-----------------------------------------|
| Launch Storage      | -Disabled | Enables or disables the boot option for |
| OpROM               | -Enabled  | legacy mass storage devices with option |
|                     |           | ROM.                                    |
| ACPI Settings       | Sub-Menu  | System ACPI Parameters.                 |
| CPU                 | Sub-Menu  | CPU Configuration. Parameters.          |
| Configuration       |           |                                         |
| SATA                | Sub-Menu  | SATA Configuration Parameters.          |
| Configuration       |           |                                         |
| USB                 | Sub-Menu  | USB Configuration Parameters.           |
| Configuration       |           |                                         |
| W83627UHG           | Sub-Menu  | SuperIO Configuration Parameters.       |
| SuperIO             |           |                                         |
| Configuration       |           |                                         |
| W83627UHG           | Sub-Menu  | Monitor hardware status.                |
| H/W Monitor         |           |                                         |

| BIOS Setting  | Options               | Description/Purpose                  |
|---------------|-----------------------|--------------------------------------|
| WatchDog      | multiple options      | Sets the desired value (seconds) for |
| Configuration | ranging from 0 to 255 | watchdog timer.                      |
| JMB36X ATA    | Sub-Menu              | Select an operative mode for CF Card |
| Controller    |                       | controller.                          |
| Configuration |                       |                                      |

### 4-4.1. Advanced – ACPI Settings

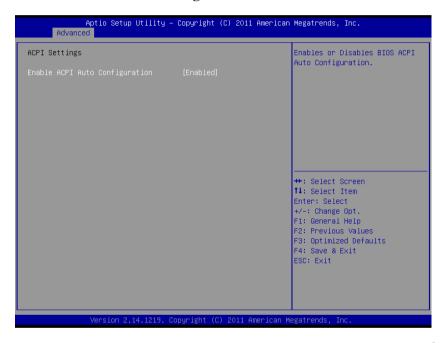

| BIOS Setting     | Options   | Description/Purpose                      |
|------------------|-----------|------------------------------------------|
| Enable ACPI Auto | -Disabled | Enables Advanced Configuration and       |
| Configuration    | -Enabled  | Power Interface automatic configuration. |
|                  |           | When enabled, option ACPI Sleep State    |
|                  |           | option is not available.                 |

### 4-4.2. Advanced - CPU Configuration

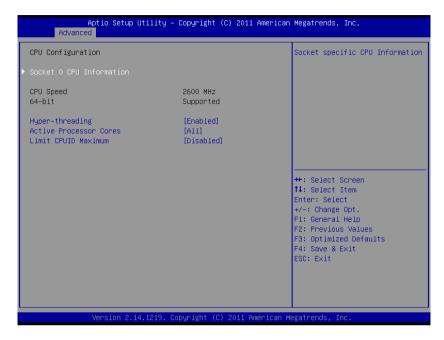

| BIOS Setting     | Options               | Description/Purpose                        |
|------------------|-----------------------|--------------------------------------------|
| Socket 0 CPU     | Sub-Menu              | Socket specific CPU information            |
| Information      |                       |                                            |
| CPU Speed        | No changeable options | Displays the current processor frequency   |
| 64-bit           | No changeable options | Reports if 64-bit is supported by          |
|                  |                       | processor.                                 |
| Hyper-threading  | -disabled             | When disabled, only one thread per         |
|                  | -enabled              | active core will operate.                  |
| Active Processor | -All                  | Indicates the number of cores to enable in |
| Cores            | -1                    | processor.                                 |
|                  | -2                    |                                            |
| Limit CPUID      | -disabled             | Enables for legacy operating systems to    |
| Maximum          | -enabled              | boot processors with extended CPUID        |
|                  |                       | functions.                                 |

## 4-4.2.1. Advanced – CPU Configuration – Socket 0 CPU Information

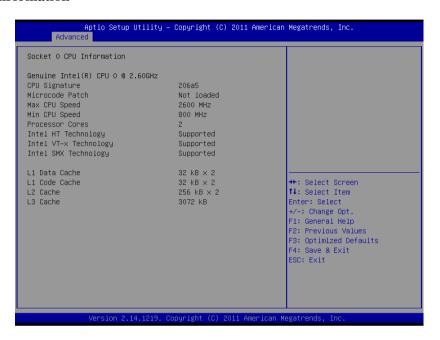

| BIOS Setting    | Options               | Description/Purpose                   |
|-----------------|-----------------------|---------------------------------------|
| CPU Signature   | No changeable options | Reports the CPU Signature             |
| Microcode Patch | No changeable options | Reports the CPU Microcode Patch       |
|                 |                       | Version.                              |
| Max CPU Speed   | No changeable options | Reports the Max CPU Speed.            |
| Min CPU Speed   | No changeable options | Reports the Min CPU Speed.            |
| Processor Cores | No changeable options | Displays number of physical cores in  |
|                 |                       | processor.                            |
| Intel HT        | No changeable options | Reports if Intel Hyper-Threading      |
| Technology      |                       | Technology is supported by processor. |
| Intel VT-x      | No changeable options | Reports if Intel VT-x Technology is   |
| Technology      |                       | supported by processor.               |
| Intel SMX       | No changeable options | Reports if Intel SMX Technology is    |
| Technology      |                       | supported by processor.               |

| <b>BIOS Setting</b> | Options               | Description/Purpose             |
|---------------------|-----------------------|---------------------------------|
| L1 Data Cache       | No changeable options | Displays size of L1 Data Cache. |
| L1 Code Cache       | No changeable options | Displays size of L1 Code Cache. |
| L2 Cache            | No changeable options | Displays size of L2 Cache.      |
| L3 Cache            | No changeable options | Displays size of L3 Cache.      |

## 4-4.3. Advanced – SATA Configuration

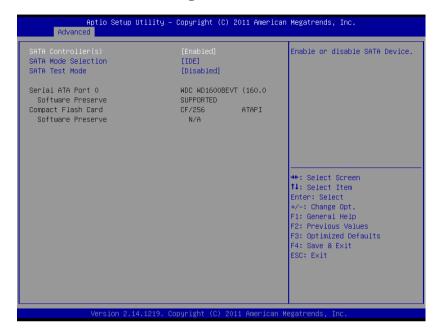

| BIOS Setting      | Options    | Description/Purpose                       |
|-------------------|------------|-------------------------------------------|
| SATA              | - Disabled | Enable or disable SATA Device.            |
| Controller(s)     | - Enabled  |                                           |
| SATA Mode         | IDE Mode   | IDE Mode only.                            |
| Selection         |            |                                           |
| SATA Test Mode    | - Disabled | Enable or disable SATA Test Mode.         |
|                   | - Enabled  |                                           |
| Serial ATA Port 0 | [drive]    | Displays the drive installed on this SATA |
|                   |            | port. Shows [Empty] if no drive is        |
|                   |            | installed.                                |
| Compact flash     | [drive]    | Displays the drive installed on this SATA |
| Card              |            | port. Shows [Empty] if no drive is        |
|                   |            | installed.                                |

### 4-4.4. Advanced - USB Configuration

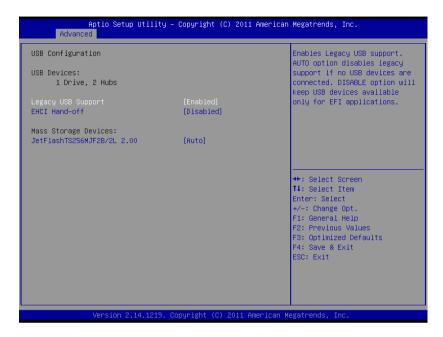

| BIOS Setting  | Options               | Description/Purpose                    |
|---------------|-----------------------|----------------------------------------|
| USB Devices   | No changeable options | Displays number of available USB       |
|               |                       | devices.                               |
|               | -Disabled             | Enables support for legacy USB.        |
| Support       | -Enabled              |                                        |
|               | -Auto                 |                                        |
| EHCI Hand-off | -Disabled             | This is a workaround for OSes w/o EHCI |
|               | -Enabled              | hand-off support.                      |

## 4-4.5. Advanced – W83627UHG Super IO Configuration

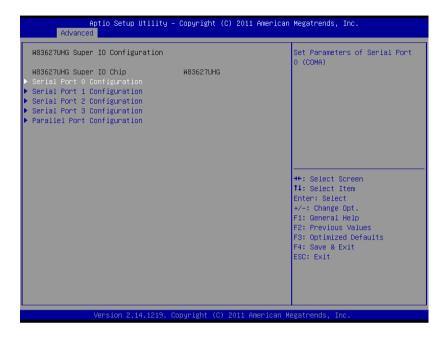

| <b>BIOS Setting</b> | Options               | Description/Purpose                      |
|---------------------|-----------------------|------------------------------------------|
| Super IO Chip       | No changeable options | Displays the super IO chip model and its |
|                     |                       | manufacturer.                            |

# 4-4.5.1. Advanced – W83627UHG Super IO Configuration – Serial Port 0 Configuration

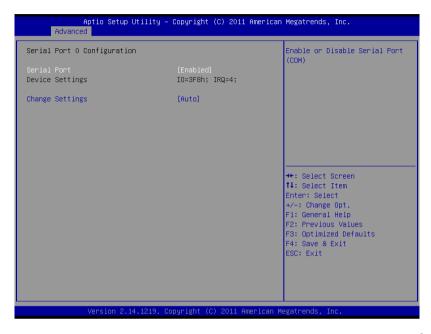

| BIOS Setting    | Options                          | Description/Purpose           |
|-----------------|----------------------------------|-------------------------------|
| Serial Port     | -disabled                        | Configures the serial port 0. |
|                 | -enabled                         |                               |
| Device Settings | No changeable options            | Reports the current serial    |
|                 |                                  | port 0 setting.               |
| Change Settings | -Auto                            | Specifies the base I/O        |
|                 | -IO=3F8h; IRQ=4                  | address and interrupt         |
|                 | -IO=3F8h; IRQ=3,4,5,6,7,10,11,12 | request for the serial port 0 |
|                 | -IO=2F8h; IRQ=3,4,5,6,7,10,11,12 | if enabled.                   |
|                 | -IO=3E8h; IRQ=3,4,5,6,7,10,11,12 |                               |
|                 | -IO=2E8h; IRQ=3,4,5,6,7,10,11,12 |                               |

# 4-4.5.2. Advanced – W83627UHG Super IO Configuration – Serial Port 1 Configuration

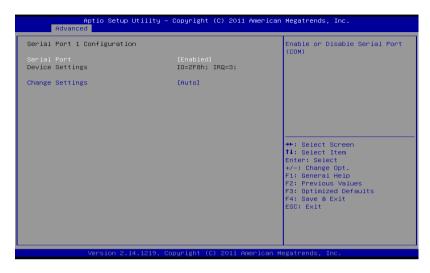

| BIOS Setting    | Options                          | Description/Purpose           |
|-----------------|----------------------------------|-------------------------------|
| Serial Port     | -disabled                        | Configures the serial port 1. |
|                 | -enabled                         |                               |
| Device Settings | No changeable options            | Reports the current serial    |
|                 |                                  | port 1 setting.               |
| Change Settings | -Auto                            | Specifies the base I/O        |
|                 | -IO=3F8h; IRQ=4                  | address and interrupt         |
|                 | -IO=3F8h; IRQ=3,4,5,6,7,10,11,12 | request for the serial port 1 |
|                 | -IO=2F8h; IRQ=3,4,5,6,7,10,11,12 | if enabled.                   |
|                 | -IO=3E8h; IRQ=3,4,5,6,7,10,11,12 |                               |
|                 | -IO=2E8h; IRQ=3,4,5,6,7,10,11,12 |                               |

# 4-4.5.3. Advanced – W83627UHG Super IO Configuration – Serial Port 2 Configuration

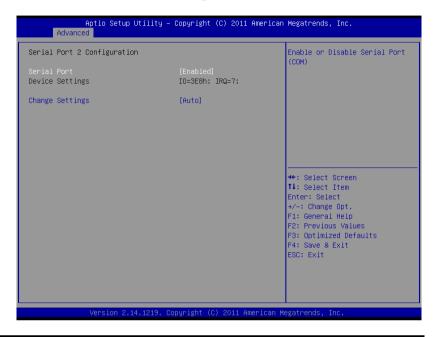

| BIOS Setting    | Options                          | Description/Purpose           |
|-----------------|----------------------------------|-------------------------------|
| Serial Port     | -disabled                        | Configures the serial port 2. |
|                 | -enabled                         |                               |
| Device Settings | No changeable options            | Reports the current serial    |
|                 |                                  | port 2 setting.               |
| Change Settings | -Auto                            | Specifies the base I/O        |
|                 | -IO=3F8h; IRQ=4                  | address and interrupt         |
|                 | -IO=3F8h; IRQ=3,4,5,6,7,10,11,12 | request for the serial port 2 |
|                 | -IO=2F8h; IRQ=3,4,5,6,7,10,11,12 | if enabled.                   |
|                 | -IO=3E8h; IRQ=3,4,5,6,7,10,11,12 |                               |
|                 | -IO=2E8h; IRQ=3,4,5,6,7,10,11,12 |                               |

# 4-4.5.4. Advanced – W83627UHG Super IO Configuration – Serial Port 3 Configuration

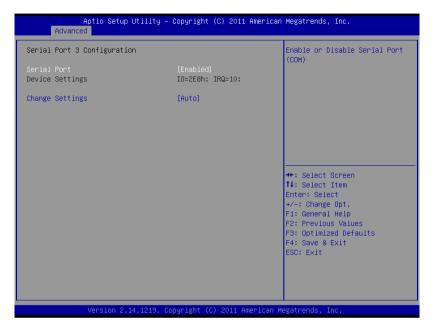

| BIOS Setting    | Options                          | Description/Purpose           |
|-----------------|----------------------------------|-------------------------------|
| Serial Port     | -disabled                        | Configures the serial port 3. |
|                 | -enabled                         |                               |
| Device Settings | No changeable options            | Reports the current serial    |
|                 |                                  | port 3 setting.               |
| Change Settings | -Auto                            | Specifies the base I/O        |
|                 | -IO=3F8h; IRQ=4                  | address and interrupt         |
|                 | -IO=3F8h; IRQ=3,4,5,6,7,10,11,12 | request for the serial port 3 |
|                 | -IO=2F8h; IRQ=3,4,5,6,7,10,11,12 | if enabled.                   |
|                 | -IO=3E8h; IRQ=3,4,5,6,7,10,11,12 |                               |
|                 | -IO=2E8h; IRQ=3,4,5,6,7,10,11,12 |                               |

# 4-4.5.5. Advanced – W83627UHG Super IO Configuration – Parallel Port Configuration

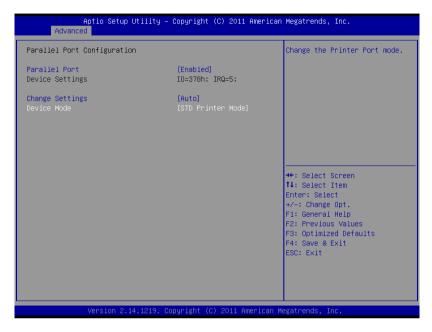

| BIOS Setting    | Options                      | Description/Purpose           |
|-----------------|------------------------------|-------------------------------|
| Parallel Port   | -disabled                    | Configures the parallel       |
|                 | -enabled                     | port.                         |
| Device Settings | No changeable options        | Reports the current parallel  |
|                 |                              | port setting.                 |
| Change Settings | -Auto                        | Specifies the base I/O        |
|                 | -IO=378h; IRQ=5              | address and interrupt         |
|                 | -IO=378h; IRQ=5,6,7,10,11,12 | request for the parallel port |
|                 | -IO=278h; IRQ=5,6,7,10,11,12 | if enabled.                   |
|                 | -IO=3BCh; IRQ=5,6,7,10,11,12 |                               |
|                 | -IO=378h;                    |                               |
|                 | -IO=278h;                    |                               |
|                 | -IO=3BCh;                    |                               |

| BIOS Setting | Options               | Description/Purpose             |
|--------------|-----------------------|---------------------------------|
| Device Mode  | -STD Printer Mode     | Selects the mode for the        |
|              | -SPP Mode             | parallel port. Not available    |
|              | -EPP-1.9 and SPP Mode | if the parallel port is         |
|              | -EPP-1.7 and SPP Mode | disabled.                       |
|              | -ECP Mode             | SPP is Standard Parallel        |
|              | -ECP and EPP 1.9 Mode | Port mode, a bi-directional     |
|              | -ECP and EPP 1.7 Mode | mode for printers.              |
|              |                       | <b>EPP</b> is Enhanced Parallel |
|              |                       | Port mode, a high-speed         |
|              |                       | bi-directional mode for         |
|              |                       | non-printer peripherals.        |
|              |                       | ECP is Enhanced                 |
|              |                       | Capability Port mode, a         |
|              |                       | high-speed bi-directional       |
|              |                       | mode for printers and           |
|              |                       | scanners.                       |

#### 4-4.6. Advanced - W83627UHG H/W Monitor

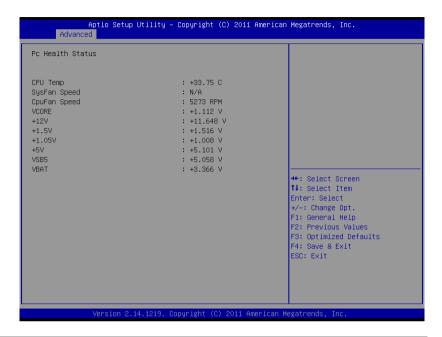

| BIOS Setting     | Options               | Description/Purpose                                |
|------------------|-----------------------|----------------------------------------------------|
| CPU Temperature  | No changeable options | Displays processor's temperature.                  |
| CPU Fan Speed    | No changeable options | Displays fan speed of the CPU fan.                 |
| System Fan Speed | No changeable options | Displays fan speed of the chassis fan.             |
| VCORE            | No changeable options | Displays voltage level of the +VCORE in supply.    |
| +12V             | No changeable options | Displays voltage level of the +12V in supply.      |
| +1.5V            | No changeable options | Displays voltage level of the +1.5V in supply.     |
| +5V              | No changeable options | Displays voltage level of the +5V in supply.       |
| VSB5             | No changeable options | Displays voltage level of the +VSB5 in supply.     |
| VBAT             | No changeable options | Displays voltage level of the backup CMOS battery. |

## 4-4.7. Advanced – Watchdog Configuration

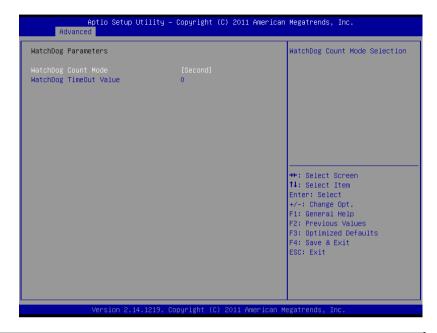

| BIOS Setting    | Options               | Description/Purpose                  |
|-----------------|-----------------------|--------------------------------------|
| Watch Dog Timer | multiple options      | Sets the desired value (seconds) for |
| Time-Out Value  | ranging from 0 to 255 | watchdog timer.                      |

## 4-4.8. Advanced – JMB36X ATA Controller Configuration

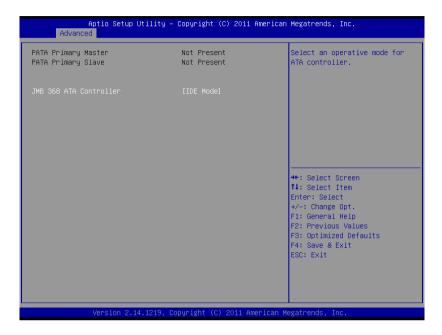

| BIOS Setting  | Options  | Description/Purpose                  |
|---------------|----------|--------------------------------------|
| JMB368 ATA    | Sub-Menu | Select an operative mode for CF Card |
| Controller    |          | controller.                          |
| Configuration |          |                                      |

## 4-5. Chipset

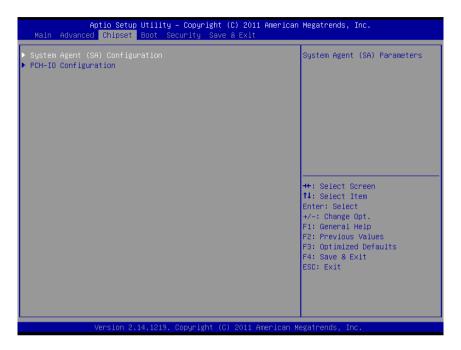

| <b>BIOS Setting</b> | Options  | Description/Purpose                                           |
|---------------------|----------|---------------------------------------------------------------|
| System Agent (SA)   |          | Sets Parameter for Sandy Bridge (North Bridge) configuration. |
| Configuration       |          |                                                               |
| PCH-IO              | Sub-Menu | Sets Parameter for Cougar Point (South                        |
| Configuration       |          | Bridge) configuration.                                        |

### 4-5.1. Chipset – System Agent (SA) Configuration

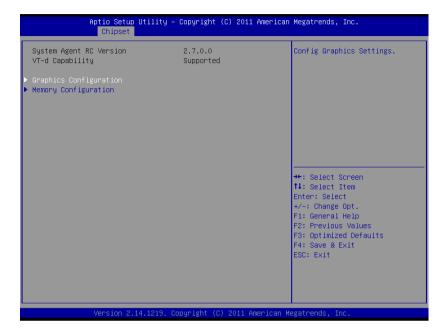

| BIOS Setting    | Options               | Description/Purpose                       |
|-----------------|-----------------------|-------------------------------------------|
| System Agent RC | No changeable options | Displays the SNB source code module       |
| Version         |                       | version.                                  |
| VT-d Capability | No changeable options | Display this chipset support VT-d or not. |
| Graphics        | Sub-menu              | Configure Graphic Settings.               |
| Configuration   |                       |                                           |
| Memory          | Sub-menu              | Memory Configuration Parameters.          |
| Configuration   |                       |                                           |

# 4-5.1.2. Chipset – System Agent (SA) Configuration – Graphics Configuration

| Aptio Setup Uti<br>Chipset                                                                                                    | llity – Copyright (C) 2011                   | American Megatrends, Inc.                                                                                                    |
|----------------------------------------------------------------------------------------------------|----------------------------------------------|----------------------------------------------------------------------------------------------------|
| Graphics Configuration IGFX VBIOS Version IGFX Frequency  Primary Display Internal Graphics DVMT Pre-Allocated  ▶ LCD Control | 2120<br>650 MHZ<br>[Auto]<br>[Auto]<br>[64M] | Select which of IGFX/PEG/PCI<br>Graphics device should be<br>Primary Display Or select SG<br>for Switchable Gfx.                                        |
|                                                                                                    |                                              | ++: Select Screen  11: Select Item Enter: Select +/-: Change Opt. F1: General Help F2: Previous Values F3: Optimized Defaults F4: Save & Exit ESC: Exit |

| BIOS Setting      | Options               | Description/Purpose                       |
|-------------------|-----------------------|-------------------------------------------|
| IGFX VBIOS        | No changeable options | Displays the VBIOS version of integrated  |
| Version           |                       | graphic controller.                       |
| IGfx Frequency    | No changeable options | Displays the frequency integrated graphic |
|                   |                       | controller.                               |
| Primary Display   | - AUTO                | Select which of IGFX/PEG/PCI Graphics     |
|                   | - IGFX                | device should be Primary Display Or       |
|                   | - PEG                 | select SG for Switchable Gfx.             |
|                   | - PCI                 |                                           |
|                   | - SG                  |                                           |
| Internal Graphics | - AUTO                | Keep IGD enabled based on the setup       |
|                   | - Disabled            | options.                                  |
|                   | - Enabled             |                                           |
| DVMT Pre-         | 0MB to 512MB          | Select DVMT 5.0 Pre-Allocated (Fixed)     |
| Allocated         | (32mb increments)     | Graphics Memory size used by the          |
|                   |                       | Internal Graphics Device.                 |

| BIOS Setting | Options  | Description/Purpose     |
|--------------|----------|-------------------------|
| LCD Control  | Sub-menu | LCD Control Parameters. |

## 4-5.1.2.1. Chipset – System Agent (SA) Configuration – Graphics Configuration – LCD Control

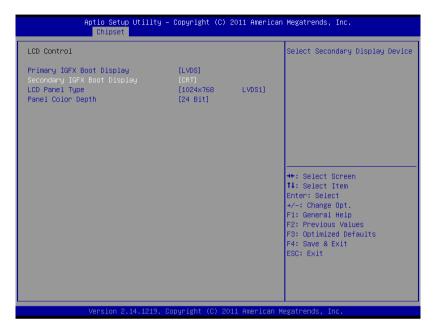

| BIOS Setting      | Options     | Description/Purpose               |
|-------------------|-------------|-----------------------------------|
| Primary IGFX      | - CRT       | Select primary display device.    |
| Boot Display      | - LVDS      |                                   |
|                   | - DP1       |                                   |
|                   | - DP2       |                                   |
| Secondary IGFX    | - Disabled  | Select secondary display device.  |
| Boot Display      | - CRT       |                                   |
|                   | - LVDS      |                                   |
|                   | - DP1       |                                   |
|                   | - DP2       |                                   |
| LCD Panel Type    | - 800x600   | Select panel resolution.          |
|                   | - 1024x768  |                                   |
|                   | - 1280x1024 |                                   |
| Panel Color Depth | - 18 Bit    | Select the LFP panel color depth. |
| _                 | - 24 Bit    | - •                               |

## 4-5.1.3. Chipset – System Agent (SA) Configuration – Memory Configuration

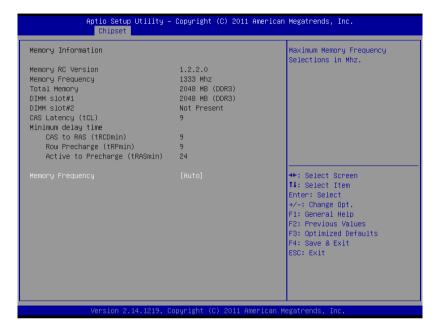

| <b>BIOS Setting</b> | Options              | Description/Purpose                   |
|---------------------|----------------------|---------------------------------------|
| Memory              | No changeable option | Displays the detail DRAM information  |
| Information         | lists.               | on platform.                          |
| Memory              | - AUTO               | Maximum memory frequency selection in |
| Frequency           | - 1067               | Mhz.                                  |
|                     | - 1033               |                                       |

## 4-5.2. Chipset – PCH-IO Configuration

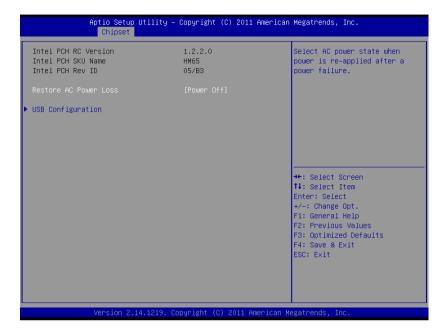

| BIOS Setting     | Options    | Description/Purpose                           |
|------------------|------------|-----------------------------------------------|
| Restore AC Power | -Power Off | Determines the mode of operation in case      |
| Loss             | -Power On  | of power loss.                                |
|                  |            | <b>Power Off</b> keeps the power off till the |
|                  |            | power button is pressed.                      |
|                  |            | Power On restores power to the                |
|                  |            | computer.                                     |
| USB              | Sub-menu   | USB Configuration Settings.                   |
| Configuration    |            |                                               |
|                  |            |                                               |

### 4-5.2.1. Chipset – PCH-IO Configuration – USB Configuration

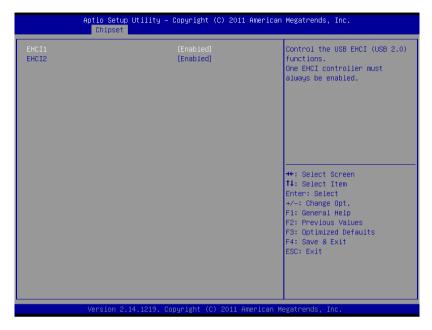

| <b>BIOS Setting</b> | Options    | Description/Purpose                      |
|---------------------|------------|------------------------------------------|
| EHCI1               | - Disabled | Enables Enhanced Host Controller         |
|                     | - Enabled  | Interface 1 for high-speed USB functions |
|                     |            | (USB 2.0).                               |
| EHCI 2              | - Disabled | Enables Enhanced Host Controller         |
|                     | - Enabled  | Interface 2 for high-speed USB functions |
|                     |            | (USB 2.0).                               |

#### 4-6. Boot

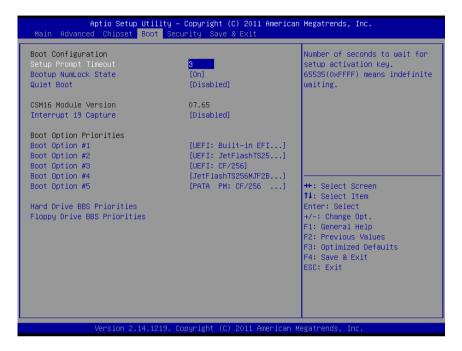

| BIOS Setting   | Options               | Description/Purpose                       |
|----------------|-----------------------|-------------------------------------------|
| Setup Prompt   | Numeric               | Number of seconds to wait for setup       |
| Timeout        |                       | activation key.                           |
| Bootup NumLock | -On                   | Specifies the power-on state of the       |
| Status         | -Off                  | NumLock key.                              |
| Quiet Boot     | -Dsabled              | Enable/Disable Quiet Boot Options.        |
|                | -Eabled               |                                           |
| CSM16 Module   | No changeable options | Displays the current Compatibility        |
| Version        |                       | Support Module version.                   |
| Interrupt 19   | - Disabled            | When enabled it allows host adapters      |
| Capture        | - Enabled             | ROM BIOS to capture Interrupt 19          |
|                |                       | during the boot process and eventually    |
|                |                       | boot from disk(s) connected to those      |
|                |                       | adapters.                                 |
| Boot Option    | - [Drive(s)]          | Allows setting boot option listed in Hard |
| #1~#5          | - Disabled            | Drive BBS Priorities.                     |

#### 4-6.1. Boot – Hard Drive BBS Priorities

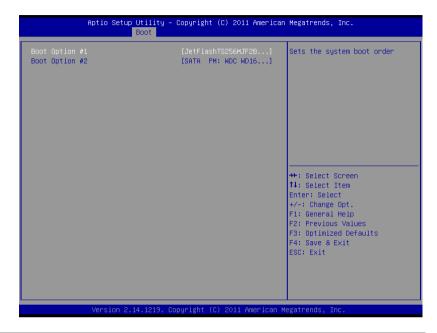

| BIOS Setting     | Options     | Description/Purpose                        |
|------------------|-------------|--------------------------------------------|
| Boot Option #1 - | -[Drive(s)] | Allows setting the boot order of available |
| #2               | -Disabled   | drive(s).                                  |

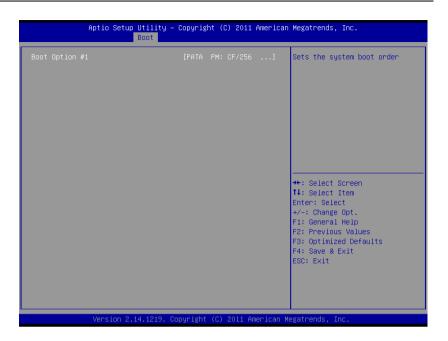

| BIOS Setting   | Options     | Description/Purpose                        |
|----------------|-------------|--------------------------------------------|
| Boot Option #1 | -[Drive(s)] | Allows setting the boot order of available |
|                | -Disabled   | drive(s).                                  |

#### 4-7. Security

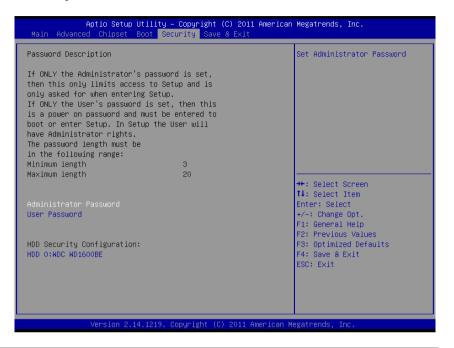

| BIOS Setting                  | Options                                       | Description/Purpose                   |
|-------------------------------|-----------------------------------------------|---------------------------------------|
| Administrator<br>Password     | Password can be 3-20 alphanumeric characters. | Specifies the administrator password. |
| User Password                 | Password can be 3-20 alphanumeric characters. | Specifies the user password.          |
| HDD Security<br>Configuration | Sub-menu                                      | Set HDD password.                     |

#### 4-7.1. Security – HDD Security Configuration – HDD 0: [drive]

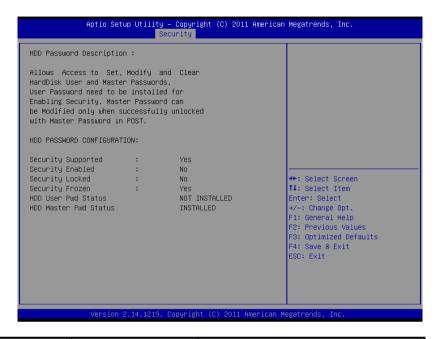

| BIOS Setting       | Options               | Description/Purpose                          |
|--------------------|-----------------------|----------------------------------------------|
| Security Supported | No changeable options | Reports if there is security feature         |
|                    |                       | available.                                   |
| Security Enabled   | No changeable options | Reports if there is security feature         |
|                    |                       | enabled.                                     |
| Security Locked    | No changeable options | Reports if there is security feature locked. |
| Security Frozen    | No changeable options | Reports if there is security feature frozen. |
| HDD User Pwd       | No changeable options | Reports if there is HDD User Password        |
| Status             |                       | installed.                                   |
| HDD Master Pwd     | No changeable options | Reports if there is HDD Master Password      |
| Status             |                       | installed.                                   |
| Set User Password  | Password can be up to | Specifies the user password. (Need TPM       |
|                    | 32 alphanumeric       | module)                                      |
|                    | characters.           |                                              |
| Set Master         | Password can be up to | Specifies the master password.               |
| Password           | 32 alphanumeric       |                                              |
|                    | characters.           |                                              |

#### 4-8. Save & Exit

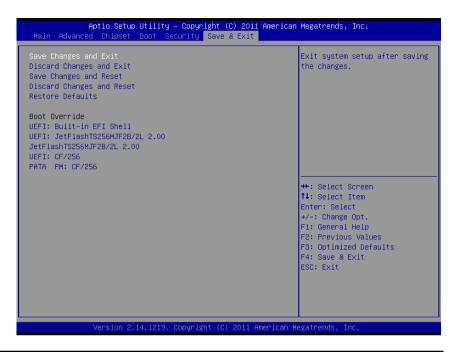

| BIOS Setting     | Options               | Description/Purpose                      |
|------------------|-----------------------|------------------------------------------|
| Save Changes and | No changeable options | Exits and saves the changes in NVRAM.    |
| Exit             |                       |                                          |
| Discard Changes  | No changeable options | Exits without saving any changes made    |
| and Exit         |                       | in BIOS settings.                        |
| Save Changes and | No changeable options | Saves the changes in NVRAM and           |
| Reset            |                       | resets.                                  |
| Discard Changes  | No changeable options | Resets without saving any changes made   |
| and Reset        |                       | in BIOS settings.                        |
| Restore Defaults | No changeable options | Loads the optimized defaults for BIOS    |
|                  |                       | settings.                                |
| Boot Override    | -[Drive(s)]           | Forces to boot from selected [drive(s)]. |

## SYSTEM ASSEMBLY

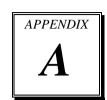

This appendix contains exploded diagrams and part numbers of the POS-6511 system.

#### Sections included:

- Exploded Diagram for POS-6511 System with Stand
- Exploded Diagram for POS-6511 System Assembly
- Exploded Diagram for POS-6511 Back Cover Assembly
- Exploded Diagram for POS-6511 Top Cover Assembly
- Exploded Diagram for POS-6511 Mainboard Assembly
- Exploded Diagram for POS-6511 Touch Panel Assembly
- Exploded Diagram for POS-6511 Case Assembly
- Exploded Diagram for POS-6511 Stand Assembly
- Exploded Diagram for POS-6511 Power Assembly

## **EXPLODED DIAGRAM FOR POS-6511 SYSTEM WITH STAND**

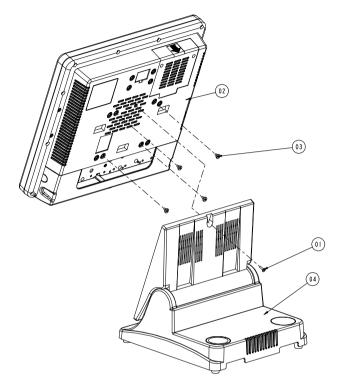

| 04  | Stand Assembly    | See Page A-16   |      |
|-----|-------------------|-----------------|------|
| 03  | M4x0.7Px4         | 22-272-40004911 | 4    |
| 02  | 6511 SYS Assembly | See Page A-3    |      |
|     | M3_L12_I_Ni       | 22-272-30012011 |      |
| 01  | M3_L12_1_Black    | 22-275-30010011 |      |
| No. | Name              | P/N No.         | Q†′y |

### **EXPLODED DIAGRAM FOR POS-6511 SYSTEM ASSEMBLY**

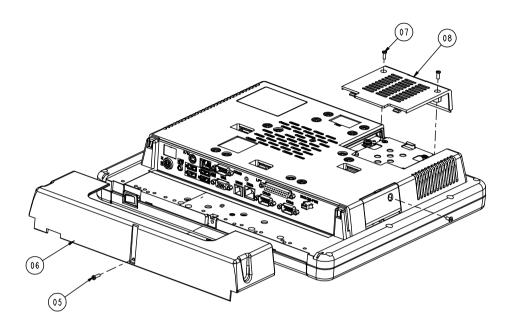

| 08  | HDD_COVER_BLACK   | 30-002-08520010 |      |
|-----|-------------------|-----------------|------|
| 07  | M3_L8_I_B         | 22-275-30008018 | 2    |
| 06  | Cable Cover Black | 30-002-08500010 | 1    |
| 05  | M3_L12_I_B        | 22-275-30010011 |      |
| No. | Name              | P/N No.         | Qt′y |

# EXPLODED DIAGRAM FOR POS-6511 BACK COVER ASSEMBLY

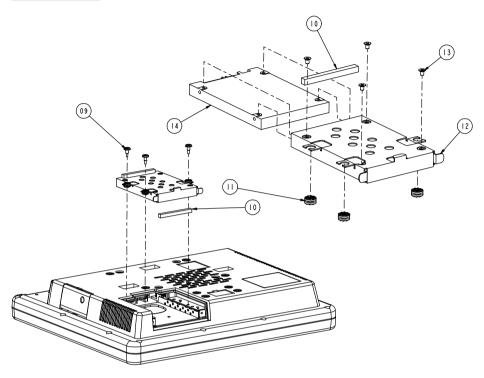

| 4   | 2.5" HDD        | x x x           |       |
|-----|-----------------|-----------------|-------|
| 13  | M3_L4.5_F_B     | 22-222-30004011 | 4     |
| 12  | HDD holder      | 20-006-02021010 |       |
| 11  | Rubber          | 23-680-39580963 | 3     |
| 10  | EMI Sponge      | 20-028-00001010 | 2     |
| 09  | M2.5_L5_H5.8_Ni | 22-272-25011011 | 3     |
| No. | Name            | P/N No.         | Qt ′y |

# EXPLODED DIAGRAM FOR POS-6511 TOP COVER ASSEMBLY

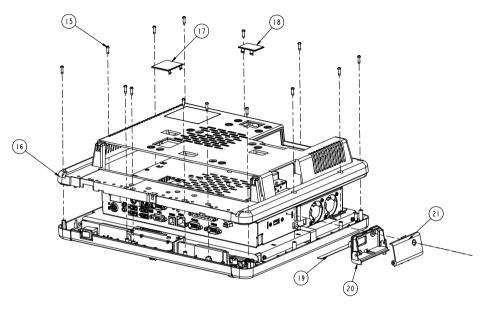

| 21  | CF_COVER             | 30-002-08600010 |      |
|-----|----------------------|-----------------|------|
| 20  | PS65II_USB_BASE      | 30-027-28110230 |      |
| 19  | Pron                 | 30-036-24100004 |      |
| 18  | BACK COVER S2        | 30-002-08200010 |      |
| 17  | BACK COVER-S         | 30-002-08100010 |      |
| 16  | 6511back cover Black | 30-002-28110230 |      |
| 15  | T3_LIO_R_B           | 22-145-30010011 | 4    |
| No. | Name                 | P/N No.         | Qt′y |

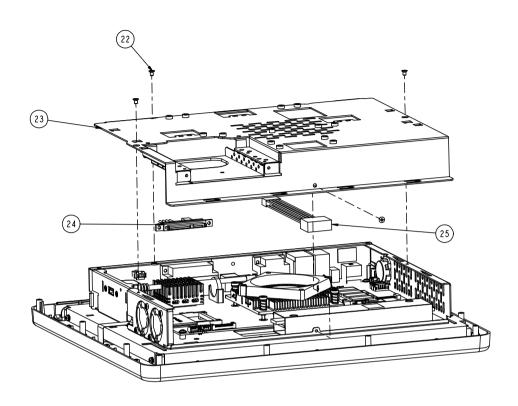

| 25  | VFD CABLE             | 27-053-01002111 |      |
|-----|-----------------------|-----------------|------|
| 24  | SATA CABLE            | 27-012-12804081 | 1    |
| 23  | 6511 metal Back cover | 20-004-03001230 |      |
| 22  | M3_L4.5_F_B           | 22-222-30004011 | 4    |
| No. | Name                  | P/N No.         | Qt′y |

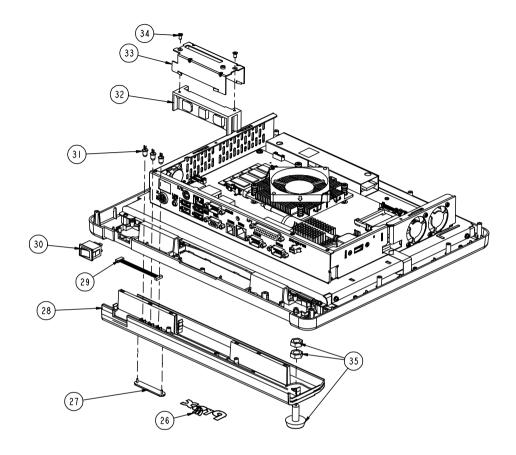

| 35  | I-BUTTOM               | See Order       |      |
|-----|------------------------|-----------------|------|
| 34  | M3_L6_F_B              | 22-215-30060011 | 2    |
| 33  | MSR Holder             | 20-029-03006010 | 1    |
| 32  | MSR                    | See Order       |      |
| 31  | led cable              | 27-018-12805111 |      |
| 30  | switch cable           | 27-019-12804071 |      |
| 29  | MSR cable(Extend)      | 27-014-21706112 |      |
|     | Cover Open White(New)  | 30-002-08140128 |      |
|     | Cover Close Black(New) | 30-002-08110128 |      |
| 28  | Cover Close White      | 30-002-28610128 |      |
|     | Cover Open Black(New)  | 30-002-08120128 |      |
|     | Cover Open White       | 30-002-28510128 |      |
| 27  | LED Lens               | 30-021-10200010 |      |
| 26  | LOGO                   | 20-005-16001000 |      |
| No. | Name                   | P/N No.         | Qt′y |

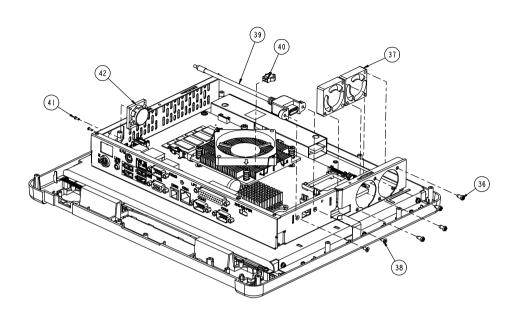

| 42  | Speacker     | 13-500-08280018 |       |
|-----|--------------|-----------------|-------|
| 41  | MI.6_L5_R_Ni | 22-222-16005011 | 4     |
| 40  | 2nd Cable    | 27-012-21703071 |       |
| 39  | USB Cable    | 27-006-16703111 |       |
| 38  | No.4_L8_F_B  | 22-315-40008019 | 2     |
| 37  | SYSTEM FAN   | 21-004-03535001 | 2     |
| 36  | T3.5         | 22-122-35010011 | 4     |
| No. | Name         | P/N No.         | Qt ′y |

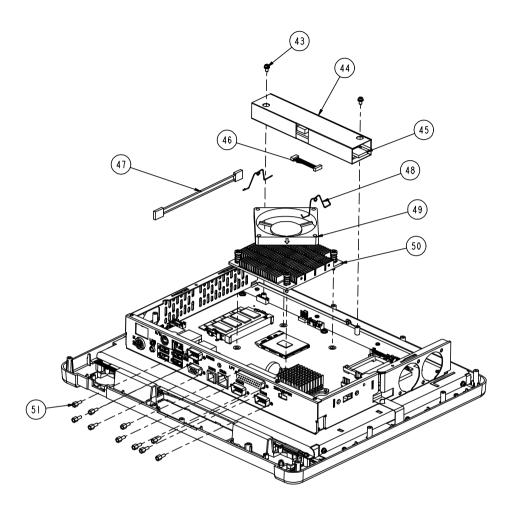

| 51  | No.4_HEX_BOSS         | 22-692-40048051 | 10   |
|-----|-----------------------|-----------------|------|
| 50  | CPU HEATSINK          | 21-002-19090001 |      |
| 49  | CPU FAN               | 21-004-07070174 |      |
| 48  | Fan Lock Spring       | 21-001-60000003 | 2    |
| 47  | Inverter Extend-cable | 21-001-60000003 |      |
| 46  | Inverter Cable        | 27-015-33202071 |      |
| 45  | INVERTER              | 52-101-15020503 |      |
| 44  | INVERTER Mylar        | 90-056-02100230 |      |
| 43  | M3_L6_S+R_Ni          | 22-232-30060211 | 2    |
| No. | Name                  | P/N No.         | Qt′y |

# EXPLODED DIAGRAM FOR POS-6511 MAINBOARD ASSEMBLY

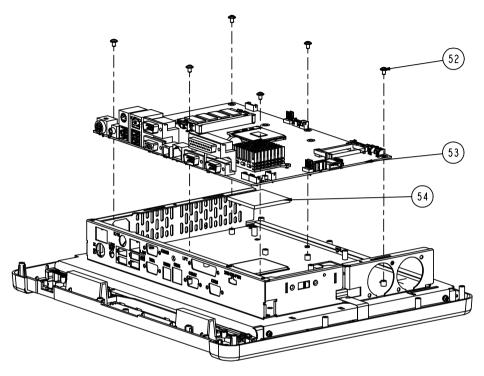

| 54  | 45x45x3.5_pad | 21-006-04545002 |      |
|-----|---------------|-----------------|------|
| 53  | Prox-6511     |                 | _    |
| 52  | M3_L5_W_Ni    | 22-242-30005311 | 6    |
| No. | Name          | P/N No.         | Q†′y |

## EXPLODED DIAGRAM FOR POS-6511 TOUCH PANEL ASSEMBLY

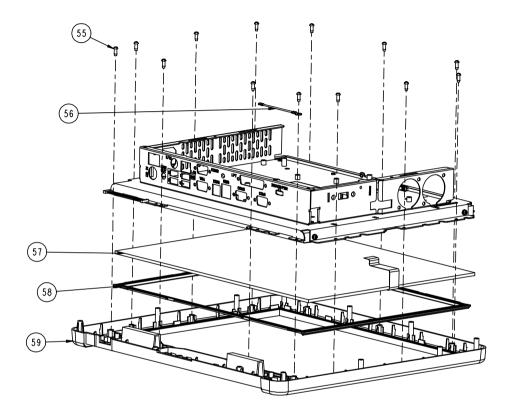

| 59  | Front Case(White)            | 30-002-28410128 | ı           |
|-----|------------------------------|-----------------|-------------|
| 58  | Front Case(Black)            | 30-003-08110128 | ļ           |
|     | LCD Rubber(Capacitive Touch) | 30-013-01100010 |             |
| 30  | LCD Rubber                   | 30-013-01100086 | 4           |
| 57  | ELO Capacitive Touch Panel   | 52-380-00791701 | ı           |
| 31  | ELO Touch Panel              | 52-351-03650511 | <b>    </b> |
| 56  | Ground cable                 | 27-030-01201171 |             |
| 55  | T3_L8_R_B                    | 22-122-30080011 | 13          |
| No. | Name                         | P/N No.         | Q†′y        |

### **EXPLODED DIAGRAM FOR POS-6511 CASE ASSEMBLY**

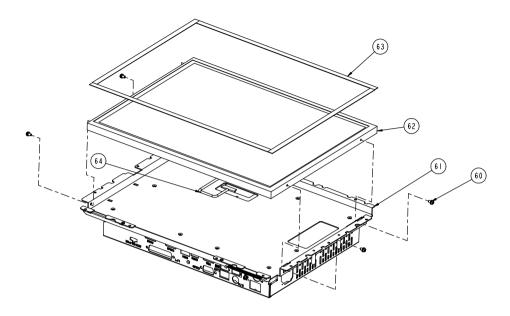

| 64  | LVDS Cable       | 27-020-23002111 |       |
|-----|------------------|-----------------|-------|
| 63  | LCD Pron         | 30-013-24100000 | 4     |
| 62  | 15" lcd          | 52-351-03650519 |       |
| 61  | 6511 inside case | 20-040-03001230 | 1     |
| 60  | M3_L6_S+R_Ni     | 52-351-03150128 | 4     |
| No. | Name             | P/N No.         | Qt ′y |

### **EXPLODED DIAGRAM FOR POS-6511 STAND ASSEMBLY**

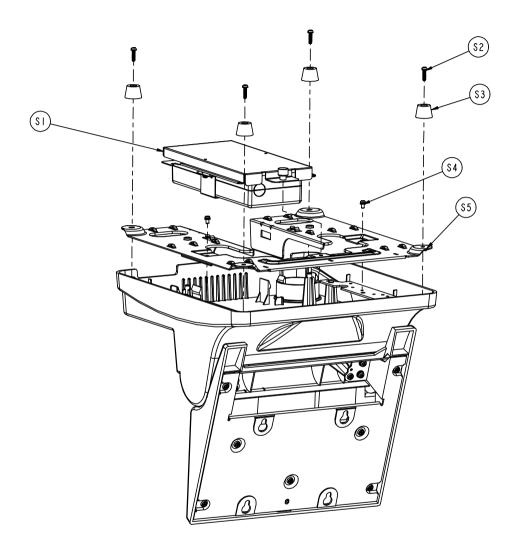

| \$5 | PS-6506 STAND BASE | 20-032-03061086 | 1    |
|-----|--------------------|-----------------|------|
| \$4 | M3_L6_S+W_Ni       | 22-232-30060211 | 2    |
| \$3 | Rubber Foot        | 30-004-06100000 | 4    |
| \$2 | T3_L12_Ni          | 22-122-30012061 | 4    |
| SI  | Power Assembly     | See Page A-22   | 1    |
| No. | Name               | P/N N⋄.         | Qt′y |

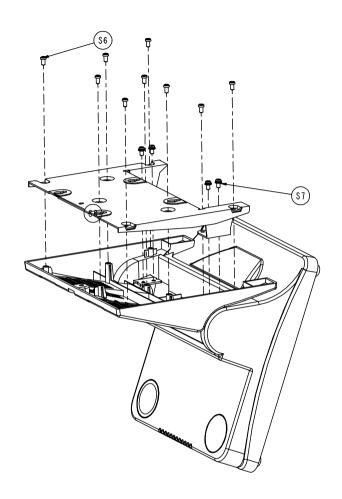

| \$8 | PS-6509 BRACKET A | 20-015-03003167 | I     |
|-----|-------------------|-----------------|-------|
| S7  | M4_L8_S+W_Ni      | 22-232-40008211 | 4     |
| \$6 | T4_L8_R_Ni        | 22-122-40008011 | 9     |
| No. | Name              | P/N No.         | Qt ′y |

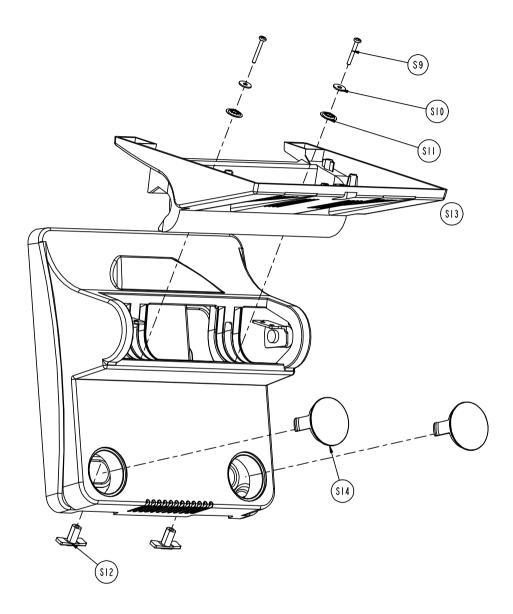

| \$14 | CAP FOR STAND(White)  | 30-002-28810128 | 2    |
|------|-----------------------|-----------------|------|
|      | CAP FOR STAND(Black)  | 30-062-08110086 | 2    |
|      | ROTATE COVER(White)   | 30-002-08120010 | 1    |
| \$13 | ROTATE COVER(Back)    | 30-001-08200010 |      |
| S12  | PS-8850 Slip block    | 30-061-02100012 | 2    |
| SII  | OD=16mm,ID=5.8mmx1.8T | 23-605-58040161 | 2    |
| \$10 | OD=12mm,ID=4.ImmxIT   | 23-312-40010121 | 2    |
| \$9  | M4_L25_S+W_Ni         | 22-232-40025011 | 2    |
| No.  | Name                  | P/N No.         | Q†′y |

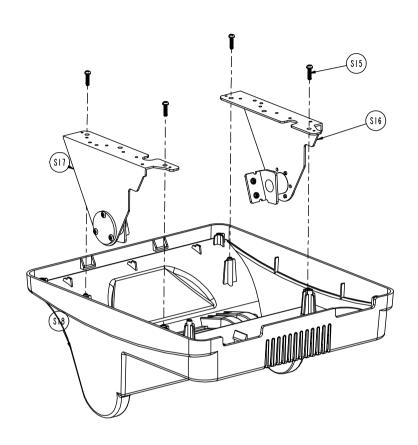

| \$18 | STAND COVER(White)  | 30-002-28910128 | ı    |
|------|---------------------|-----------------|------|
| 310  | STAND COVER(Black)  | 30-002-08110086 |      |
| \$17 | PS-6506 LEFT HINGE  | 20-012-03001086 |      |
| \$16 | PS-6506 RIHGT HINGE | 20-012-03002086 |      |
| \$15 | T3_L12_Ni           | 22-122-30012061 | 4    |
| No.  | Name                | P/N No.         | Qt′y |

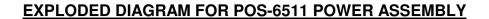

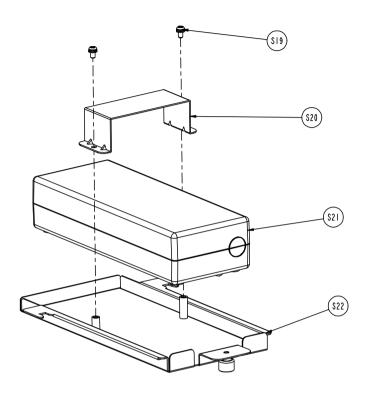

| \$22 | POWER Tray   | 20-054-03001128 |      |
|------|--------------|-----------------|------|
| S21  | Adapter      | 52-002-02861001 | 1    |
| \$20 | Power Holder | 20-029-03001128 |      |
| S19  | M3_L6_S+W_Ni | 22-232-30060211 | 2    |
| No.  | Name         | P/N No.         | Qt′y |

## TECHNICAL SUMMARY

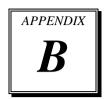

This appendix will give you a brief introduction of the allocation maps for the system resources.

#### Sections included:

- Block Diagram
- Interrupt Map
- DMA Channels Map
- Memory Map
- I / O Map
- Watchdog Timer Configuration
- Flash BIOS Update

#### **BLOCK DIAGRAM**

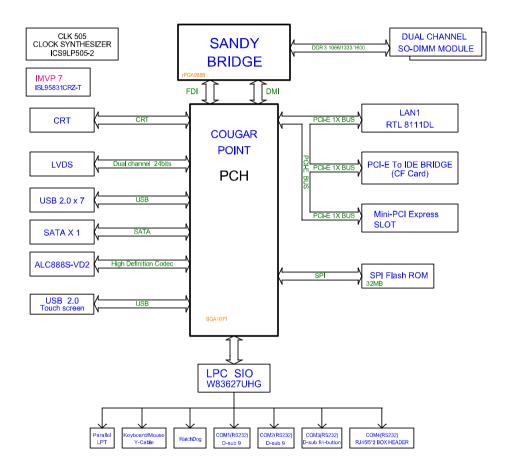

#### **INTERRUPT MAP**

| IRQ | ASSIGNMENT                                                             |
|-----|------------------------------------------------------------------------|
| 0   | System Timer                                                           |
| 1   | Standard PS/2 Keyboard                                                 |
| 3   | Communications Port (COM2)                                             |
| 4   | Communications Port (COM1)                                             |
| 7   | Communications Port (COM3)                                             |
| 8   | System CMOS/real time clock                                            |
| 10  | Communications Port (COM4)                                             |
| 11  | Intel(R) 6 Series/C200 Series Chipset Family SMBus Controller - 1C22   |
| 12  | Microsoft PS/2 Mouse                                                   |
| 13  | Numeric data processor                                                 |
| 16  | Intel(R) 6 Series/C200 Series Chipset Family USB Enhanced Host         |
|     | Controller - 1C2D                                                      |
| 17  | Standard Dual Channel PCI IDE Controlle                                |
| 19  | Intel(R) 6 Series/C200 Series Chipset Family 4 port Serial ATA Storage |
|     | Controller - 1C01                                                      |
| 19  | Intel(R) 6 Series/C200 Series Chipset Family 2 port Serial ATA Storage |
|     | Controller - 1C09                                                      |
| 22  | High Definition Audio Controller                                       |
| 23  | Intel(R) 6 Series/C200 Series Chipset Family USB Enhanced Host         |
|     | Controller - 1C26                                                      |
| 81  | Microsoft ACPI-Compliant System                                        |
| 82  | Microsoft ACPI-Compliant System                                        |
| 83  | Microsoft ACPI-Compliant System                                        |
| 84  | Microsoft ACPI-Compliant System                                        |
| 85  | Microsoft ACPI-Compliant System                                        |
| 86  | Microsoft ACPI-Compliant System                                        |
| 87  | Microsoft ACPI-Compliant System                                        |
| 88  | Microsoft ACPI-Compliant System                                        |
| 89  | Microsoft ACPI-Compliant System                                        |
| 90  | Microsoft ACPI-Compliant System                                        |
| 91  | Microsoft ACPI-Compliant System                                        |
| 92  | Microsoft ACPI-Compliant System                                        |
| 93  | Microsoft ACPI-Compliant System                                        |
| 94  | Microsoft ACPI-Compliant System                                        |
| 95  | Microsoft ACPI-Compliant System                                        |

| IRQ | ASSIGNMENT                      |
|-----|---------------------------------|
| 96  | Microsoft ACPI-Compliant System |
| 97  | Microsoft ACPI-Compliant System |
| 98  | Microsoft ACPI-Compliant System |
| 99  | Microsoft ACPI-Compliant System |
| 100 | Microsoft ACPI-Compliant System |
| 101 | Microsoft ACPI-Compliant System |
| 102 | Microsoft ACPI-Compliant System |
| 103 | Microsoft ACPI-Compliant System |
| 104 | Microsoft ACPI-Compliant System |
| 105 | Microsoft ACPI-Compliant System |
| 106 | Microsoft ACPI-Compliant System |
| 107 | Microsoft ACPI-Compliant System |
| 108 | Microsoft ACPI-Compliant System |
| 109 | Microsoft ACPI-Compliant System |
| 110 | Microsoft ACPI-Compliant System |
| 111 | Microsoft ACPI-Compliant System |
| 112 | Microsoft ACPI-Compliant System |
| 113 | Microsoft ACPI-Compliant System |
| 114 | Microsoft ACPI-Compliant System |
| 115 | Microsoft ACPI-Compliant System |
| 116 | Microsoft ACPI-Compliant System |
| 117 | Microsoft ACPI-Compliant System |
| 118 | Microsoft ACPI-Compliant System |
| 119 | Microsoft ACPI-Compliant System |
| 120 | Microsoft ACPI-Compliant System |
| 121 | Microsoft ACPI-Compliant System |
| 122 | Microsoft ACPI-Compliant System |
| 123 | Microsoft ACPI-Compliant System |
| 124 | Microsoft ACPI-Compliant System |
| 125 | Microsoft ACPI-Compliant System |
| 126 | Microsoft ACPI-Compliant System |
| 127 | Microsoft ACPI-Compliant System |
| 128 | Microsoft ACPI-Compliant System |
| 129 | Microsoft ACPI-Compliant System |
| 130 | Microsoft ACPI-Compliant System |

| IRQ | ASSIGNMENT                      |
|-----|---------------------------------|
| 131 | Microsoft ACPI-Compliant System |
| 132 | Microsoft ACPI-Compliant System |
| 133 | Microsoft ACPI-Compliant System |
| 134 | Microsoft ACPI-Compliant System |
|     |                                 |
| 135 | Microsoft ACPI-Compliant System |
| 136 | Microsoft ACPI-Compliant System |
| 137 | Microsoft ACPI-Compliant System |
| 138 | Microsoft ACPI-Compliant System |
| 139 | Microsoft ACPI-Compliant System |
| 140 | Microsoft ACPI-Compliant System |
| 141 | Microsoft ACPI-Compliant System |
| 142 | Microsoft ACPI-Compliant System |
| 143 | Microsoft ACPI-Compliant System |
| 144 | Microsoft ACPI-Compliant System |
| 145 | Microsoft ACPI-Compliant System |
| 146 | Microsoft ACPI-Compliant System |
| 147 | Microsoft ACPI-Compliant System |
| 148 | Microsoft ACPI-Compliant System |
| 149 | Microsoft ACPI-Compliant System |
| 150 | Microsoft ACPI-Compliant System |
| 151 | Microsoft ACPI-Compliant System |
| 152 | Microsoft ACPI-Compliant System |
| 153 | Microsoft ACPI-Compliant System |
| 154 | Microsoft ACPI-Compliant System |
| 155 | Microsoft ACPI-Compliant System |
| 156 | Microsoft ACPI-Compliant System |
| 157 | Microsoft ACPI-Compliant System |
| 158 | Microsoft ACPI-Compliant System |
| 159 | Microsoft ACPI-Compliant System |
| 160 | Microsoft ACPI-Compliant System |
| 161 | Microsoft ACPI-Compliant System |
| 162 | Microsoft ACPI-Compliant System |
| 163 | Microsoft ACPI-Compliant System |
| 164 | Microsoft ACPI-Compliant System |
| 165 | Microsoft ACPI-Compliant System |

| IRQ         | ASSIGNMENT                      |                                                                                |  |  |
|-------------|---------------------------------|--------------------------------------------------------------------------------|--|--|
| 166         | Micr                            | Microsoft ACPI-Compliant System                                                |  |  |
| 167         | Microsoft ACPI-Compliant System |                                                                                |  |  |
| 168         | Micr                            | Microsoft ACPI-Compliant System                                                |  |  |
| 169         | Micr                            | Microsoft ACPI-Compliant System                                                |  |  |
| 170         | Microsoft ACPI-Compliant System |                                                                                |  |  |
| 171         | Micr                            | Microsoft ACPI-Compliant System                                                |  |  |
| 172         | Microsoft ACPI-Compliant System |                                                                                |  |  |
| 173         | Micr                            | Microsoft ACPI-Compliant System                                                |  |  |
| 174         | Microsoft ACPI-Compliant System |                                                                                |  |  |
| 175         | Microsoft ACPI-Compliant System |                                                                                |  |  |
| 176         | Microsoft ACPI-Compliant System |                                                                                |  |  |
| 177         | Microsoft ACPI-Compliant System |                                                                                |  |  |
| 178         | Microsoft ACPI-Compliant System |                                                                                |  |  |
| 179         | Microsoft ACPI-Compliant System |                                                                                |  |  |
| 180         | Microsoft ACPI-Compliant System |                                                                                |  |  |
| 181         | Microsoft ACPI-Compliant System |                                                                                |  |  |
| 182         | Microsoft ACPI-Compliant System |                                                                                |  |  |
| 183         | Microsoft ACPI-Compliant System |                                                                                |  |  |
| 184         | Microsoft ACPI-Compliant System |                                                                                |  |  |
| 185         | Microsoft ACPI-Compliant System |                                                                                |  |  |
| 186         | Microsoft ACPI-Compliant System |                                                                                |  |  |
| 187         | Microsoft ACPI-Compliant System |                                                                                |  |  |
| 188         | Microsoft ACPI-Compliant System |                                                                                |  |  |
| 189         | Microsoft ACPI-Compliant System |                                                                                |  |  |
| 190         | Microsoft ACPI-Compliant System |                                                                                |  |  |
| 4294967     | 290                             | Realtek PCIe GBE Family Controller                                             |  |  |
| 4294967291  |                                 | Intel(R) HD Graphics Family                                                    |  |  |
| 4294967292  |                                 | Intel(R) 6 Series/C200 Series Chipset Family PCI Express Root<br>Port 6 - 1C1A |  |  |
| 4294967293  |                                 | Intel(R) 6 Series/C200 Series Chipset Family PCI Express Root                  |  |  |
|             |                                 | Port 5 - 1C18                                                                  |  |  |
| 4294967     | 294                             | Intel(R) 6 Series/C200 Series Chipset Family PCI Express Root                  |  |  |
| .27 .70,271 |                                 | Port 1 - 1C10                                                                  |  |  |

#### **DMA CHANNELS MAP**

| DMA Channel | Assignment                      |
|-------------|---------------------------------|
| 4           | Direct memory access controller |

#### **MEMORY MAP**

| MEMORY MAP             | ASSIGNMENT                                                                     |
|------------------------|--------------------------------------------------------------------------------|
| 0x20000000-0x201FFFFF  | System board                                                                   |
| 0x40000000-0x401FFFFF  | System board                                                                   |
| 0x7DA00000-0xFEAFFFFF  | PCI bus                                                                        |
| 0x7DA00000-0xFEAFFFFF  | Motherboard resources                                                          |
| 0xA0000-0xBFFFF        | Intel(R) HD Graphics Family                                                    |
| 0xA0000-0xBFFFF        | PCI bus                                                                        |
| 0xD0000-0xD3FFF        | PCI bus                                                                        |
| 0xD4000-0xD7FFF        | PCI bus                                                                        |
| 0xD8000-0xDBFFF        | PCI bus                                                                        |
| 0xDC000-0xDFFFF        | PCI bus                                                                        |
| 0xE0000-0xE3FFF        | PCI bus                                                                        |
| 0xE0000000-0xEFFFFFF   | Intel(R) HD Graphics Family                                                    |
| 0xE4000-0xE7FFF        | PCI bus                                                                        |
| 0xF0000000-0xF09FFFFF  | Intel(R) 6 Series/C200 Series Chipset Family PCI                               |
|                        | Express Root Port 6 - 1C1A                                                     |
| 0xF0A04000-0xF0A04FF   | Realtek PCIe GBE Family Controller                                             |
| 0xF0A00000-0xF13FFFFF  | Intel(R) 6 Series/C200 Series Chipset Family PCI<br>Express Root Port 5 - 1C18 |
| 0xF0A00000-0xF13FFFFF  | Realtek PCIe GBE Family Controller                                             |
| 0X10A00000-0X113111111 | Intel(R) 6 Series/C200 Series Chipset Family PCI                               |
| 0xF1400000-0xF1DFFFFF  | Express Root Port 1 - 1C10                                                     |
| 0xF5C00000-0xF5FFFFF   | Intel(R) HD Graphics Family                                                    |
| 0E4000000 0E40EEEEE    | Intel(R) 6 Series/C200 Series Chipset Family PCI                               |
| 0xF6000000-0xF69FFFFF  | Express Root Port 6 - 1C1A                                                     |
| 0xF6A00000-0xF73FFFFF  | Intel(R) 6 Series/C200 Series Chipset Family PCI                               |
|                        | Express Root Port 5 - 1C18                                                     |
| 0xF7400000-0xF7DFFFFF  | Intel(R) 6 Series/C200 Series Chipset Family PCI<br>Express Root Port 1 - 1C10 |
| 0xF7E00000-0xF7E03FFF  | High Definition Audio Controller                                               |
|                        | Intel(R) 6 Series/C200 Series Chipset Family                                   |
| 0xF7E05000-0xF7E050FF  | SMBus Controller - 1C22                                                        |
| 0vE7E06000 0vE7E062EE  | Intel(R) 6 Series/C200 Series Chipset Family USB                               |
| 0xF7E06000-0xF7E063FF  | Enhanced Host Controller - 1C26                                                |
| 0xF7E07000-0xF7E073FF  | Intel(R) 6 Series/C200 Series Chipset Family USB                               |
|                        | Enhanced Host Controller - 1C2D                                                |
| 0xF8000000-0xFBFFFFFF  | Motherboard resources                                                          |

| MEMORY MAP            | ASSIGNMENT                         |
|-----------------------|------------------------------------|
| 0xFED00000-0xFED003FF | High precision event timer         |
| 0xFED00000-0xFED003FF | High precision event timer         |
| 0xFED1C000-0xFED1FFFF | Motherboard resources              |
| 0xFED20000-0xFED3FFFF | Motherboard resources              |
| 0xFED40000-0xFED44FFF | System board                       |
| 0xFED45000-0xFED8FFFF | Motherboard resources              |
| 0xFED90000-0xFED93FFF | Motherboard resources              |
| 0xFEE00000-0xFEEFFFFF | Motherboard resources              |
| 0xFF000000-0xFFFFFFF  | Intel(R) 82802 Firmware Hub Device |
| 0xFF000000-0xFFFFFFF  | Motherboard resources              |

# I/O MAP

| I/O MAP               | ASSIGNMENT                        |
|-----------------------|-----------------------------------|
| 0x00000000-0x0000001F | Direct memory access controller   |
| 0x00000000-0x0000001F | PCI bus                           |
| 0x00000010-0x0000001F | Motherboard resources             |
| 0x00000020-0x00000021 | Programmable interrupt controller |
| 0x00000022-0x0000003F | Motherboard resources             |
| 0x00000024-0x00000025 | Programmable interrupt controller |
| 0x00000028-0x00000029 | Programmable interrupt controller |
| 0x0000002C-0x0000002D | Programmable interrupt controller |
| 0x0000002E-0x0000002F | Motherboard resources             |
| 0x00000030-0x00000031 | Programmable interrupt controller |
| 0x00000034-0x00000035 | Programmable interrupt controller |
| 0x00000038-0x00000039 | Programmable interrupt controller |
| 0x0000003C-0x0000003D | Programmable interrupt controller |
| 0x00000040-0x00000043 | System timer                      |
| 0x00000044-0x0000005F | Motherboard resources             |
| 0x0000004E-0x0000004F | Motherboard resources             |
| 0x00000050-0x00000053 | System timer                      |
| 0x00000060-0x00000060 | Standard PS/2 Keyboard            |
| 0x00000061-0x00000061 | Motherboard resources             |
| 0x00000062-0x00000063 | Motherboard resources             |
| 0x00000063-0x00000063 | Motherboard resources             |
| 0x00000064-0x00000064 | Standard PS/2 Keyboard            |
| 0x00000065-0x0000006F | Motherboard resources             |
| 0x00000065-0x0000006F | Motherboard resources             |
| 0x00000067-0x00000067 | Motherboard resources             |
| 0x00000070-0x00000077 | System CMOS/real time clock       |
| 0x00000070-0x00000077 | Motherboard resources             |
| 0x00000072-0x0000007F | Motherboard resources             |
| 0x00000080-0x00000080 | Motherboard resources             |
| 0x00000080-0x00000080 | Motherboard resources             |
| 0x00000081-0x00000091 | Direct memory access controller   |
| 0x00000084-0x00000086 | Motherboard resources             |
| 0x00000088-0x00000088 | Motherboard resources             |
| 0x0000008C-0x0000008E | Motherboard resources             |

# (Continued)

| I/O MAP               | ASSIGNMENT                                                                     |
|-----------------------|--------------------------------------------------------------------------------|
| 0x00000090-0x0000009F | Motherboard resources                                                          |
| 0x00000092-0x00000092 | Motherboard resources                                                          |
| 0x00000093-0x0000009F | Direct memory access controller                                                |
| 0x000000A0-0x000000A1 | Programmable interrupt controller                                              |
| 0x000000A2-0x000000BF | Motherboard resources                                                          |
| 0x000000A4-0x000000A5 | Programmable interrupt controller                                              |
| 0x000000A8-0x000000A9 | Programmable interrupt controller                                              |
| 0x000000AC-0x000000AD | Programmable interrupt controller                                              |
| 0x000000B0-0x000000B1 | Programmable interrupt controller                                              |
| 0x000000B2-0x000000B3 | Motherboard resources                                                          |
| 0x000000B4-0x000000B5 | Programmable interrupt controller                                              |
| 0x000000B8-0x000000B9 | Programmable interrupt controller                                              |
| 0x000000BC-0x000000BD | Programmable interrupt controller                                              |
| 0x000000C0-0x000000DF | Direct memory access controller                                                |
| 0x000000E0-0x000000EF | Motherboard resources                                                          |
| 0x000000F0-0x000000FF | Numeric data processor                                                         |
| 0x00000200-0x0000020F | Motherboard resources                                                          |
| 0x00000290-0x00000297 | Motherboard resources                                                          |
| 0x000002E8-0x000002EF | Communications Port (COM4)                                                     |
| 0x000002F8-0x000002FF | Communications Port (COM2)                                                     |
| 0x00000378-0x0000037F | Printer Port (LPT1)                                                            |
| 0x000003B0-0x000003BB | Intel(R) HD Graphics Family                                                    |
| 0x000003C0-0x000003DF | Intel(R) HD Graphics Family                                                    |
| 0x000003E8-0x000003EF | Communications Port (COM3)                                                     |
| 0x000003F8-0x000003FF | Communications Port (COM1)                                                     |
| 0x00000400-0x00000453 | Motherboard resources                                                          |
| 0x00000454-0x00000457 | Motherboard resources                                                          |
| 0x00000458-0x0000047F | Motherboard resources                                                          |
| 0x000004D0-0x000004D1 | Programmable interrupt controller                                              |
| 0x000004D0-0x000004D1 | Motherboard resources                                                          |
| 0x00000500-0x0000057F | Motherboard resources                                                          |
| 0x00000680-0x0000069F | Motherboard resources                                                          |
| 0x00000D00-0x0000FFFF | PCI bus                                                                        |
| 0x0000164E-0x0000164F | Motherboard resources                                                          |
| 0x0000C000-0x0000CFFF | Intel(R) 6 Series/C200 Series Chipset Family PCI Express Root<br>Port 6 - 1C1A |

# (Continued)

| I/O MAP               | ASSIGNMENT                                                                               |  |
|-----------------------|------------------------------------------------------------------------------------------|--|
| 0x0000C000-0x0000CFFF | Standard Dual Channel PCI IDE Controller                                                 |  |
| 0x0000C010-0x0000C013 | Standard Dual Channel PCI IDE Controller                                                 |  |
| 0x0000C020-0x0000C027 | Standard Dual Channel PCI IDE Controller                                                 |  |
| 0x0000C030-0x0000C033 | Standard Dual Channel PCI IDE Controller                                                 |  |
| 0x0000C040-0x0000C047 | Standard Dual Channel PCI IDE Controller                                                 |  |
| 0x0000D000-0x0000DFFF | Intel(R) 6 Series/C200 Series Chipset Family PCI Express Root<br>Port 5 - 1C18           |  |
| 0x0000D000-0x0000DFFF | Realtek PCIe GBE Family Controller                                                       |  |
| 0x0000E000-0x0000EFFF | Intel(R) 6 Series/C200 Series Chipset Family PCI Express Root<br>Port 1 - 1C10           |  |
| 0x0000F000-0x0000F03F | Intel(R) HD Graphics Family                                                              |  |
| 0x0000F040-0x0000F05F | Intel(R) 6 Series/C200 Series Chipset Family SMBus<br>Controller - 1C22                  |  |
| 0x0000F060-0x0000F06F | Intel(R) 6 Series/C200 Series Chipset Family 2 port Serial ATA Storage Controller - 1C09 |  |
| 0x0000F070-0x0000F07F | Intel(R) 6 Series/C200 Series Chipset Family 2 port Serial ATA Storage Controller - 1C09 |  |
| 0x0000F080-0x0000F083 | Intel(R) 6 Series/C200 Series Chipset Family 2 port Serial ATA Storage Controller - 1C09 |  |
| 0x0000F090-0x0000F097 | Intel(R) 6 Series/C200 Series Chipset Family 2 port Serial ATA Storage Controller - 1C09 |  |
| 0x0000F0A0-0x0000F0A3 | Intel(R) 6 Series/C200 Series Chipset Family 2 port Serial ATA Storage Controller - 1C09 |  |
| 0x0000F0B0-0x0000F0B7 | Intel(R) 6 Series/C200 Series Chipset Family 2 port Serial ATA Storage Controller - 1C09 |  |
| 0x0000F0C0-0x0000F0CF | Intel(R) 6 Series/C200 Series Chipset Family 4 port Serial ATA Storage Controller - 1C01 |  |
| 0x0000F0D0-0x0000F0DF | Intel(R) 6 Series/C200 Series Chipset Family 4 port Serial ATA Storage Controller - 1C01 |  |
| 0x0000F0E0-0x0000F0E3 | Intel(R) 6 Series/C200 Series Chipset Family 4 port Serial ATA Storage Controller - 1C01 |  |
| 0x0000F0F0-0x0000F0F7 | Intel(R) 6 Series/C200 Series Chipset Family 4 port Serial ATA Storage Controller - 1C01 |  |
| 0x0000F100-0x0000F103 | Intel(R) 6 Series/C200 Series Chipset Family 4 port Serial AT Storage Controller - 1C01  |  |
| 0x0000F110-0x0000F117 | Intel(R) 6 Series/C200 Series Chipset Family 4 port Serial ATA Storage Controller - 1C01 |  |
| 0x0000FFFF-0x0000FFFF | Motherboard resources                                                                    |  |
| 0x0000FFFF-0x0000FFFF | Motherboard resources                                                                    |  |

## WATCHDOG TIMER CONFIGURATION

The I/O port address of the watchdog timer is 2E (hex) and 2F (hex). 2E (hex) is the address port. 2F (hex) is the data port. User must first assign the address of register by writing address value into address port 2E (hex), then write/read data to/from the assigned register through data port 2F (hex).

## **Configuration Sequence**

To program W83627UHG configuration registers, the following configuration sequence must be followed:

- (1) Enter the extended function mode.
- (2) Configure the configuration registers.
- (3) Exit the extended function mode.

#### (1) Enter the extended function mode

To place the chip into the Extended Function Mode, two successive writes of 0x87 must be applied to Extended Function Enable Registers (EFERs, i.e. 2Eh or 4Eh).

## (2) Configure the configuration registers

The chip selects the Logical Device and activates the desired Logical Devices through Extended Function Index Register (EFIR) and Extended Function Data Register (EFDR). The EFIR is located at the same address as the EFER, and the EFDR is located at address (EFIR+1). First, write the Logical Device Number (i.e. 0x07) to the EFIR and then write the number of the desired Logical Device to the EFDR. If accessing the Chip (Global) Control Registers, this step is not required. Secondly, write the address of the desired configuration register within the Logical Device to the EFIR and then write (or read) the desired configuration register through the EFDR.

#### (3) Exit the extended function mode

To exit the Extended Function Mode, writing 0xAA to the EFER is required. Once the chip exits the Extended Function Mode, it is in the normal running mode and is ready to enter the configuration mode.

## Code example for watchdog timer

Enable watchdog timer and set 30 sec. as timeout interval.

```
:---- Enter to extended function mode -----
Mov
      dx.
             2eh
Mov
      al.
             87h
Out
      dx.
             al
Out
      dx,
             al
;----- Select Logical Device 8 of watchdog timer -----
Mov
             07h
      al,
Out
      dx,
             al
Inc
      dx
Mov
             08h
      al,
Out
      dx,
;----- Set second as counting unit ------
Dec
      dx
Mov
             0f5h
      al,
Out
      dx,
             al
Inc
      dx
In
      al,
             dx
And
      al.
             not 08h
Out
      dx.
             a1
;----- Set timeout interval as 30seconds and start counting -----
Dec
      dx
Mov
      al.
             0f6h
Out
      dx,
             al
Inc
      dx
Mov
             30
      al.
Out
             al
      dx,
;----- Exit the extended function mode -----
Dec
      dx
Mov
      al,
             0aah
Out
      dx,
             al
```

## Flash BIOS Update

#### I. Before System BIOS Update

- 1. Prepare a bootable media (ex. USB storage device) which can boot system to DOS prompt.
- 2. Download and save the BIOS file (ex. 65110P01.bin) to the bootable device.
- 3. Copy AMI flash utility AFUDOS.exe (v2.39) into bootable device.
- 4. Make sure the target system can first boot to the bootable device.
  - (1) Connect the bootable USB device.
  - (2) Turn on the computer and press <F2> or <Del> key during boot to enter BIOS Setup.
  - (3) System will go into the BIOS setup menu.
  - (4) Select [Boot] menu.
  - (5) Select [Hard Drive BBS Priorities], set the USB bootable device to be the 1<sup>st</sup> boot device.
  - (6) Press <F4> key to save configuration and exit the BIOS setup menu.

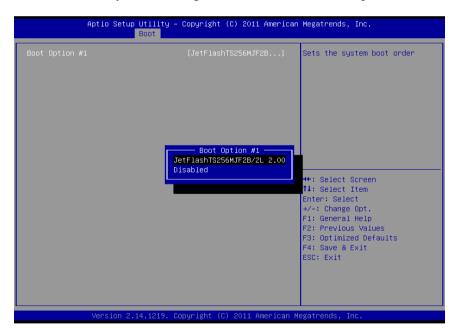

#### II. AFUDOS Command for System BIOS Update

AFUDOS.exe is the AMI firmware update utility; the command line is shown as below:

## AFUDOS <ROM File Name> [option1] [option2]....

User can type "AFUDOS/?" to see all the definition of each control options. The recommended options for BIOS ROM update include following parameters:

**P**: Program main BIOS image.

**B**: Program Boot Block.

/N: Program NVRAM.

X: Don't check ROM ID.

#### **III. BIOS Update Procedure**

- 1. Use the bootable USB storage to boot up system into the DOS command prompt.
- 2. Type "AFUDOS 6511xxxx.bin /p /b /n /x" and press enter to start the flash procedure.

(Note that xxxx means the BIOS revision part, ex. 0P01...)

- 3. During the update procedure, you will see the BIOS update process status and its percentage. Beware! Do not turn off system power or reset your computer if the whole procedure are not complete yet, or it may crash the BIOS ROM and make system unable to boot up next time.
- After BIOS update procedures is complete, the messages should be like the figure shown below.

```
C:\AFUDOS\APTIO \alpha afudos 65110P09.bin /p /b /n /x
                  AMI Firmware Update Utility (APTIO) v2.35
     Copyright (C)2010 American Megatrends Inc. All Rights Reserved.
- Reading file . . . . . done
- FFS checksums . . . . . ok
                             done
- Erasing flash . . . . . . . . . . .
                             done
- Writing flash . . . . . . . . . . .
                             done
- Verifying flash . . . . . . . .
                             done
- Erasing NVRAM . . . . . . . .
                             done
- Writing NVRAM . . . . . done
- Verifying NVRAM . . . . done
- Erasing Bootblock . . . . . done

    Writing Bootblock. . . . . . done

    Verifying Bootblock. . . . . done

C:\AFUDOS\APTIO >
```

- 5. User can restart the system and boot up with new BIOS now.
- 6. Update is complete after restart.
- 7. Verify during following boot that the BIOS version displayed at initialization screen has changed.

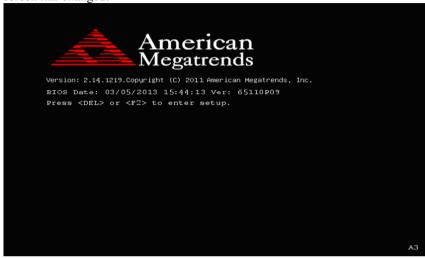

# QUICK MANUAL

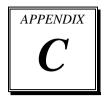

This appendix contains the assembly procedure of the VFD and the i-Button Decoder API function guide.

#### Sections included:

- Assembly Procedure of VFD
- i-Button Decoder API

# **Assembly Procdure of VFD**

**Packing Checklist:** 

| Items                 | Quantity |
|-----------------------|----------|
| VFD Module (w/ cable) | 1        |
| VFD Support Bracket   | 1        |
| Screws                | 4        |

**Step 1.** Remove the 6511 Metal Back Cover.

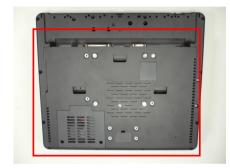

**Step 2.** Refer to the **COM4 RI & Voltage Selection** table as shown and set the COM4 jumper to "VCC12" (12V DC).

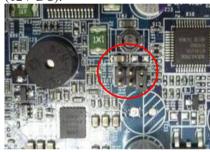

COM4 RI & Voltage Selection

| Selection | Jumper Settings | Jumper Illustration |  |
|-----------|-----------------|---------------------|--|
| RI        | 1-2             | 5                   |  |
| VCC12     | 3-4             | 5 1<br>6 2 2        |  |
| vcc       | 5-6             | 5                   |  |

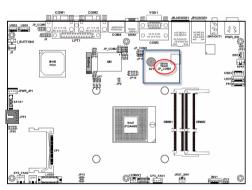

**Step 3.** Thread the VFD Module cable through the VFD Support Bracket.

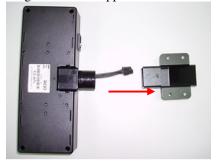

**Step 5.** After replacing the 6511 Metal Back Cover, remove the Back Cover for VFD.

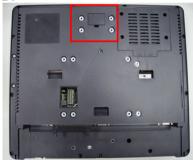

**Step 7.** Secure the VFD Module to the back cover with four screws.

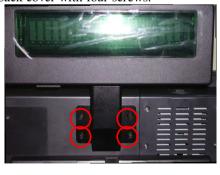

**Step 4.** Insert the module into the bracket until it clicks into place.

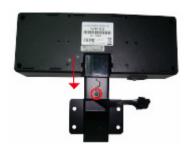

**Step 6.** Stretch out the VFD cable and then connect with the VFD Module cable.

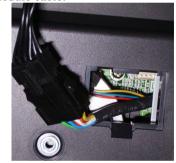

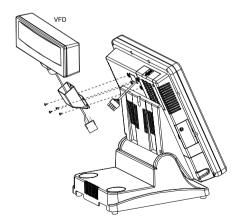

# **Finished View:**

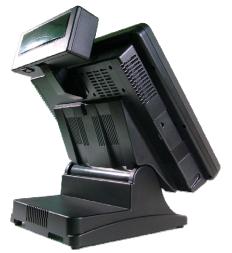

(Front View)

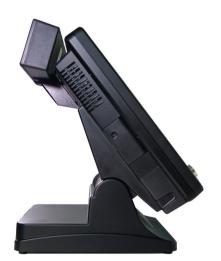

(Side View)

# **I-BUTTON DECODER API**

## I. FUNCTION DESCRIPTION

The i-Button Decoder API program must run on a Windows platform, XP or 7. Users can get the i-Button key serial number of the POS-6511 system through the application programming interface.

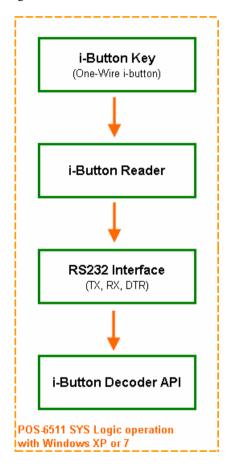

## **II. FUNCTION DEMO**

## STEP 1: Hardware (Motherboard) Setup

1-1. Refer to the **i-Button Function Selection** table as shown below and set the jumpers to "i-Button".

| SELECTION          | JUMPER SETTINGS | JUMPER<br>ILLUSTRATION              |
|--------------------|-----------------|-------------------------------------|
| i-Button           | 2-3             | JP15<br>DE JP16<br>DE JP17          |
| COM 3<br>(default) | 1-2             | 1000 JP15<br>1000 JP16<br>1000 JP17 |

<sup>\*\*\*</sup> Manufacturing Default - COM3

1-2. Refer to the **I\_BUTTON1 Pin Assignment** table as shown and connect the i-Button cables to the I\_BUTTON1 connector.

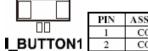

| PIN | ASSIGNMENT   |
|-----|--------------|
| 1   | COM3_DTR_R_I |
| 2   | COM3_RXD_R_I |

## Illustrations:

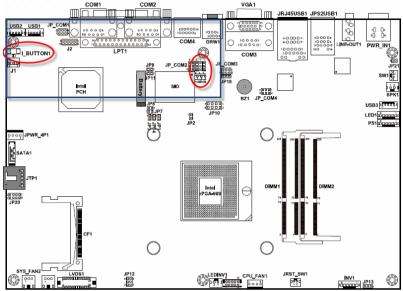

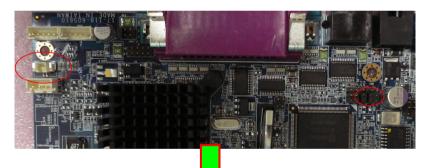

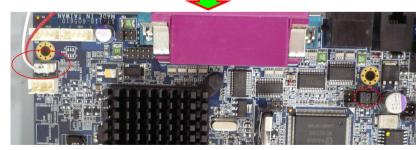

1-3. Place the i-Button key on the POS-6511 as shown below.

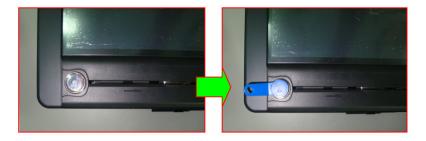

## STEP 2: Run Demo Program

2-1. Enter the "ProxAPI standard" folder and double-click the executable file "ProxAP.exe" to open the API program.

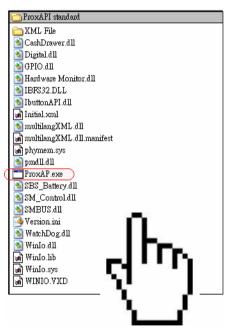

**Note:** (1) .Net Framework 2.0 or above must be installed on the operating system before running the API program, and (2) do not remove any file under the "ProxAPI standard" folder.

## STEP 3: API Setting

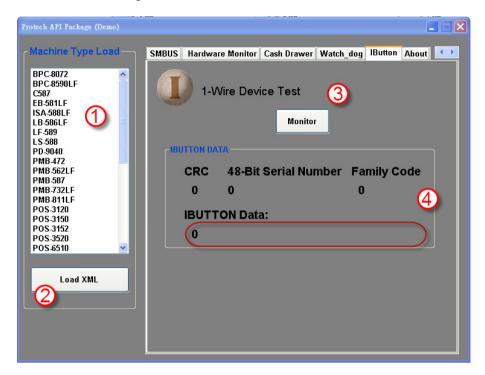

- 3-1. Choose "POS-6511" from the Machine Type Load list on the left pane.
- 3-2. Tap [Load XML].
- 3-3. Switch to the "IButton" tab, and then tap [Monitor].
- 3-4. The i-Button serial number will be displayed below the **IBUTTON DATA** field.

## **III. API INFORMATION**

## **Function Files:**

| Directory | File Name        | Description            |
|-----------|------------------|------------------------|
|           | IbuttonAPI.dll   | Driver to get i Button |
|           | IBFS32.dll       | Driver to get i-Button |
| ProxAPI   | multilangXML.dll | Driver to open XML     |
| standard\ |                  | file                   |
|           | XML Files\Model  | XML file for each      |
|           | Name\Initial.xml | model                  |

Model Name is dependent on your machine type.

## **Function Parameters:**

# **Decode\_Ibutton\_Process**

bool Decode\_Ibutton\_Process(short[] buffer)

Purpose Get the i-Button data.

Value buffer = i-Button read will sent to this buffer Returned True (1) on success, False (0) on failure